# คู่มือการใช้งานโปรแกรม

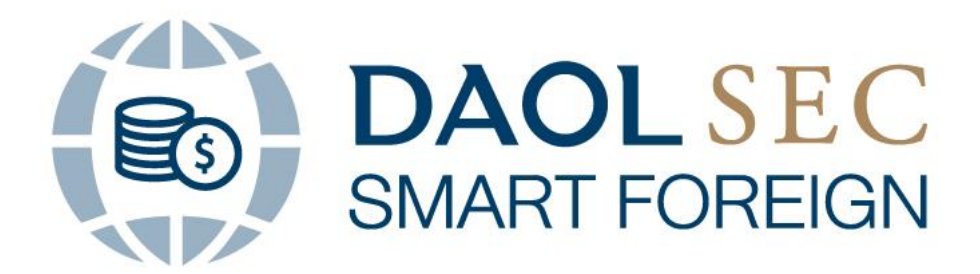

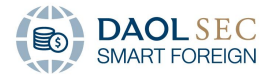

### <span id="page-1-0"></span>**CONTENTS**

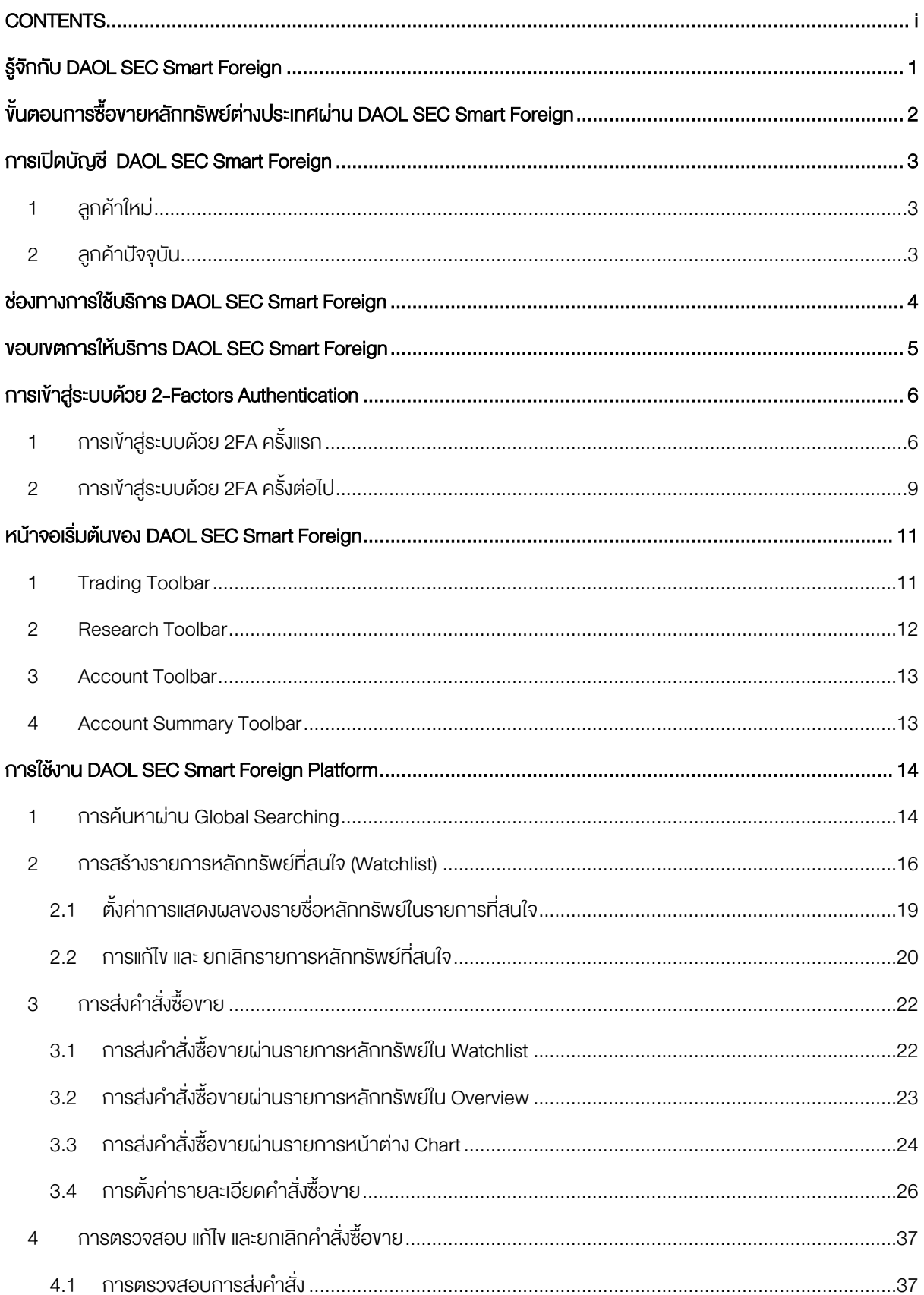

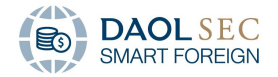

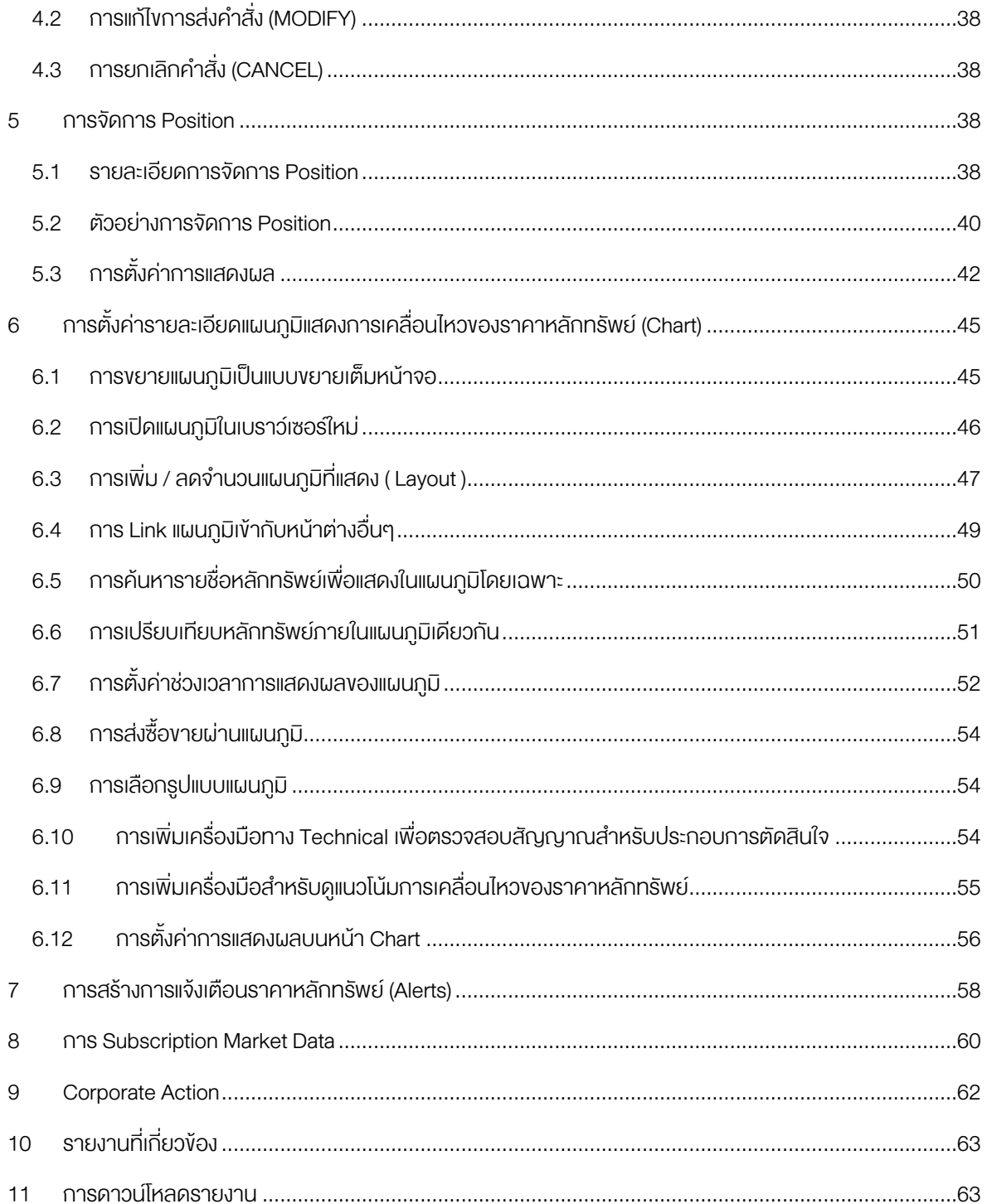

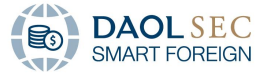

# <span id="page-3-0"></span>รู้จักกับ DAOL SEC Smart Foreign

DAOL SEC Smart Foreign คือแพลตฟอร์มช่วยให้นักลงทุนสามารถซื้อขายหลักทรัพย์ต่างประเทศได้แบบ Realtime ทั้งแบบส่งคำสั่งซื้อขายด้วยตัวเองท่านเอง หรือแบบส่งคำสั่งซื้อขายผ่าน ผู้แนะนำการลงทุนของท่าน รวมถึงการ สามารถค้นหาข้อมูล ติดตามหลักทรัพย์ที่สนใจ ได้อย่างมีประสิทธิภาพ สะดวกและรวดเร็ว โดยท่านสามารถเข้าใช้บริการได้ ผ่านทาง DAOL SEC eService บนหน้าเว็บไซต์บริษัท [www.daol.co.th](http://www.daol.co.th/) ผ่านอุปกรณ์อิเล็กทรอนิกส์ ไม่ว่าจะเป็น Smartphone,Tablet หรือ PC หรือติดตั้ง DAOL SEC Smart Foreign บนอุปกรณ์คอมพิวเตอร์ หรือเข้าใช้บริการผ่าน [https://foreign.daolsecurities.co.th](https://foreign.daolsecurities.co.th/)

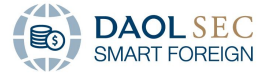

# <span id="page-4-0"></span>ขั้นตอนการซื้อขายหลักทรัพย์ต่างประเทศผ่าน DAOL SEC Smart Foreign

- 1. เปิดบัญชีสำหรับผลิตภัณฑ์ DAOL SEC Smart Foreign ซึ่งมีให้ท่านเลือกใช้บริการ 2 ประเภท ได้แก่
	- DAOL SEC Smart Foreign ประเภท Platform: ส่งคำสั่งซื้องายด้วยตัวเอง
	- DAOL SEC Smart Foreign ประเภท Smart Trade: ส่งคำสั่งซื้องายผ่านผู้แนะนำการลงทนงองท่าน
- 2. เลือกสกลเงินลงทนที่จะใช้ลงทน ได้แก่
	- ดอลลาร์สหรัฐ
	- ดอลลาร์ฮ่องกง
	- ใช้ลงทุนทั้งสกุลเงินดอลลาร์สหรัฐและดอลลาร์ฮ่องกง
- 3. ฝากเงินสำหรับซื้องายหลักทรัพย์ต่างประเทศ ทาง DAOL SEC มีบริการแลกเปลี่ยนเงินตราสกุลต่างประเทศแก่ท่าน นอกจากนี้ ทาง DAOL SEC ยังสามารถรับ ช าระราคาได้ทั้งสกุลเงินบาท และสกุลเงินดอลลาร์สหรัฐ
- 4. เริ่มต้นซื้องายหลักทรัพย์ต่างประเทศผ่านเมนูหลัง Login บนเว็บไซต์บริษัท [www.daol.co.th](http://www.daol.co.th/) จากนั้นคลิกเมนู "DAOL SEC Smart Foreign" หรือติดตั้ง DAOL SEC Smart Foreign บนอุปกรณ์คอมพิวเตอร์ หรือเข้าใช้ บริการผ่าน [https://foreign.daolsecurities.co.th](https://foreign.daolsecurities.co.th/)

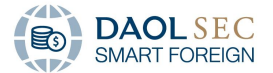

## <span id="page-5-0"></span>การเปิดบัญชี DAOL SEC Smart Foreign

#### 1 ลูกค้าใหม่

<span id="page-5-1"></span>1. เปิดบัญชีออนไลน์ ยืนยันตัวตนด้วย NDID บนเว็บไซต์บริษัท [www.daol.co.th](http://www.daol.co.th/) หรือคลิกที่นี่ (ศึกษาคู่มือการเปิด บัญชีออนไลน[์ คลิกที่นี่\)](https://www.daolsecurities.co.th/assets/f64c1f8f-4ccf-4bc2-aa19-79bdce2b4911) เลือกผลิตภัณฑ์ "DAOL SEC Smart Foreign"

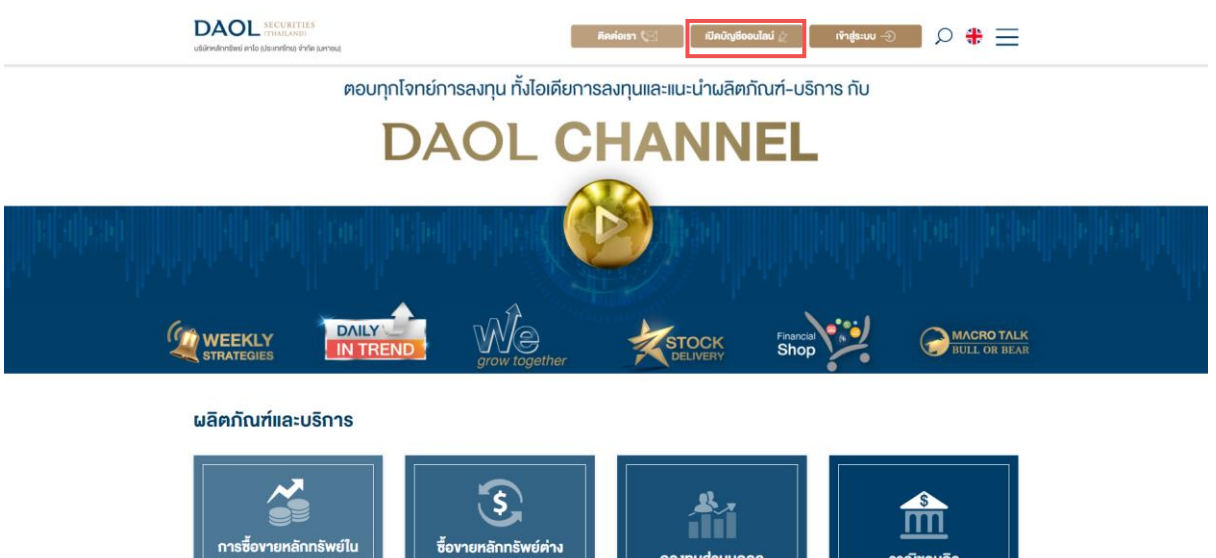

- 2. เมื่อเปิดบัณชีซื้องายหลักทรัพย์ต่างประเทศ DAOL SEC Smart Foreign เรียบร้อยแล้ว กรณาดำเนินการ ลงทะเบียน Single Sign On เพื่อเข้าใช้บริการ DAOL LIFE Application (ศึกษาคู่มือการลงทะเบียนและการใช้งาน [คลิกที่นี่\)](https://www.daolsecurities.co.th/assets/8a7ef6ce-2f27-496e-a778-bcb74d686e83) หรือ DAOL eService (ศึกษาคู่มือการลงทะเบียนและการใช้งาน [คลิกที่นี่\)](https://www.daolsecurities.co.th/assets/994f0c19-c064-4054-90e6-d8d850db8c0a)
- 3. หลังจากเข้าสู่ DAOL LIFE Application หรือ DAOL eService แล้ว กรุณาคลิก "DAOL SEC Smart Foreign" จากนั้น นำ Username และ Password ที่ได้รับทางอีเมล Login เข้าใช้งานครั้งแรก
- 4. เมื่อท่าน Login สำเร็จ ระบบจะบังคับให้เปลี่ยน Password ใหม่ทันที จากนั้น ท่านจะสามารถเริ่มต้นใช้บริการ DAOL SEC Smart Foreign ผ่านอุปกรณ์อิเล็กทรอนิกส์ไม่ว่าจะเป็น Smartphone, Tablet หรือ PC

#### <span id="page-5-2"></span>2 ลูกค้าปัจจุบัน

ติดต่อผู้แนะนำการลงทุนเพื่อลงนามใน Particular Form สำหรับเพิ่มบัญชี DAOL SEC Smart Foreign พร้อม ส่งเอกสารประกอบการเปิดบัญชีเพิ่มต่อไป หรือคำเนินการค้วยตนเองผ่านบริการ DAOL LIFE Application (ศึกษาคู่มือ [คลิกที่นี่\)](https://www.daolsecurities.co.th/assets/5401bfa7-d9ba-4d46-be51-878017cd396b) หรือ DAOL eService (ศึกษาคู่มือ [คลิกที่นี่\)](https://www.daolsecurities.co.th/assets/13f48ae8-4d9f-405b-87fd-5ced60637e31)

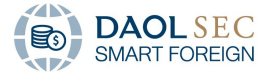

# <span id="page-6-0"></span>ช่องทางการใช้บริการ DAOL SEC Smart Foreign

ผ่านเมนูหลัง Login บนเว็บไซต์บริษัท [www.daol.co.th](http://www.daol.co.th/)จากนั้นคลิกเมนู "DAOL SEC Smart Foreign" หรือติดตั้ง DAOL SEC Smart Foreign บนอุปกรณ์คอมพิวเตอร์ หรือเข้าใช้บริการผ่าน [https://foreign.daolsecurities.co.th](https://foreign.daolsecurities.co.th/)

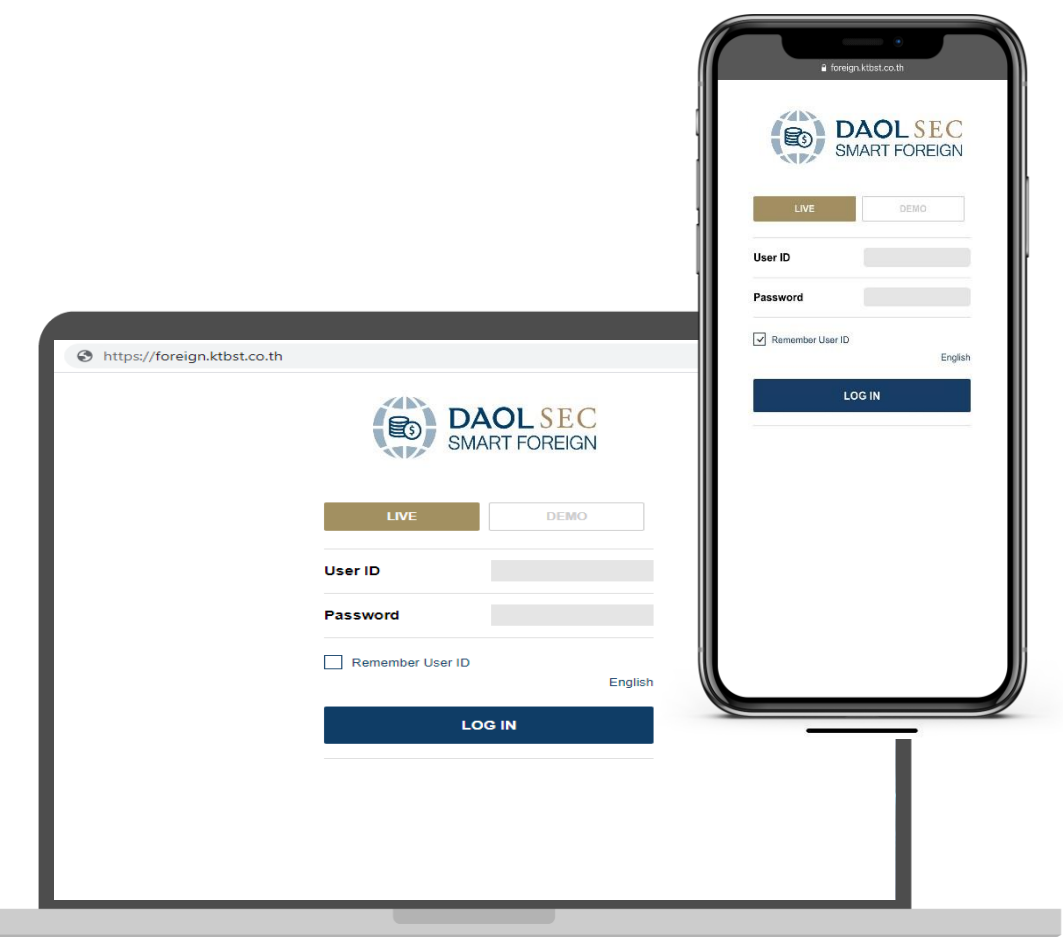

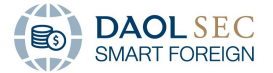

# <span id="page-7-0"></span>ขอบเขตการให้บริการ DAOL SEC Smart Foreign

- 1. บริการซื้องายหลักทรัพย์ต่างประเทศแบบ Real-time ทั้งแบบส่งคำสั่งซื้องายด้วยตัวเอง หรือแบบส่งคำสั่งซื้องาย ้ ผ่านผู้แนะนำการลงทุนของท่าน โดยครอบคลุมตลาดต่างประเทศ ดังนี้
- ตลาดหลักทรัพย์สหรัฐอเมริกา
- ตลาดหลักทรัพย์ฮ่องกง
- 2. บริการแลกเปลี่ยนเงินตราสกุลต่างประเทศ สำหรับสกุลเงินต่างประเทศที่ให้บริการ

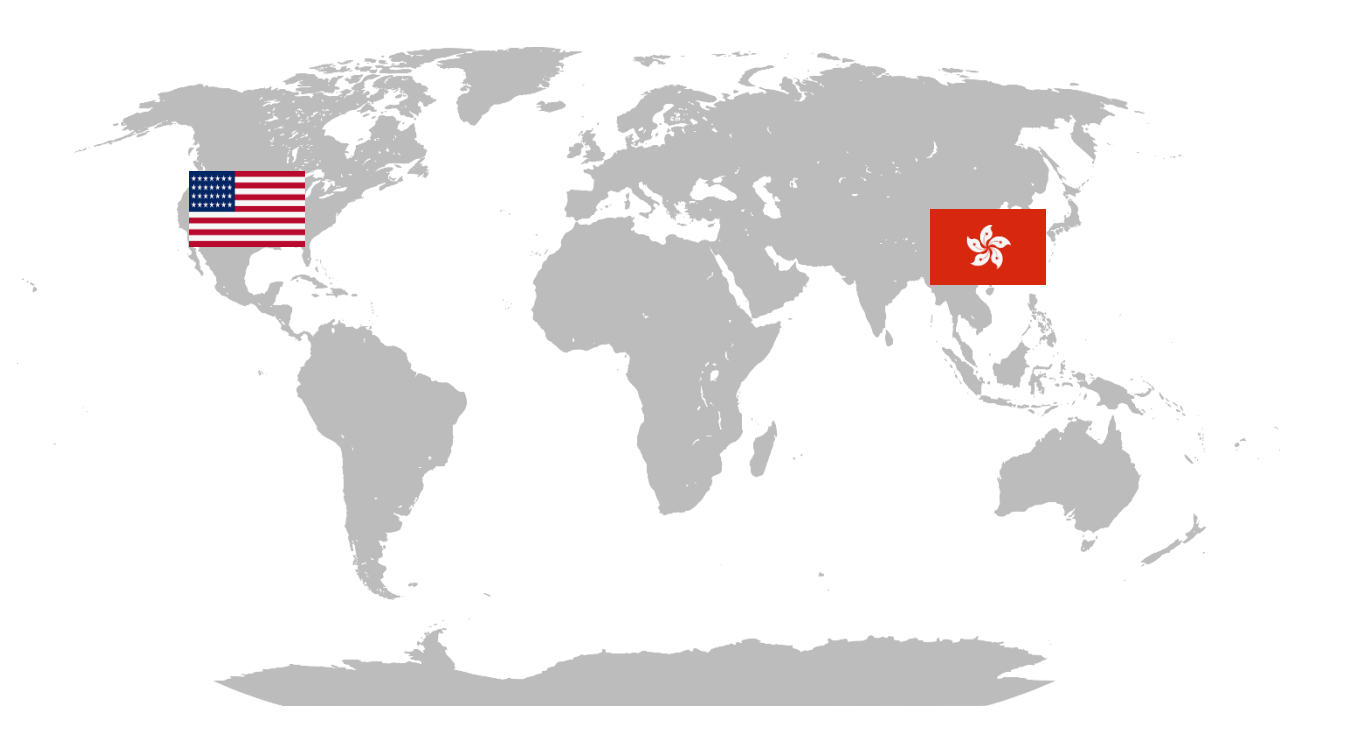

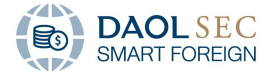

# <span id="page-8-0"></span>การเข้าสู่ระบบด้วย 2-Factors Authentication

# <span id="page-8-1"></span>1 การเข้าสู่ระบบด้วย 2FA ครั้งแรก

1. Login เข้าสู่ระบบ DAOL SEC Smart Foreign ผ่านหน้าเว็บไซต์บริษัทคลิกเมนู "DAOL SEC Smart Foreign" หรือผ่าน Link [https://foreign.daolsecurities.co.th](https://foreign.daolsecurities.co.th/)

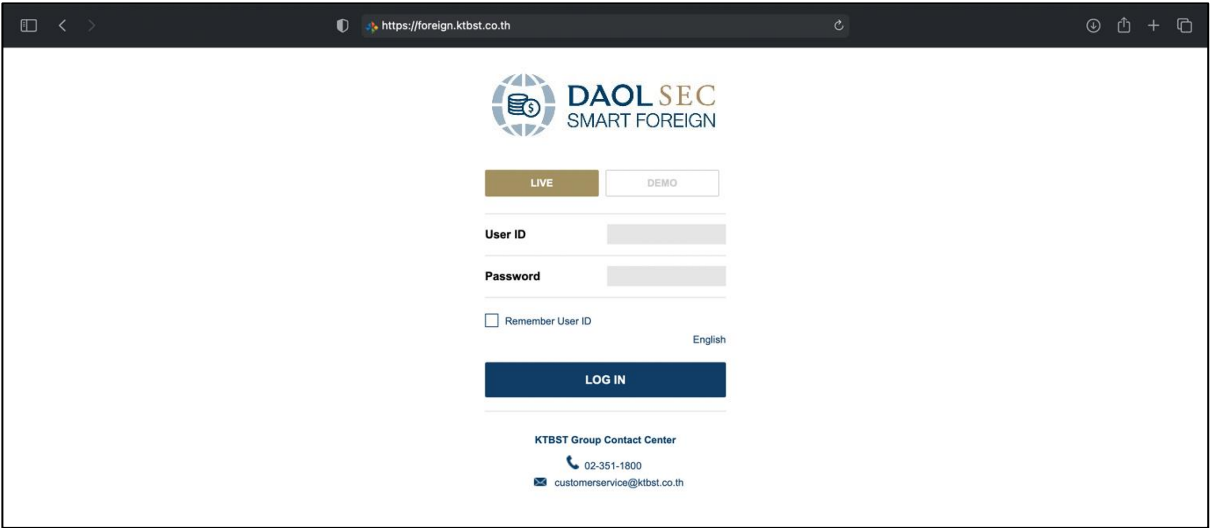

2. ระบบจะแสดงหน้าจอให้ตั้งค่า Application Google Authenticator

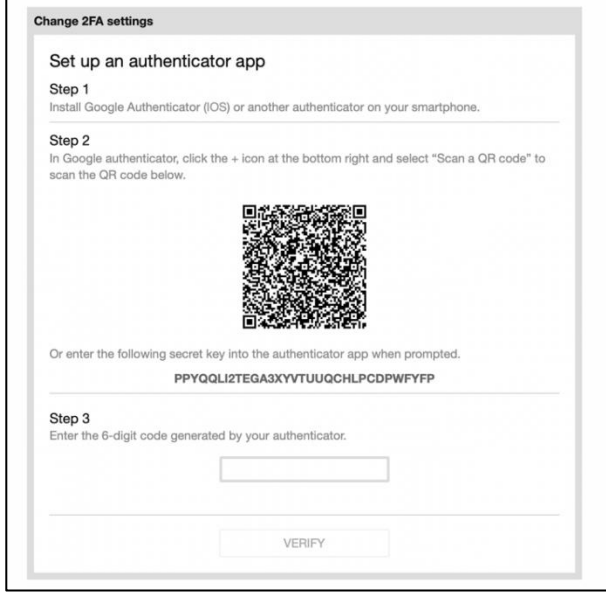

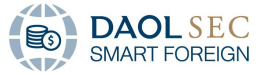

3. บนอุปกรณ์มือถือ เปิด Application Google Authenticator และเลือก "Scan a QR Code"

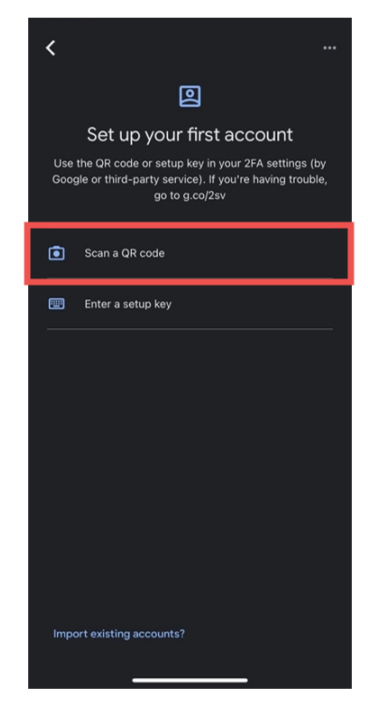

4. น าอุปกรณ์มือถือไป Scan QR Code บนคอมพิวเตอร์ จากนั้น บน Application Google Authenticator จะ แสดงหมายเลข 6 หลัก

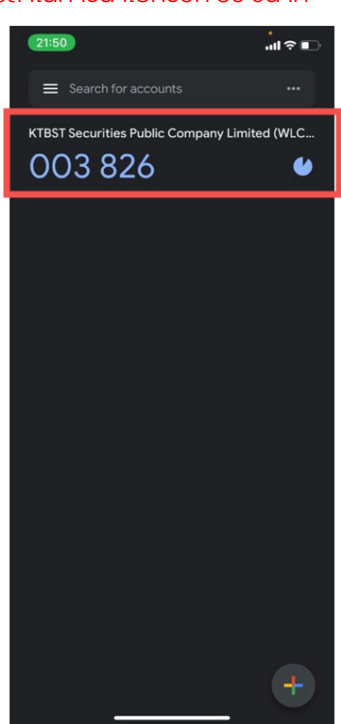

หมายเหตุ: หมายเลข 6 หลัก มีระยะเวลาในการนำไปกรอก 30 วินาที

5. น าหมายเลข 6 หลักไปกรอกบนคอมพิวเตอร์ จากนั้นคลิก "VERIFY"

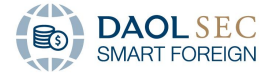

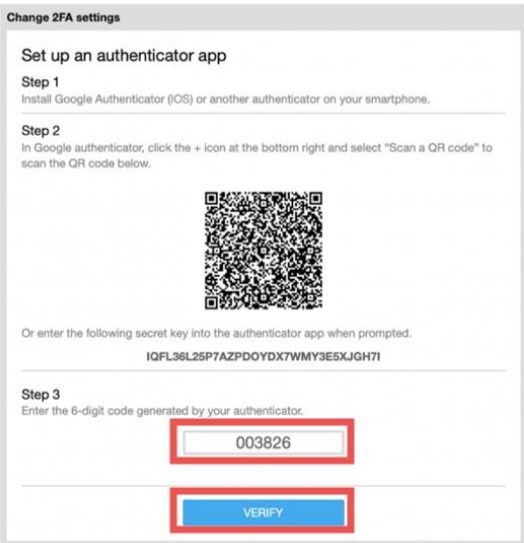

6. หากกรอกหมายเลขถูกต้อง ระบบจะแสดงรายละเอียด Disclaimer เมื่อศึกษารายละเอียดแล้ว คลิก "ACCEPT" เพื่อเริ่มต้นใช้งาน DAOL SEC Smart Foreign

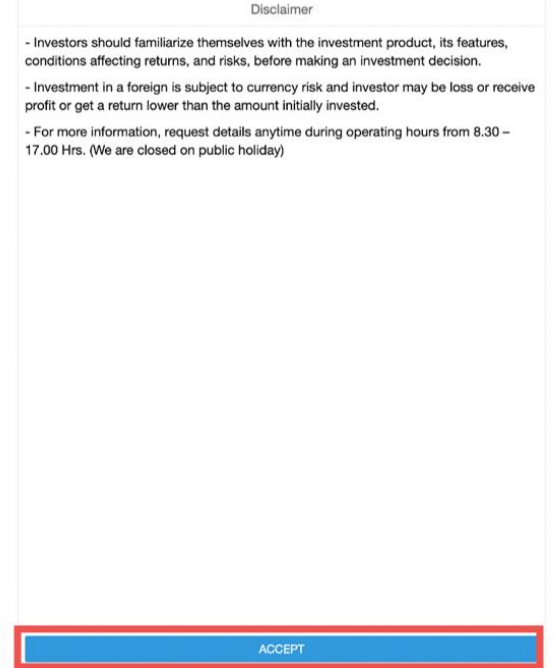

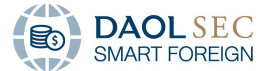

# <span id="page-11-0"></span>2 การเข้าสู่ระบบด้วย 2FA ครั้งต่อไป

1. เมื่อ Login เข้าสู่ระบบ DAOL SEC Smart Foreign ผ่านหน้าเว็บไซต์บริษัทคลิกเมนู "DAOL SEC Smart Foreign" หรือผ่าน Lin[k https://foreign.daolsecurities.co.th](https://foreign.daolsecurities.co.th/)ระบบจะแสดงขั้นตอนการ Login ด้วย 2FA

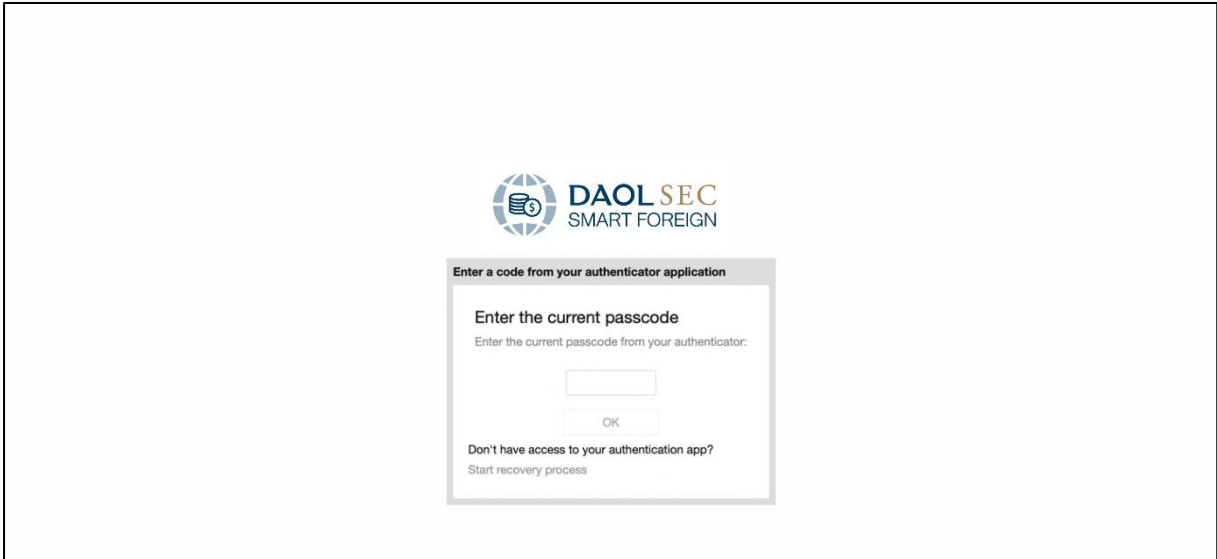

2. บนอุปกรณ์มือถือ เปิด Application Google Authenticator ระบบจะแสดงหมายเลข 6 หลัก

หมายเหตุ: หมายเลข 6 หลัก มีระยะเวลาในการนำไปกรอก 30 วินาที

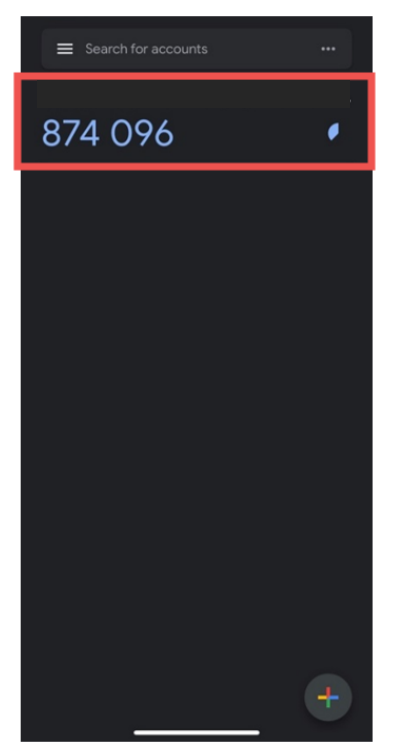

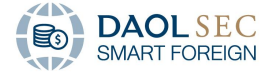

 $3.$  นำหมายเลข 6 หลักไปกรอกบนคอมพิวเตอร์ จากนั้นคลิก "OK"

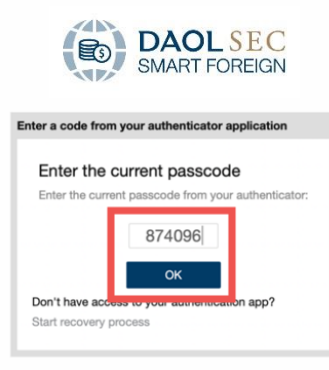

4. หากกรอกหมายเลขถูกต้อง ระบบจะแสดงรายละเอียด Disclaimer เมื่อศึกษารายละเอียดแล้ว คลิก "ACCEPT" เพื่อเริ่มต้นใช้งาน DAOL SEC Smart Foreign

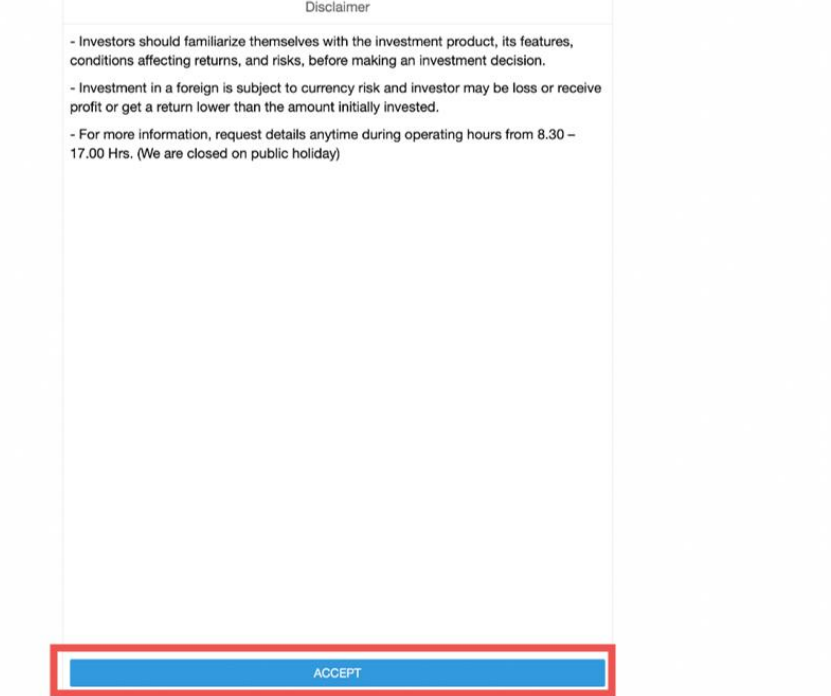

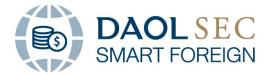

# <span id="page-13-0"></span>หน้าจอเริ่มต้นของ DAOL SEC Smart Foreign

#### <span id="page-13-1"></span>1 Trading Toolbar

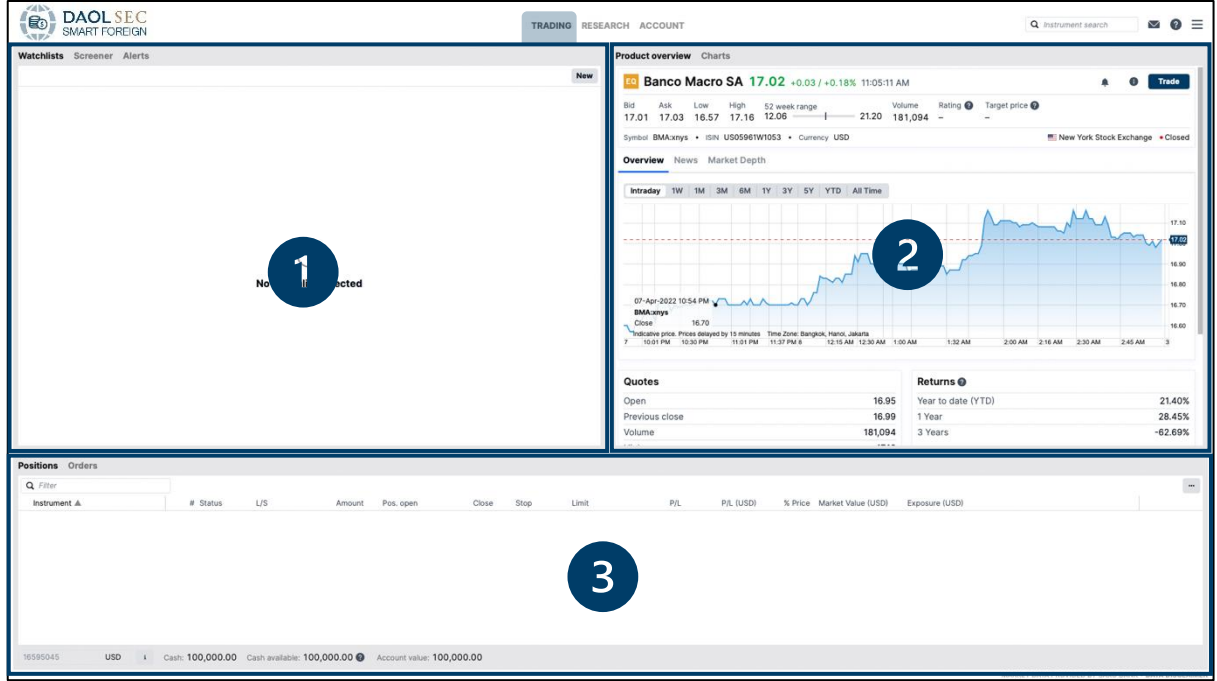

แถบเครื่องมือซึ่งแสดงข้อมูลของหลักทรัพย์รายชื่อหลักทรัพย์ที่ติดตาม แสดงความเคลื่อนไหวของราคาหลักทรัพย์และ ้ รายละเอียดการส่งคำสั่งซื้องายหลักทรัพย์ รวมทั้งสถานะงองคำสั่ง โดยประกอบด้วย 3 หน้าต่างดังนี้

- 1. Watchlists and Alerts Module ท่านสามารถสร้างรายการหลักทรัพย์ที่สนใจ และสร้างการแจ้งเตือนราคา หลักทรัพย์ได้เมื่อถึงเป้าหมายที่กำหนดได้
- 2. Overview and Charts Module แสดงข้อมูล รายละเอียด ของหลักทรัพย์ที่ทำการค้นหาผ่าน Global Searching รวมถึงหลักทรัพย์ที่เลือกผ่าน Watchlists
- 3. Positions and Orders Module แสคงรายละเอียดหลักทรัพย์ที่มีการถือครองทั้งหมด รวมถึงรายละเอียดคำ สั่งซื้อขายหลักทรัพย์ที่ยังคงอยู่ในระบบ

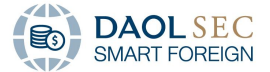

#### <span id="page-14-0"></span>2 Research Toolbar

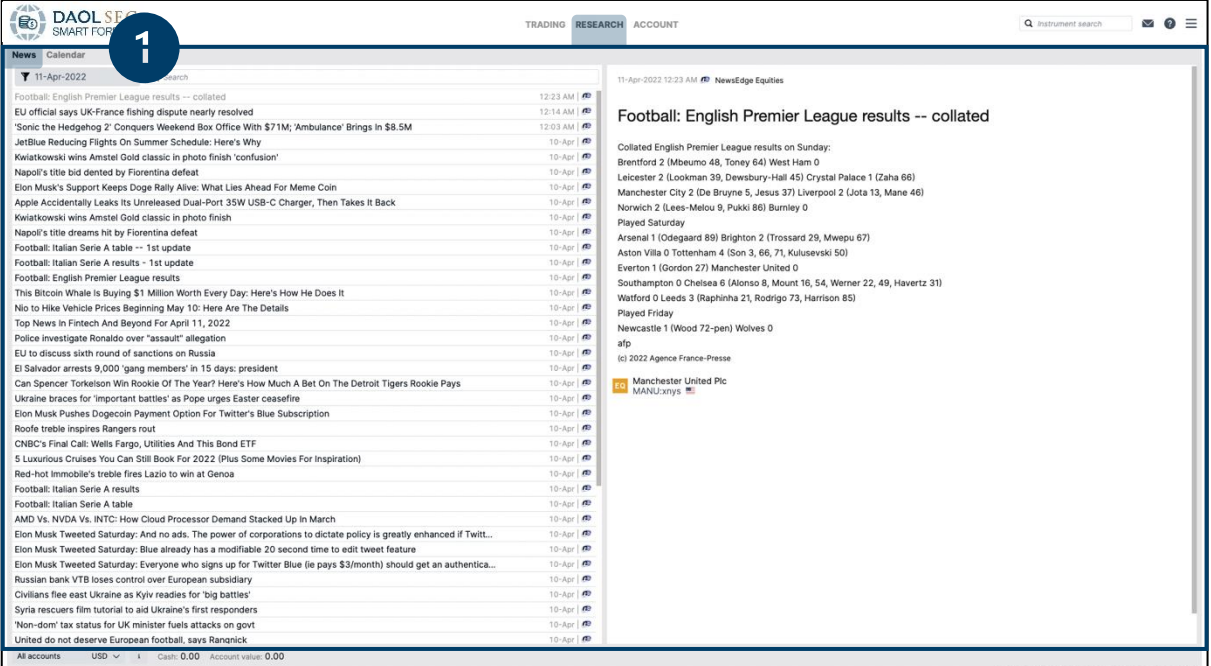

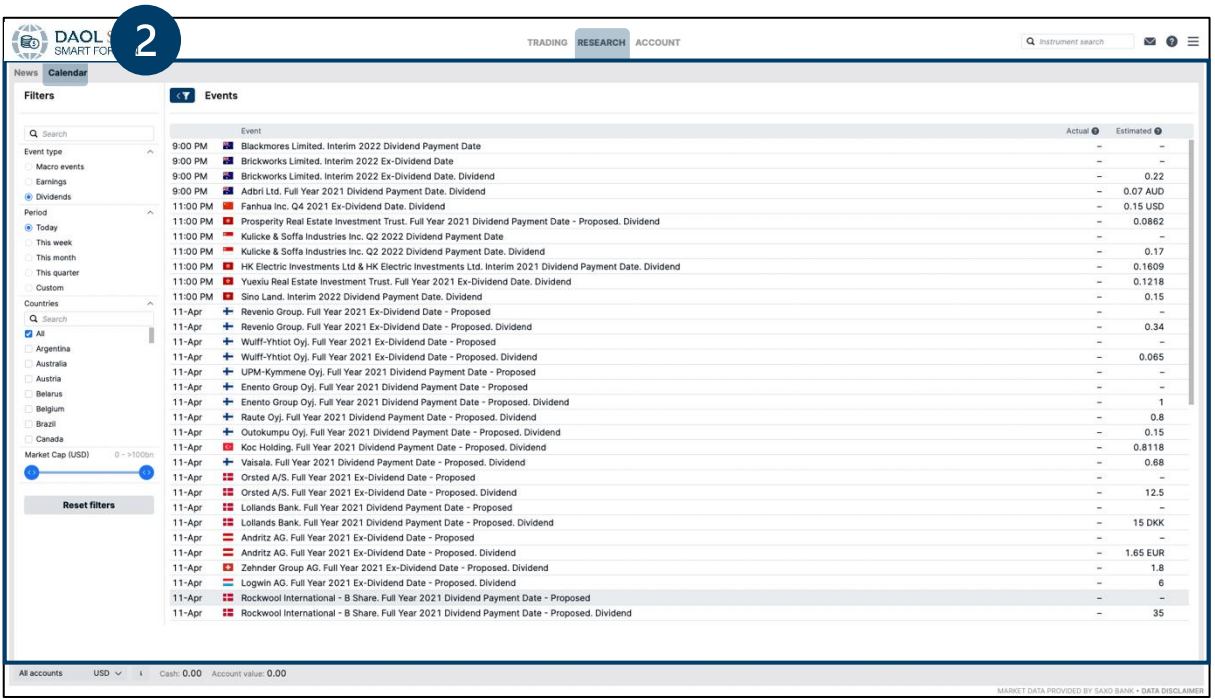

แถบเครื่องมือซึ่งแสดงข่าวสารที่เกี่ยวข้องกับหลักทรัพย์ในตลาดหลักทรัพย์ รวมถึงเหตุการณ์สำคัญต่าง ๆ โดยข้อมูลจะถูก รวบรวมและอัพเดทโดย Counterparty

- 1. News Module แสดงข่าวสารที่เกี่ยวข้องกับการลงทุนโดยหัวข้อข่าวสารจะอยู่ในหน้าต่างด้านซ้าย และรายละเอียด จะถูกแสดงในหน้าต่างหน้าขวา
- 2. Calendar Module แสดงเหตุการณ์ต่าง ๆ ที่จะเกิดขึ้นโดยแบ่งออกเป็นสามหัวข้อ ได้แก่ Macro Event, Earnings และ Dividends

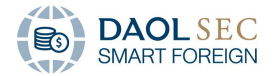

#### <span id="page-15-0"></span>3 Account Toolbar

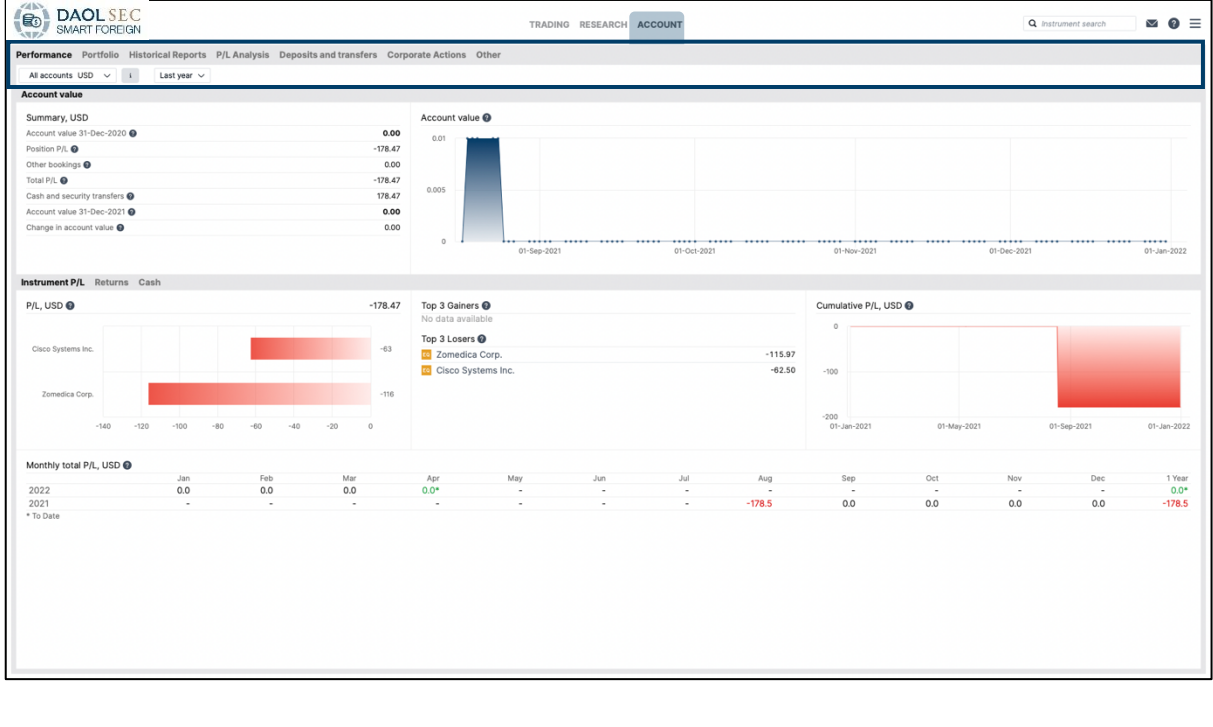

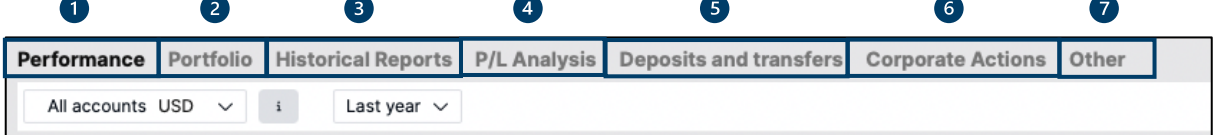

แถบเครื่องมือแสดงรายละเอียดของบัญชีความเคลื่อนไหวของบัญชีสถานะของพอร์ตการลงทุน รวมทั้งรายละเอียด Corporate Actions โดยประกอบด้วย 7 หน้าต่างย่อยดังนี้

- 1. Performance Tab แสดงรายละเอียดผลการดำเนินการของบัญชี
- 2. Portfolio Tab แสดงรายละเอียดรายการหลักทรัพย์ที่มีอยู่ในบัญชีแต่ละสกุลเงิน
- 3. Historic Reports Tab แสดงรายงานที่เกี่ยวข้องกับการลงทนต่าง ๆ ซึ่งสามารถ export ข้อมูลได้ทั้งไฟล์รูปแบบ PDF และ EXCEL
- 4. P/L Analysis Tab แสดงรายละเอียดกำไรขาดทุนของบัญชีการลงทุน
- 5. Deposit and Transfer Tab แสดงรายการฝากถอนเงิน รวมทั้งให้บริการแลกเปลี่ยนเงินสกุลต่างประเทศ
- 6. Corporate Actions Tabแสดงรายการ Corporate Actions ทั้งรายการในอนาคตและปัจจุบัน รวมถึง สามารถดู ข้อมูลย้อนหลังได้7 ปี
- 7. Other Tabs รวบรวมรายละเอียดต่างๆ ที่เกี่ยวข้อง รวมถึง การ Subscription Market Data

#### <span id="page-15-1"></span>4 Account Summary Toolbar

16595045 Cash: 100,000.00 Cash available: 100,000.00 @ Account value: 100,000.00 **USD**  $\mathbf{i}$ 

แสดงรายละเอียดบัญชีของนักลงทุน โดยสามารถเลือกดูรายละเอียดได้ตามสกุลที่ต้อง กรณีเลือกแสดงผลทั้งหมด (All Accounts) ระบบจะแสดงรายละเอียดในรูปแบบสกุลดอลล่าห์สหรัฐหรือเทียบเท่า โดยอ้างอิงอัตราแลกเปลี่ยนที่กำหนด

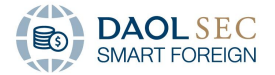

# <span id="page-16-0"></span>การใช้งาน DAOL SEC Smart Foreign Platform

<span id="page-16-1"></span>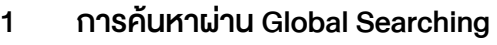

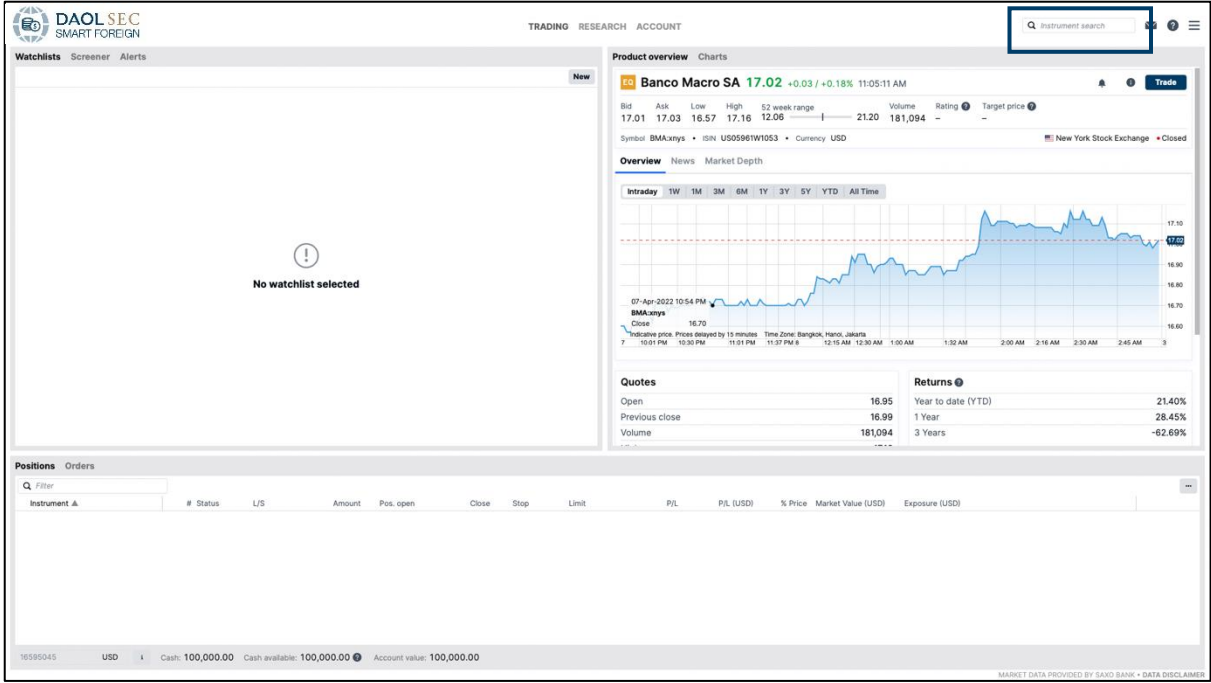

1. ค้นหาโดยการใส่ชื่อหลักทรัพย์หรือชื่อย่อหลักทรัพย์โดยสามารถเลือกเฉพาะประเภทหลักทรัพย์ที่ต้องการได้

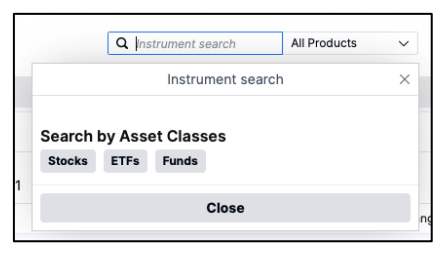

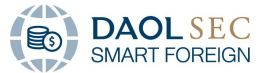

2. หากต้องการเพิ่มตัวกรองอื่น ๆ เช่นสกุลเงิน และตลาดหลักทรัพย์ ให้กดปุ่ม "Explore in screener"

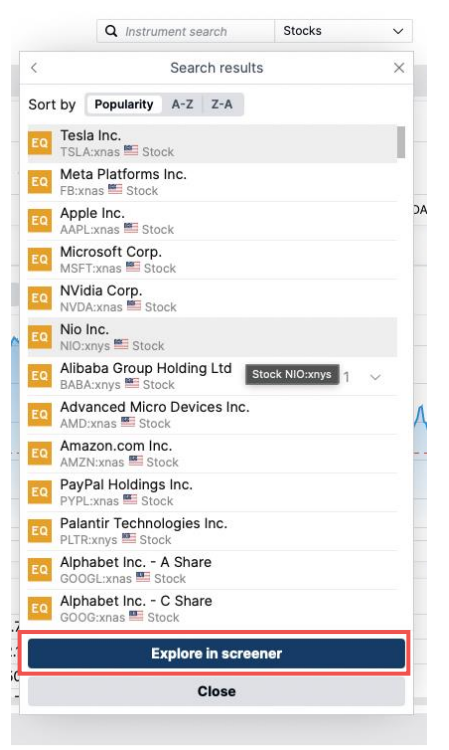

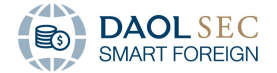

### <span id="page-18-0"></span>2 การสร้างรายการหลักทรัพย์ที่สนใจ(Watchlist)

1. สามารถทำรายการได้โดยการ ไปที่ Watchlist Tab และคลิกที่ปุ่ม "New"

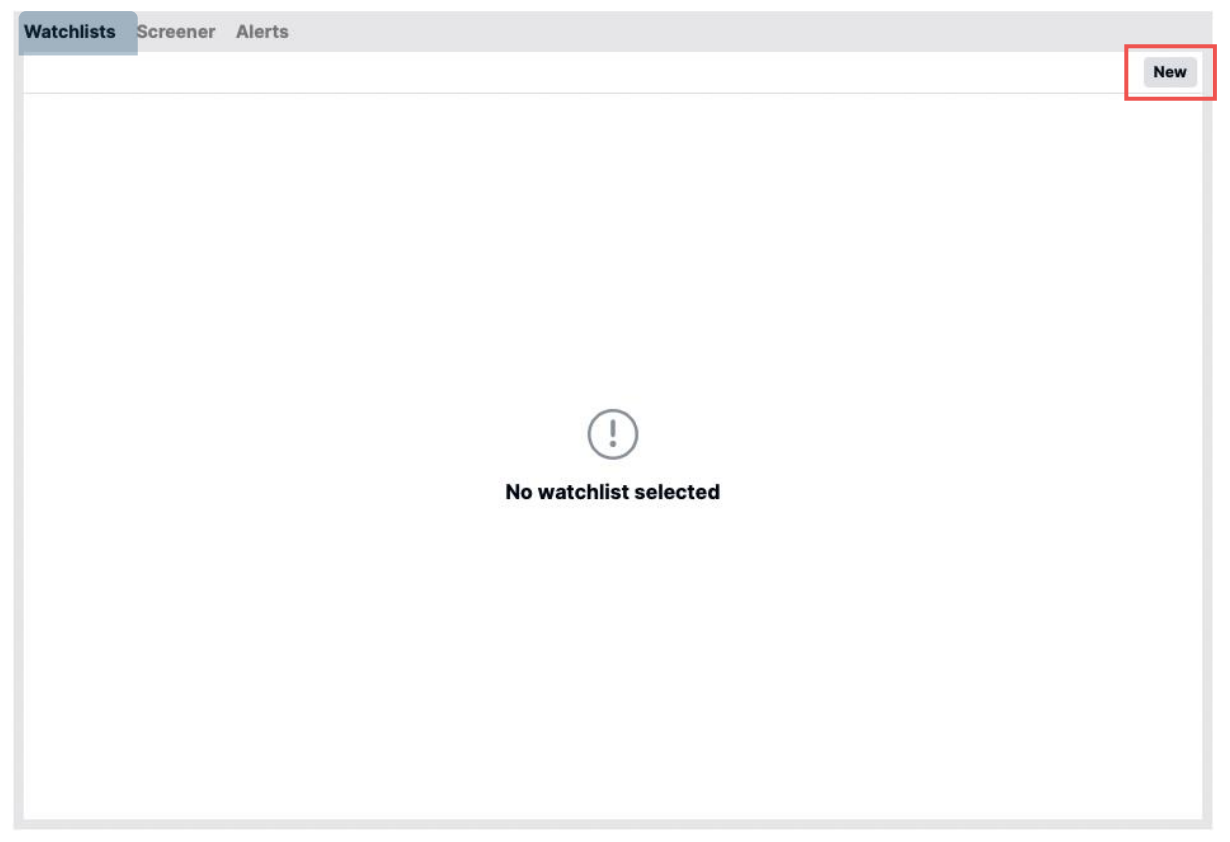

2. ตั้งชื่อรายการตามที่ต้องการ จากนั้นคลิก "Save watchlist"

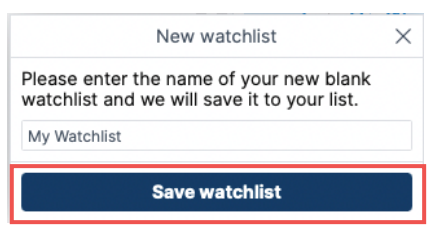

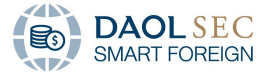

3. ท าการค้นหารายชื่อหลักทรัพย์ที่สนใจได้โดยการกรอกชื่อหลักทรัพย์ หรือชื่อย่อหลักทรัพย์ในช่อง Add Instrument หรือสามารถเลือกหลักทรัพย์ที่สนใจโดยเลือกตามตลาดที่ให้บริการได้โดยการ คลิกที่ลูกศร drop down และเลือก Stock by Region

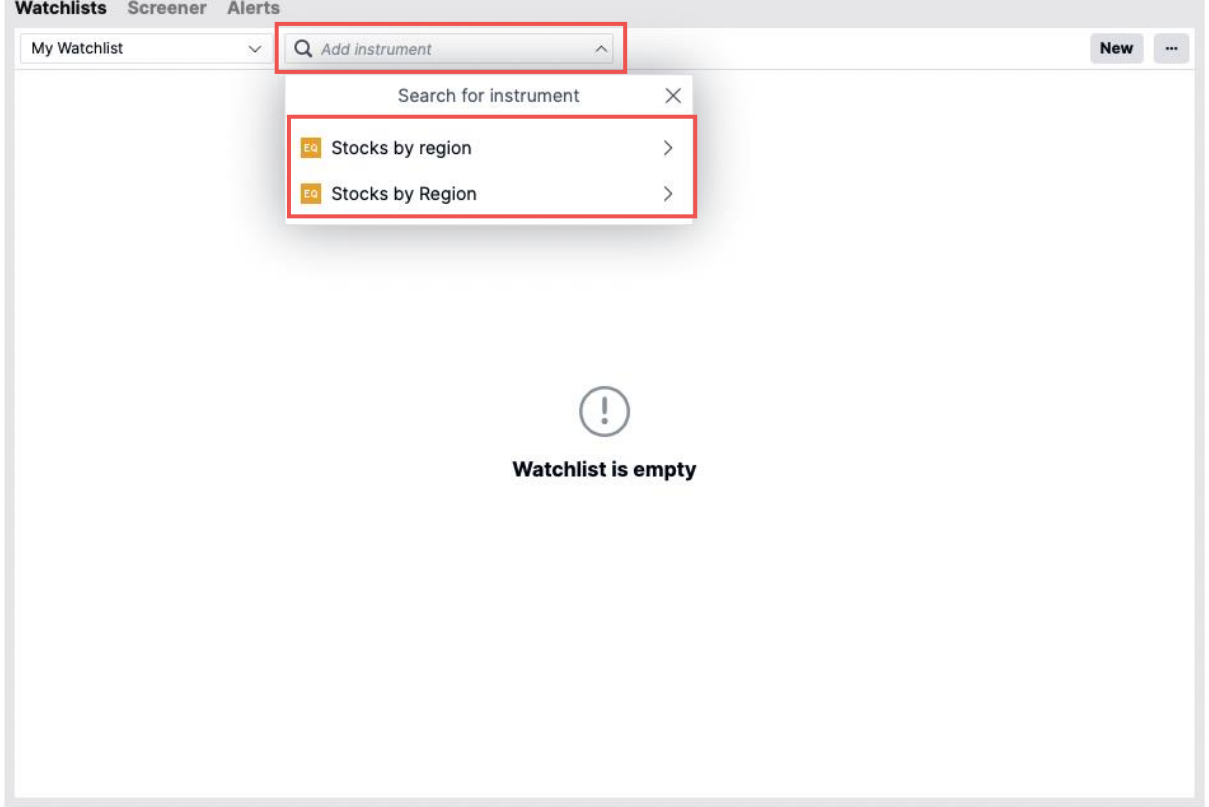

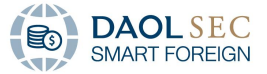

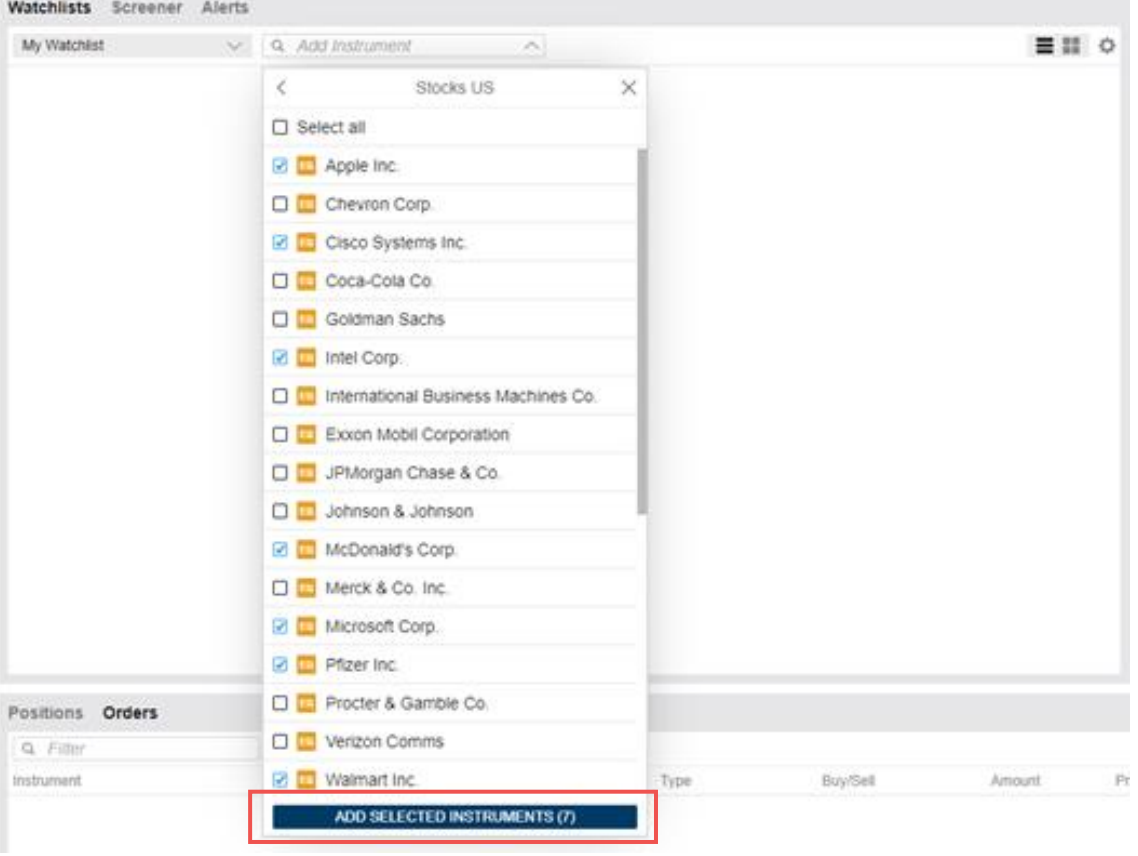

4. กำเครื่องหมาย  $\checkmark$  เพื่อเลือกหลักทรัพย์ที่สนใจ จากนั้นคลิกที่ ADD SELECTED INSTRUMENT

5. เมื่อทำการสร้างเสร็จแล้ว รายการหลักทรัพย์ที่เลือกจะถูกบันทึกใน Watchlist โดยสามารถสร้างรายการรวมได้ ทุกตลาดที่ให้บริการ

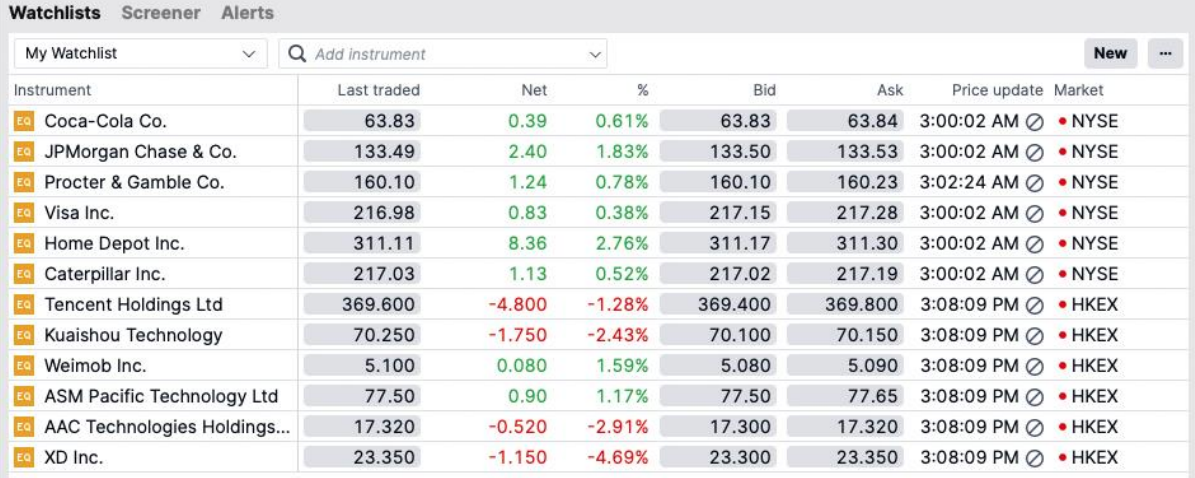

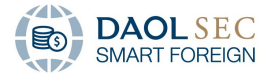

## <span id="page-21-0"></span>2.1 ตั้งค่าการแสดงผลของรายชื่อหลักทรัพย์ในรายการที่สนใจ

ตั้งค่าการแสดงผลผ่าน Icon ด้านบนขวามือ ( $\overline{\phantom{a}}$ ) โดยสามารถแสดงผลได้ 2 แบบ

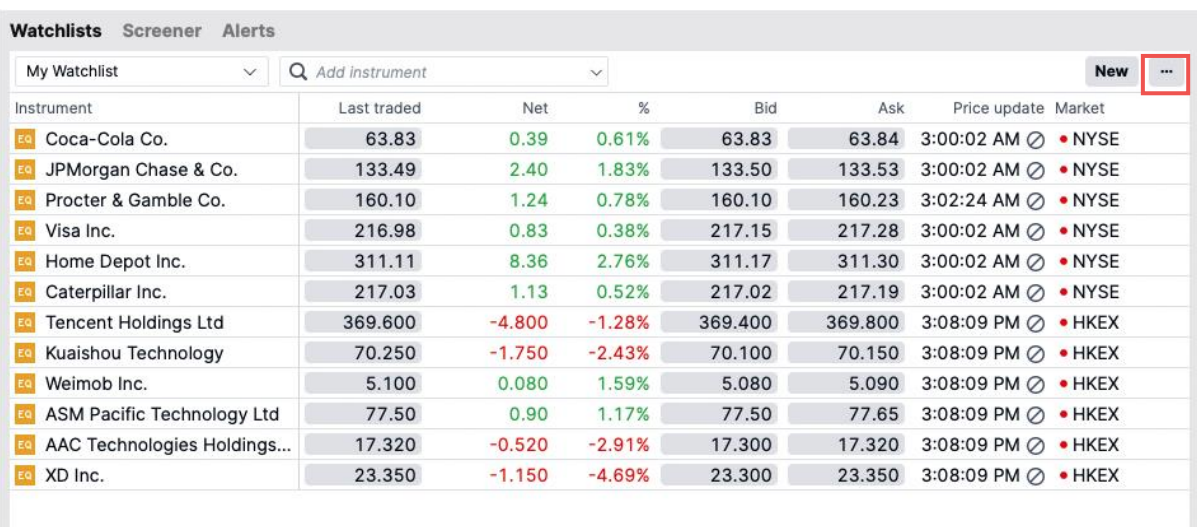

A. การแสดงผลพื้นฐาน - แสดงผลแบบรายการ (List)

#### B. การแสดงผลแบบกระดานเทรด (Tradeboards)

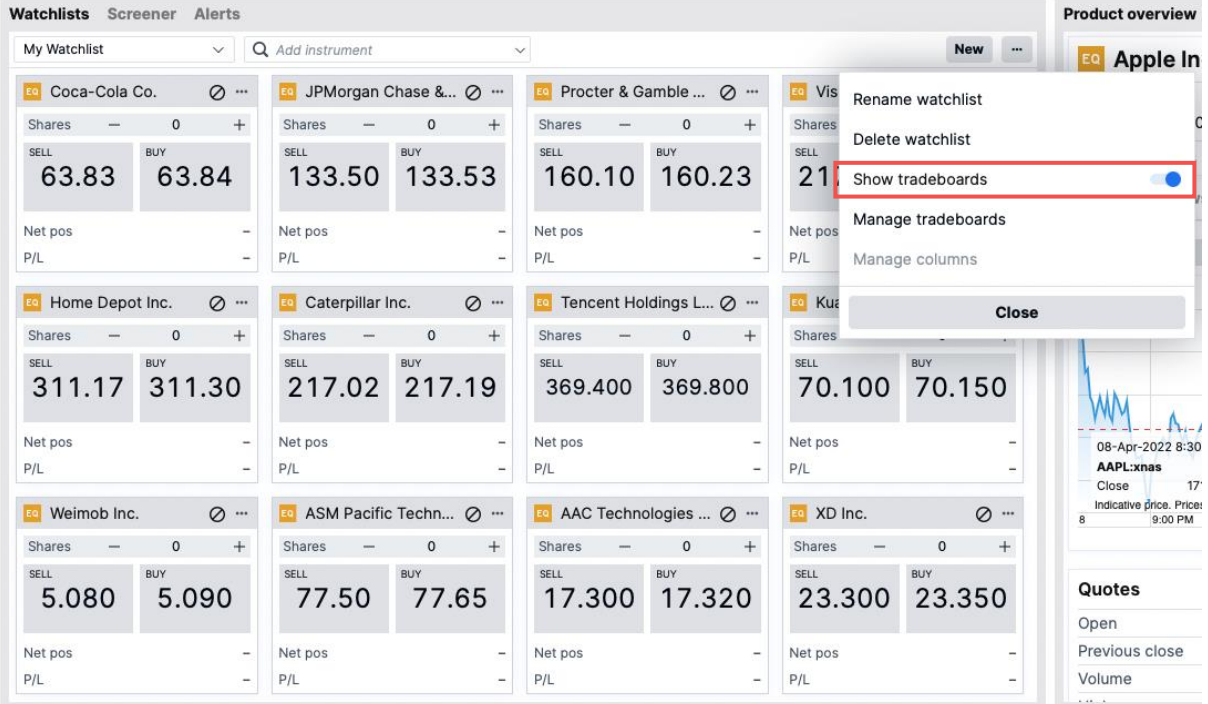

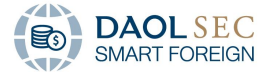

### <span id="page-22-0"></span>2.2 การแก้ไข และ ยกเลิกรายการหลักทรัพย์ที่สนใจ

#### A. เลือกลบหลักทรัพย์ทีละรายการ

คลิกขวาที่หลักทรัพย์ตัวที่ต้องการจากนั้นเลือก Remove From Watchlist

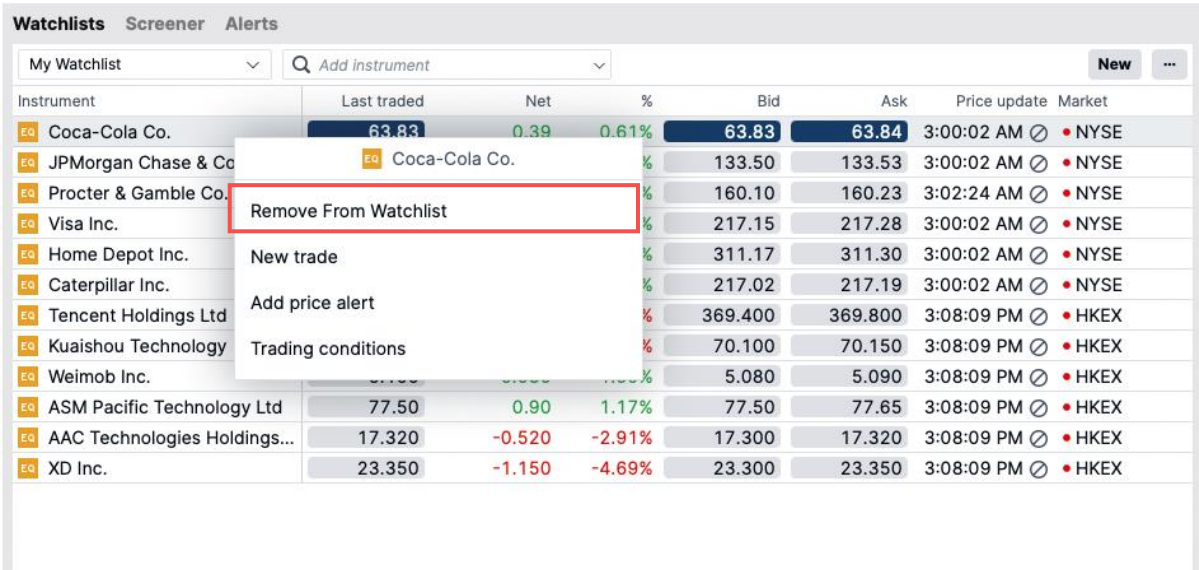

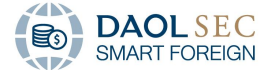

#### B. แก้ไข้ชื่อ และ/หรือลบรายการ Watchlist

## 1. คลิกที่ Icon Setting ด้านบนงวา ( " ) ระบบจะแสดงหน้าต่าง Watchlist settings ซึ่งจะสามารถแก้ไข้ชื่อ หรือลบ รายการ Watchlist ได้

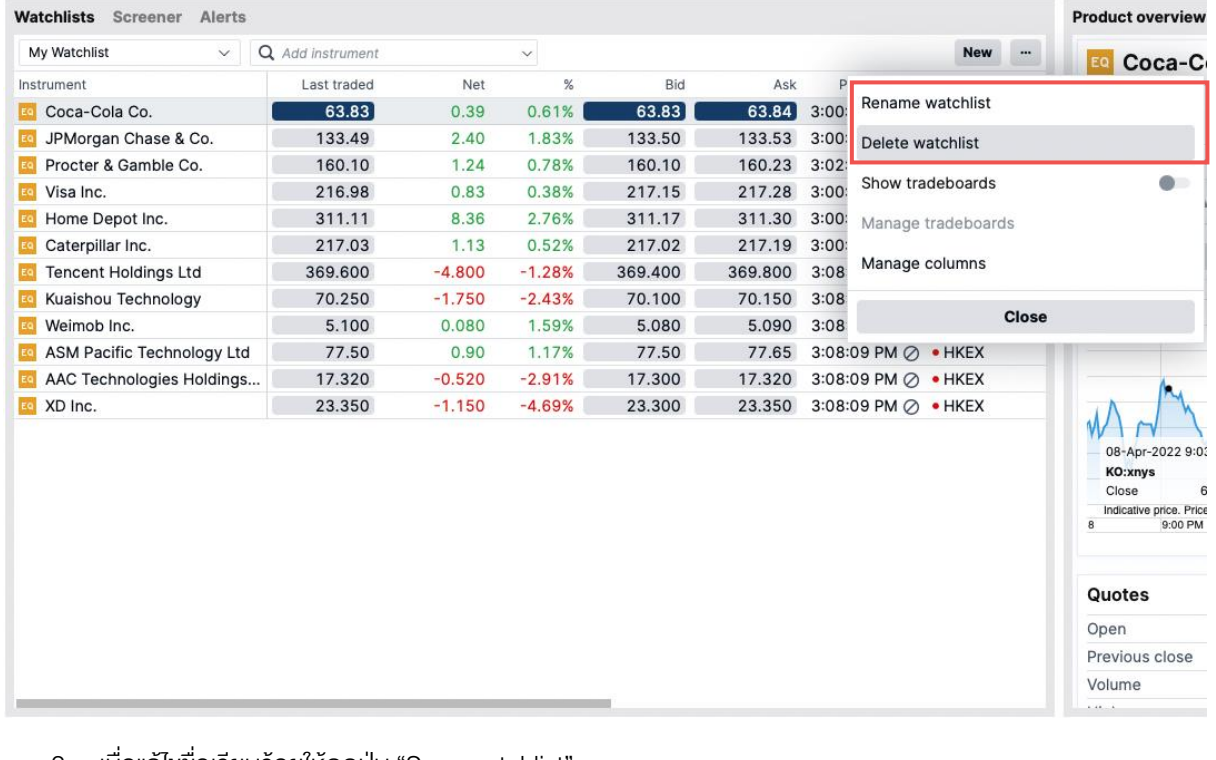

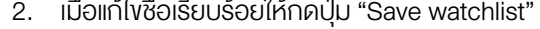

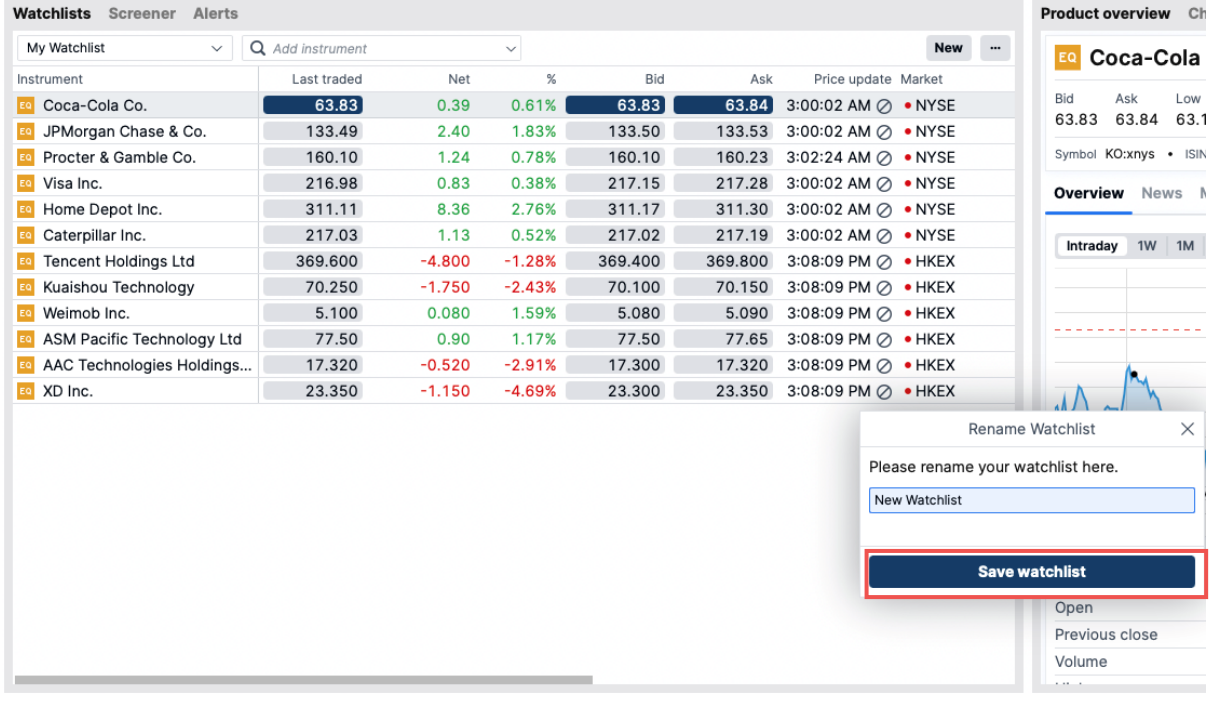

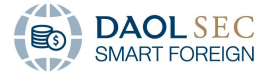

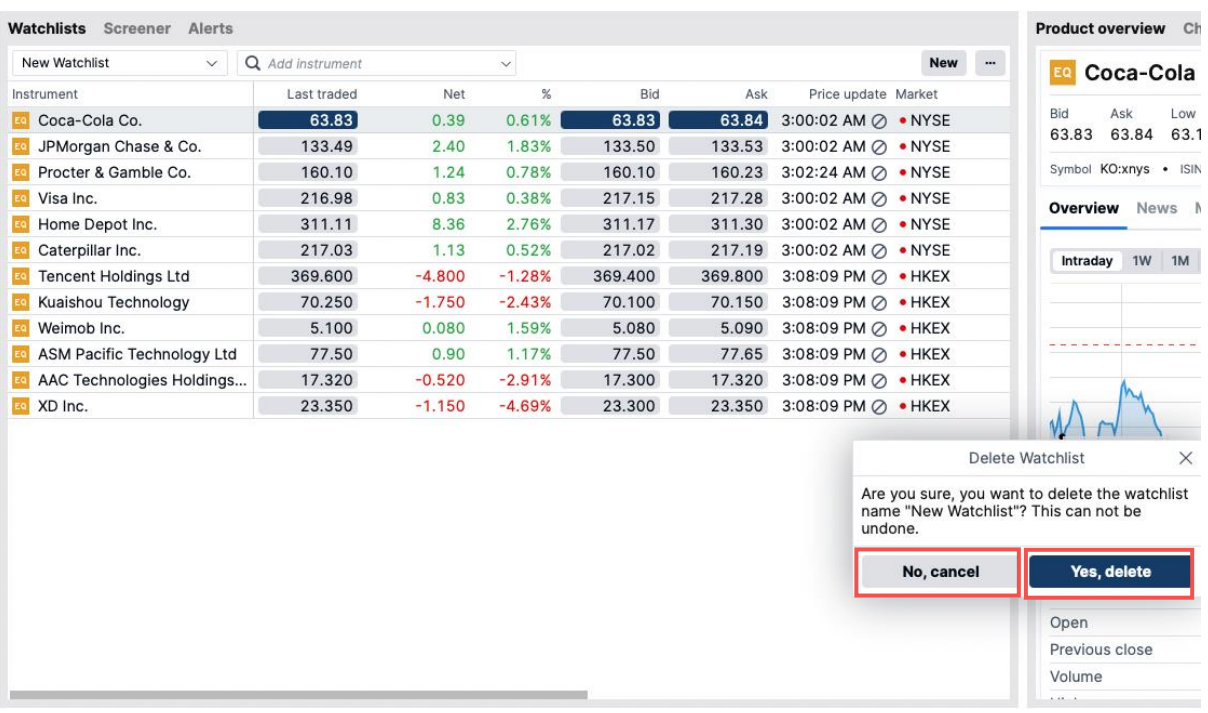

3. และหากยืนยันการลบ Watchlist ให้กดปุ่ม "Yes, delete" หากไม่ต้องการให้กด "No, cancel"

# <span id="page-24-0"></span>3 การส่งคำสั่งซื้องาย

ตรวจสอบยอดเงินคงเหลือในบัญชีแต่ละสกุล ผ่าน Account SummaryToolbar ด้านล่างหน้าจอ

### <span id="page-24-1"></span>3.1 การส่งคำสั่งซื้องายผ่านรายการหลักทรัพย์ใน Watchlist

คลิกที่ช่องราคา (Last Traded, Bid, Ask) ของหลักทรัพย์ที่ต้องการส่งคำสั่ง

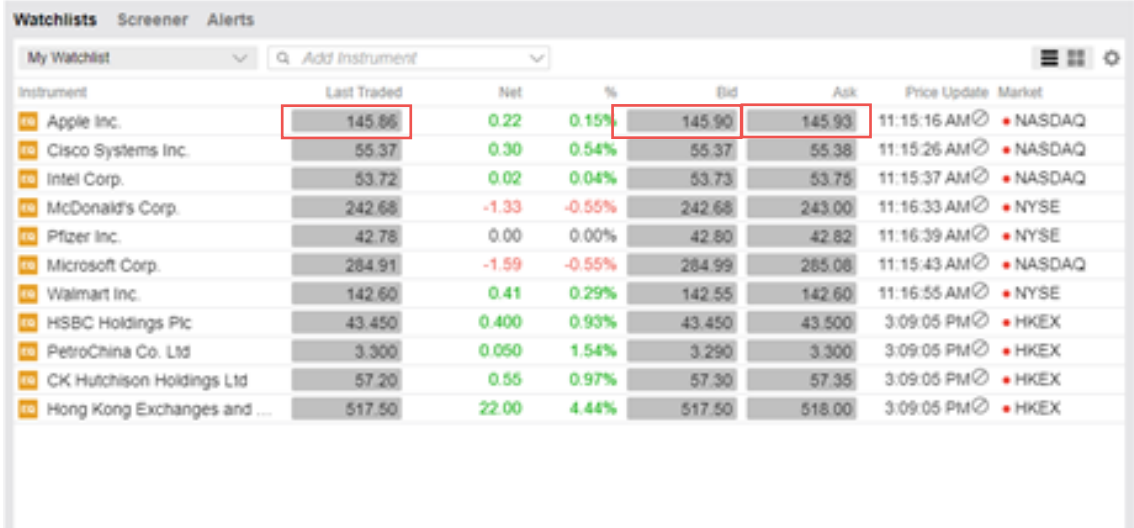

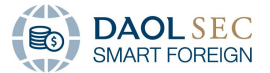

- <span id="page-25-0"></span>3.2 การส่งคำสั่งซื้องายผ่านรายการหลักทรัพย์ใน Overview
	- 1. ทำการค้นหาหลักทรัพย์ที่ต้องการ ผ่านช่องทาง Global Searching

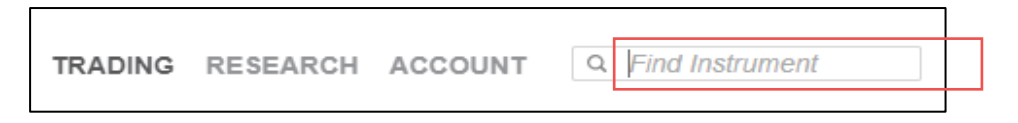

2. จากนั้นรายละเอียดหลักทรัพย์คังกล่าวจะแสดงในหน้าต่าง Overview เลือก Trade เพื่อทำการส่งคำสั่ง

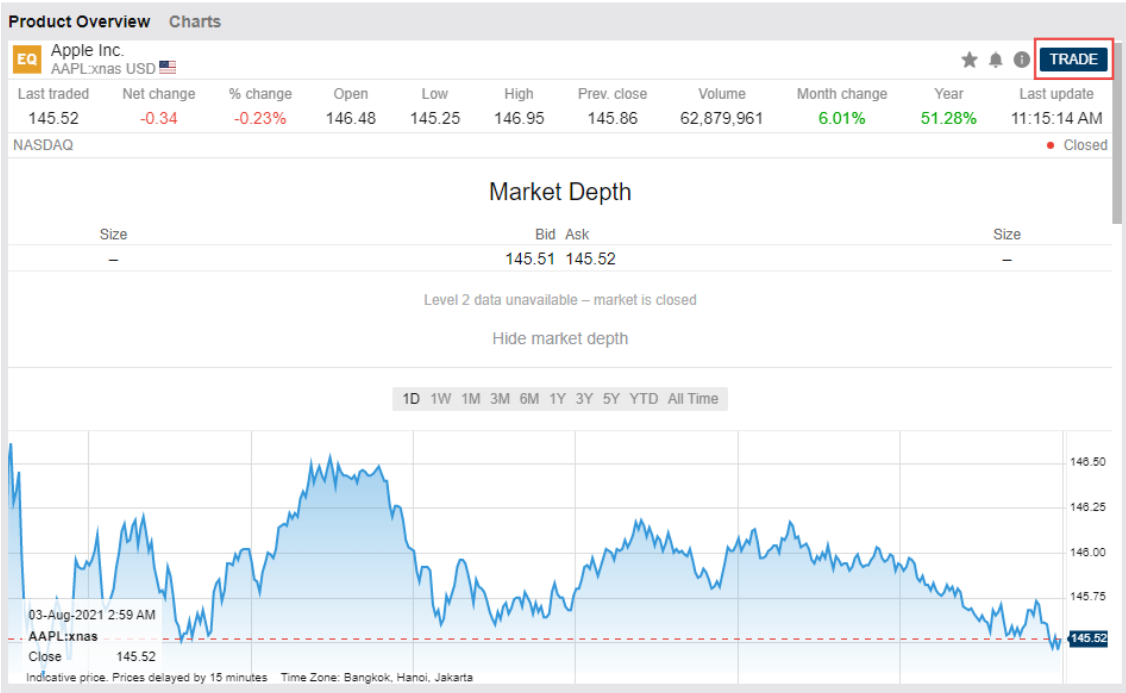

จาก 2 วิธีการข้างต้น หน้าต่าง Trade Ticket จะแสดงดังนี้

|                                                    |               | Trade Ticket           |                       | $\times$                         |                                        |                                                 | Trade Ticket                             |                       | $\times$                       |
|----------------------------------------------------|---------------|------------------------|-----------------------|----------------------------------|----------------------------------------|-------------------------------------------------|------------------------------------------|-----------------------|--------------------------------|
| Apple Inc.<br>EQ<br>Q-<br>$\circ$<br>AAPL:xnas USD |               |                        |                       |                                  | ชื่อหลักทรัพย์ที่เลือก                 | Apple Inc.<br>EQ<br>AAPL:xnas USD               |                                          |                       | Q<br>(i)                       |
| Bid<br>145.51<br><b>NASDAQ</b>                     | Ask<br>145.52 | Last traded<br>145.52  | Net change<br>$-0.34$ | % change<br>$-0.23%$<br>· Closed | รายละเอียดราคา                         | Bid<br>Ask<br>145.51<br>145.52<br><b>NASDAQ</b> | Last traded<br>145.52                    | Net change<br>$-0.34$ | % change<br>$-0.23%$           |
| Account                                            |               |                        | < 34952/1210001USD >  |                                  | <b>Currency Account</b>                | Account                                         |                                          | く 34952/1210001USD >  | • Closed                       |
| Type<br>Buy/Sell                                   |               | $\langle$<br>$\langle$ | Limit<br>Buy          | $\left\langle \right\rangle$     | ประเภทของคำสั่งซื้อขาย                 | Type                                            | $\overline{\phantom{0}}$                 | Limit                 | $\rightarrow$<br>$\mathcal{P}$ |
| Shares $\Box$                                      |               |                        | 1                     | $+$ .                            | จำนวนหลักทรัพย์ที่<br>ต้องการส่งคำสั่ง | Buy/Sell<br>Shares $\overline{\mathbb{H}}$      | $\overline{\left( \right. }%$            | Sell<br>1             | $^{+}$                         |
| Price                                              |               |                        | 145.16                | $+$ .                            | ราคาหลักทรัพย์ที่ต้องการ               | Price                                           |                                          | 145.87                | $^{+}$                         |
| Duration                                           |               | $\langle$              | G.T.C.                | $\geq$                           | ระยะเวลาของคำสัง                       | Duration                                        | $\overline{\left\langle \right\rangle }$ | G.T.C.                | $\mathcal{P}$                  |
| Add Take profit / Stop loss                        |               |                        |                       |                                  |                                        | Add Take profit / Stop loss                     |                                          |                       |                                |
| <b>PLACE ORDER</b>                                 |               |                        |                       |                                  |                                        | <b>PLACE ORDER</b>                              |                                          |                       |                                |
|                                                    |               | Show Details           |                       |                                  |                                        | Show Details                                    |                                          |                       |                                |

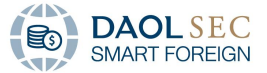

เมื่อเลือก PLACE ORDER หน้าต่าง Confirm order จะแสดงขึ้น โดยจะแสดงรายละเอียดคำสั่งซื้อขาย และค่าใช้จ่ายที่ เกี่ยวข้อง เลือก CANCEL เพื่อยกเลิกการส่งคำสั่ง หรือเลือก CONFIRM เพื่อยืนยันการส่งคำสั่ง

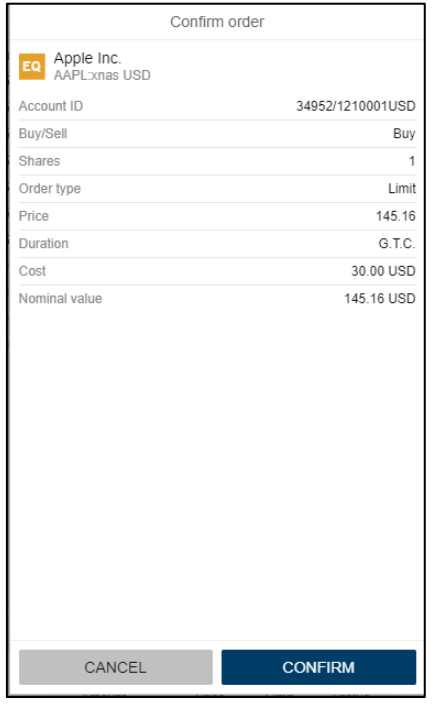

<span id="page-26-0"></span>3.3 การส่งคำสั่งซื้อขายผ่านรายการหน้าต่าง Chart

1. ท าการค้นหาหลักทรัพย์ที่ต้องการ ผ่านช่องทาง Global Searching

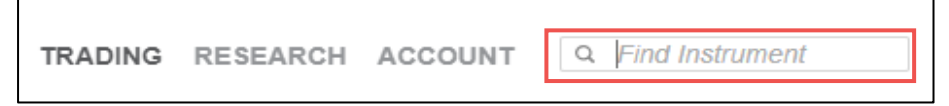

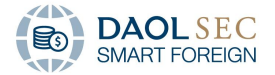

2. จากนั้นรายละเอียดหลักทรัพย์ดังกล่าวจะแสดงในหน้าต่าง Chart เลือก Place an Order ( $\left\lceil \frac{1}{2} \right\rceil$ ) เพื่อทำการส่ง ค าสั่ง

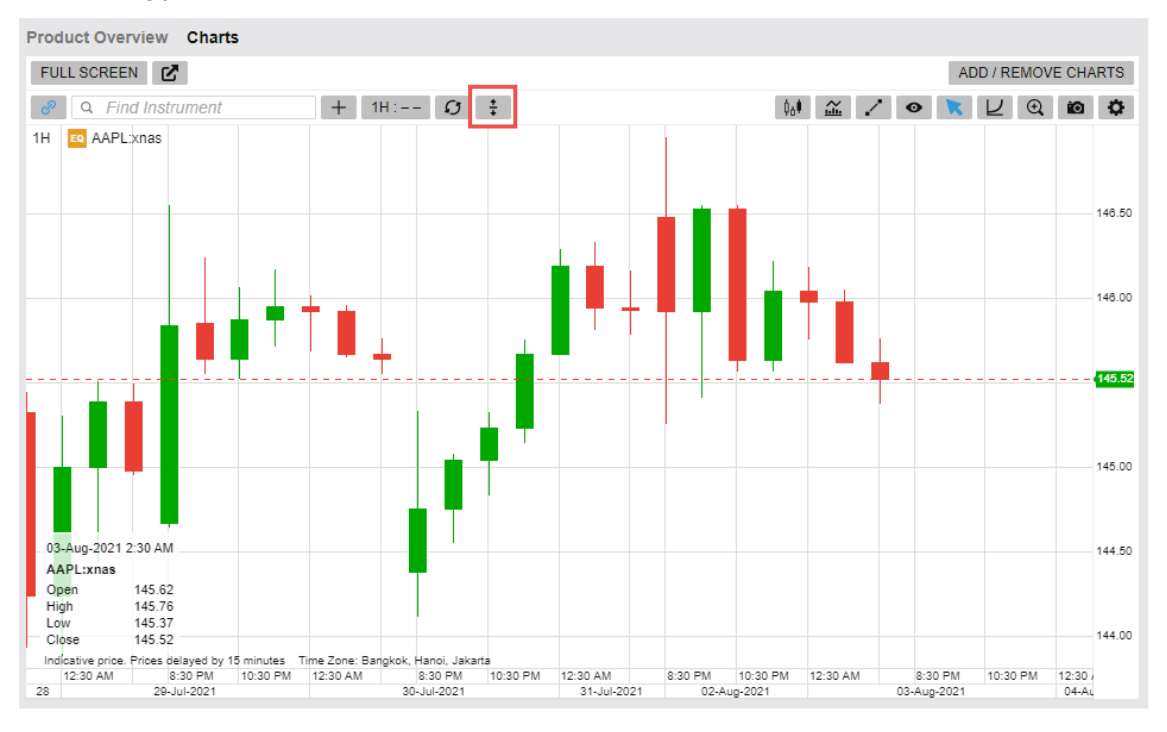

#### 3. หน้าต่าง Trade Function จะแสดงขึ้น โดยจะเป็นการสั่งคำสั่งแบบ Limit เพียงอย่างเดียว

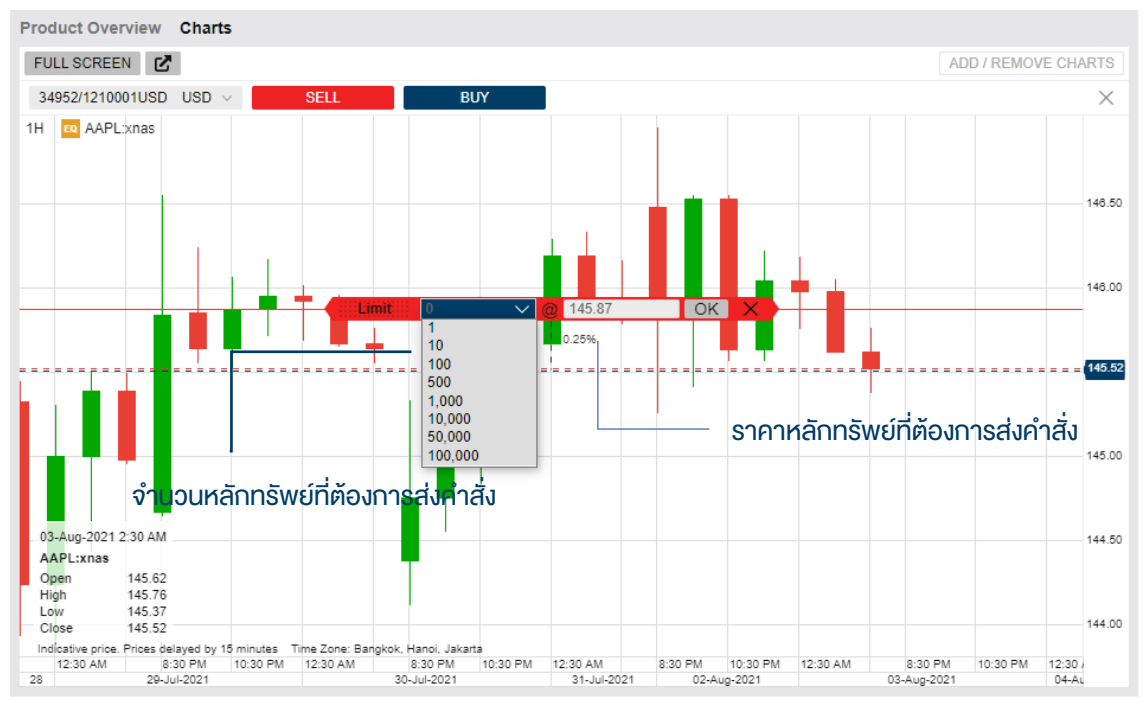

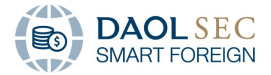

4. หน้าต่าง Confirm order จะแสดงรายละเอียดคำสั่งซื้องายดังนี้

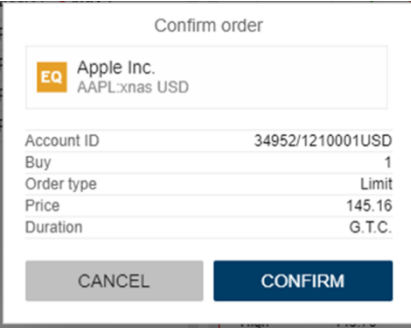

- <span id="page-28-0"></span>3.4 การตั้งค่ารายละเอียดคำสั่งซื้องาย
	- A. ประเภทคำสั่งซื้องาย
		- 1. Limit คำสั่งซื้องายตามราคาที่กำหนด
		- 2. Market คำสั่งซื้องายเพื่อคำเนินการซื้องายโดยทันที ณ ราคาในตลาด งณะนั้น
		- 3. Stop คำสั่งซื้องายที่สามารถใช้ในการจำกัดผลงาดทุนหรือปกป้องผลกำไรได้โดยผู้ลงทุนจะกำหนดราคาใน ระดับหนึ่งไว้เพื่อซื้อหรืองายเมื่อราคางยับขึ้นหรือลงไปถึงจุดที่กำหนด

นอกเหนือจากการคำสั่งพื้นฐาน (Simple Orders) ระบบสามารถส่งคำสั่งซื้อแบบ Advance ได้โดยการกดเปิดใช้ งานฟังก์ชันในหน้าต่าง Trade Ticket แล้วกดที่ "Use Advanced Orders" \*

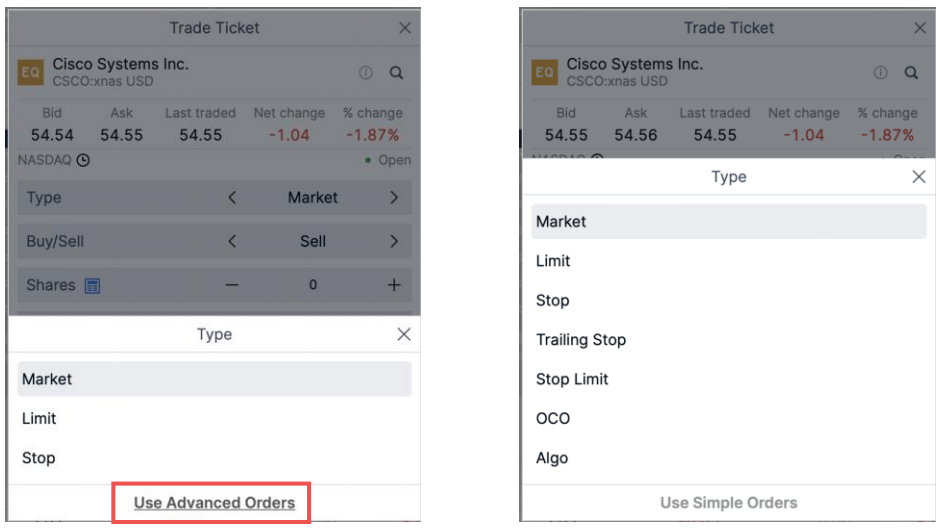

\*นักลงทุนควรศึกษาการทำงานของแต่ละประเภทการซื้อขายอย่างถี่ถ้วนก่อนส่งคำสั่งโดยวิธีนั้นๆ

4. Trailing Stop คือคำสั่งที่ช่วยให้นักลงทุนสามารถรักษากำไรเอาไว้ โดยมี Trailing Step เป็นตัวกำหนดว่า เมื่อราคาตลาดเปลี่ยนไปเท่าไหร่แล้วจุด Stop จะเปลี่ยนไป

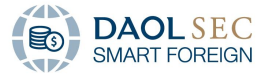

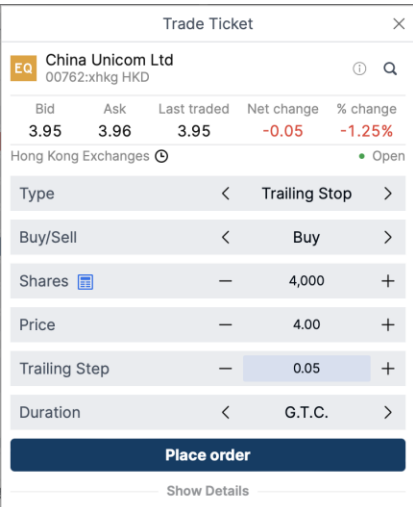

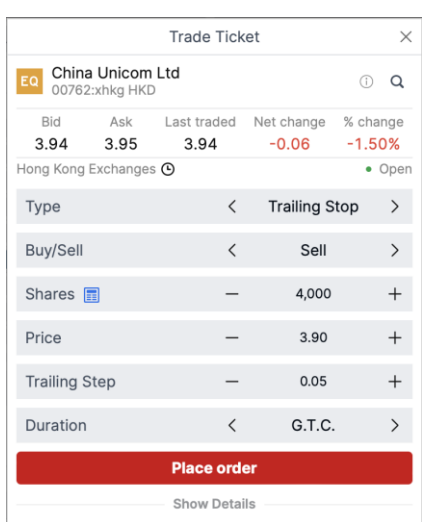

5. Stop Limit มีลักษณะคล้ายกับคำสั่ง Stop order โดยจะมีความแตกต่างคือ เมื่อราคามีการเปลี่ยนแปลงไป จนเท่ากับราคาที่ตั้งไว้ (Price) ระบบจะส่งคำสั่งให้ดำเนินการที่ Stop Limit Price

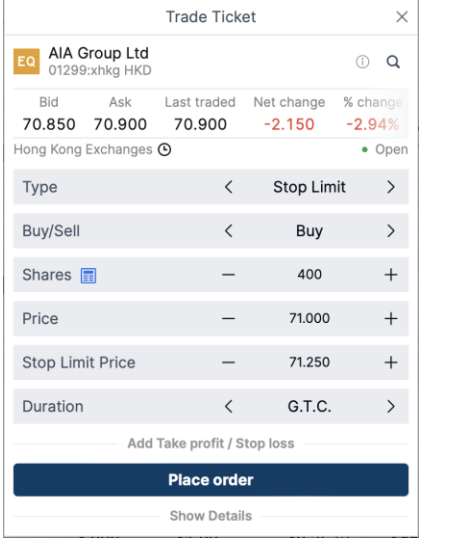

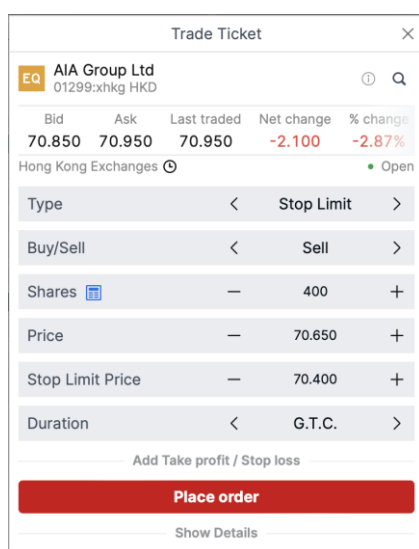

6. OCO (One Cancels the Other) ถูกใช้เพื่อให้แน่ใจว่าจะไม่มีการส่งคำสั่งซ้ำซ้อนในกรณีที่นักลงทุนต้องการ ้ ส่งคำสั่ง Stop-loss และ Take-profit โดยเมื่อคำสั่งใดคำสั่งหนึ่งได้มีการดำเนินการแล้ว อีกคำสั่งจะถูก ยกเลิกอัตโนมัติ นอกจากนี้ Stop สามารถเลือกเป็น Stop, Trailing Stop และ Stop Limit โดยการคลิกที่คำ ว่า Stop

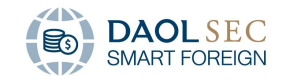

G.T.C.

Modify Cancel i

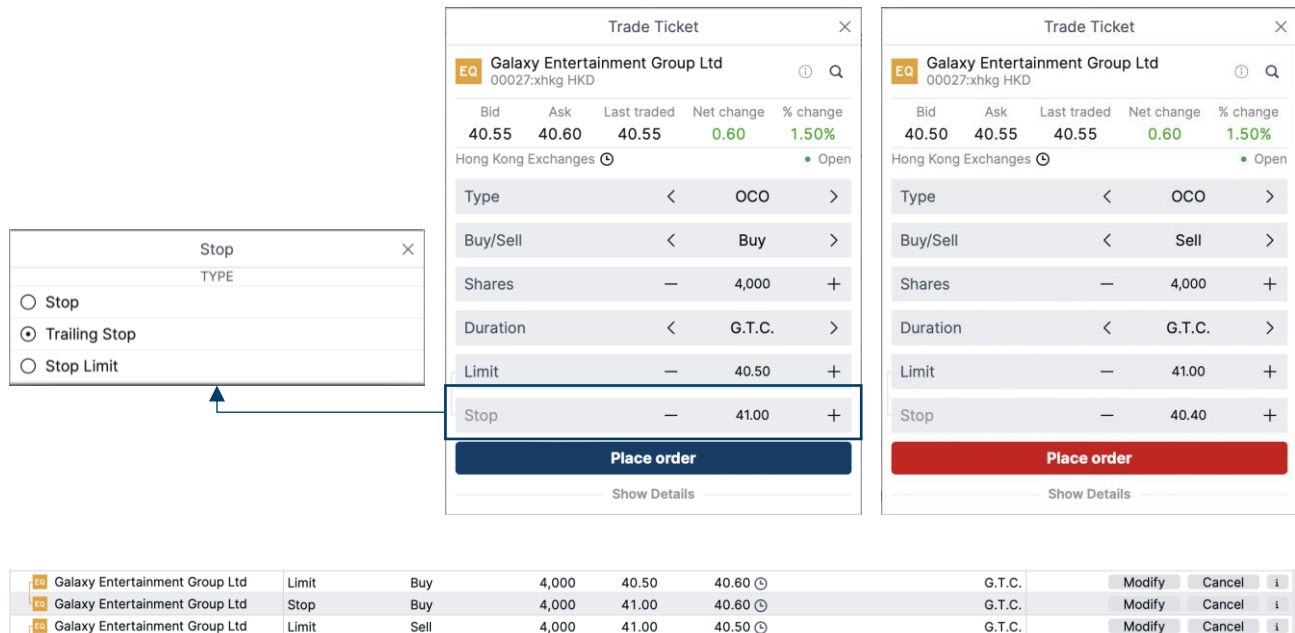

 $40.50$   $\odot$ <br> $40.50$   $\odot$ Galaxy Entertainment Group Ltd Sell  $4,000$ 40.40 G.T.C. Modify Cancel i Stop 7. Algo ในการส่งคำสั่งแบบ Algo ระบบจะมีหลากหลาย Strategies ให้นักลงทุนเลือกใช้ตามความต้องการ โดย สามารถปรับแต่ง parameters ที่เกี่ยวข้องได้ เพื่อให้คำสั่งสมบูรณ์มากยิ่ง ซึ่งบาง Strategy สามารถใช้งานได้

41.00

 $4,000$ 

เฉพาะในบางตลาดเท่านั้น

**CO** Galaxy Entertainment Group Ltd

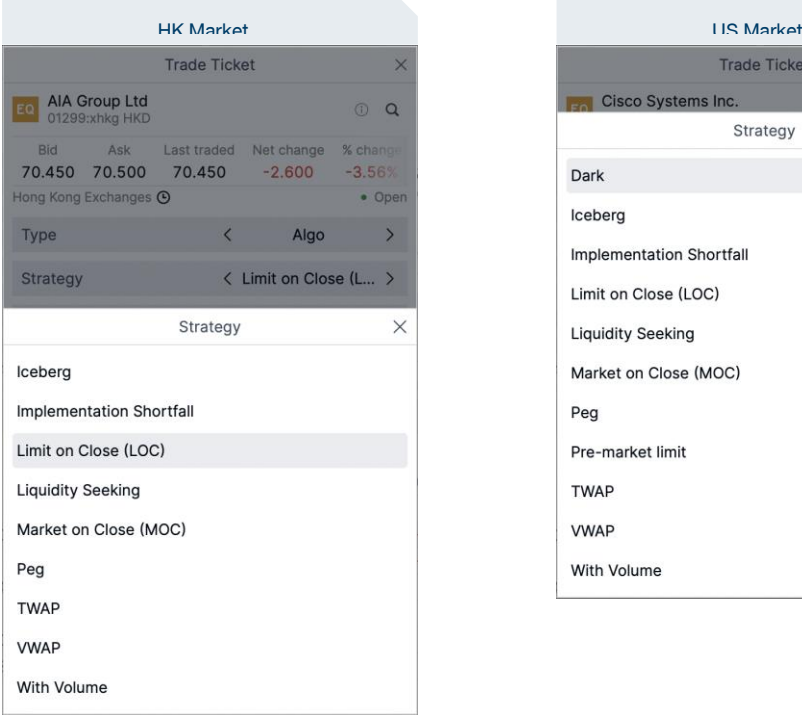

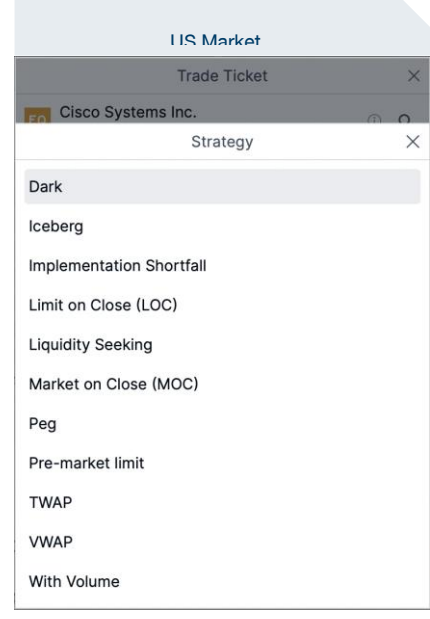

I. Dark Strategy

เป็นการส่งคำสั่งซื้องายหลักทรัพย์ระหว่างเอกชนที่อยู่นอกงอบเงตงองตลาดหลักทรัพย์ นิยมกับการส่งคำสั่งที่มี lots sizeขนาดใหญ่ เพื่อไม่ให้เกิดการรั่วไหลของข้อมูลเข้าสู่ตลาดและการเคลื่อนไหวของราคาที่ไม่พึงประสงค์

II. Iceberg Strategy

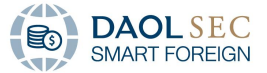

.สำหรับนักลงทุนที่ต้องการซื้อขายหุ้นในจำนวนมากโดยไม่ต้องการให้เกิดผลกระทบกับราคาสู่ตลาด ระบบจะทยอยส่งคำสั่ง โดยแบ่งจำนวนหลักทรัพย์เป็นคำสั่งย่อยที่มีจำนวนและราคาเคียวกันเข้าสู่ระบบซื้อขายโดยอัตโนมัติ

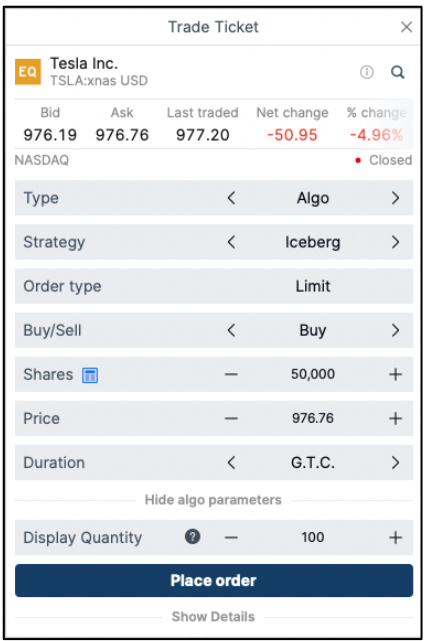

III. Implementation Shortfall

มีเป้าหมายเพื่อเพิ่มประสิทธิภาพเวลาในการซื้อขายเพื่อลดผลกระทบของราคาและความเสี่ยงจากการเคลื่อนไหวของราคา ้ ที่อาจเกิดขึ้น การเพิ่มประสิทธิภาพจะพิจารณาตลาดปัจจุบันและลักษณะการซื้องายเฉพาะหุ้น ตลอดจนงนาดงองคำสั่ง คำสั่งซื้อจะคำเนินการตามโปรไฟล์ปริมาณที่คาคไว้ ความเร่งค่วนที่สูงขึ้นจะซื้อขายเร็วขึ้นในตอนเริ่มต้นเพื่อเพิ่มการจับ ิสภาพคล่องให้ได้มากที่สุดที่ราคาปัจจุบัน ในงณะที่ความเร่งด่วนที่ต่ำจะจัดลำดับความสำคัญเพื่อลดผลกระทบงองตลาด ในขณะที่รับความเสี่ยงในการคำเนินการมากขึ้น

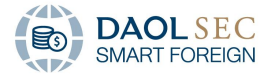

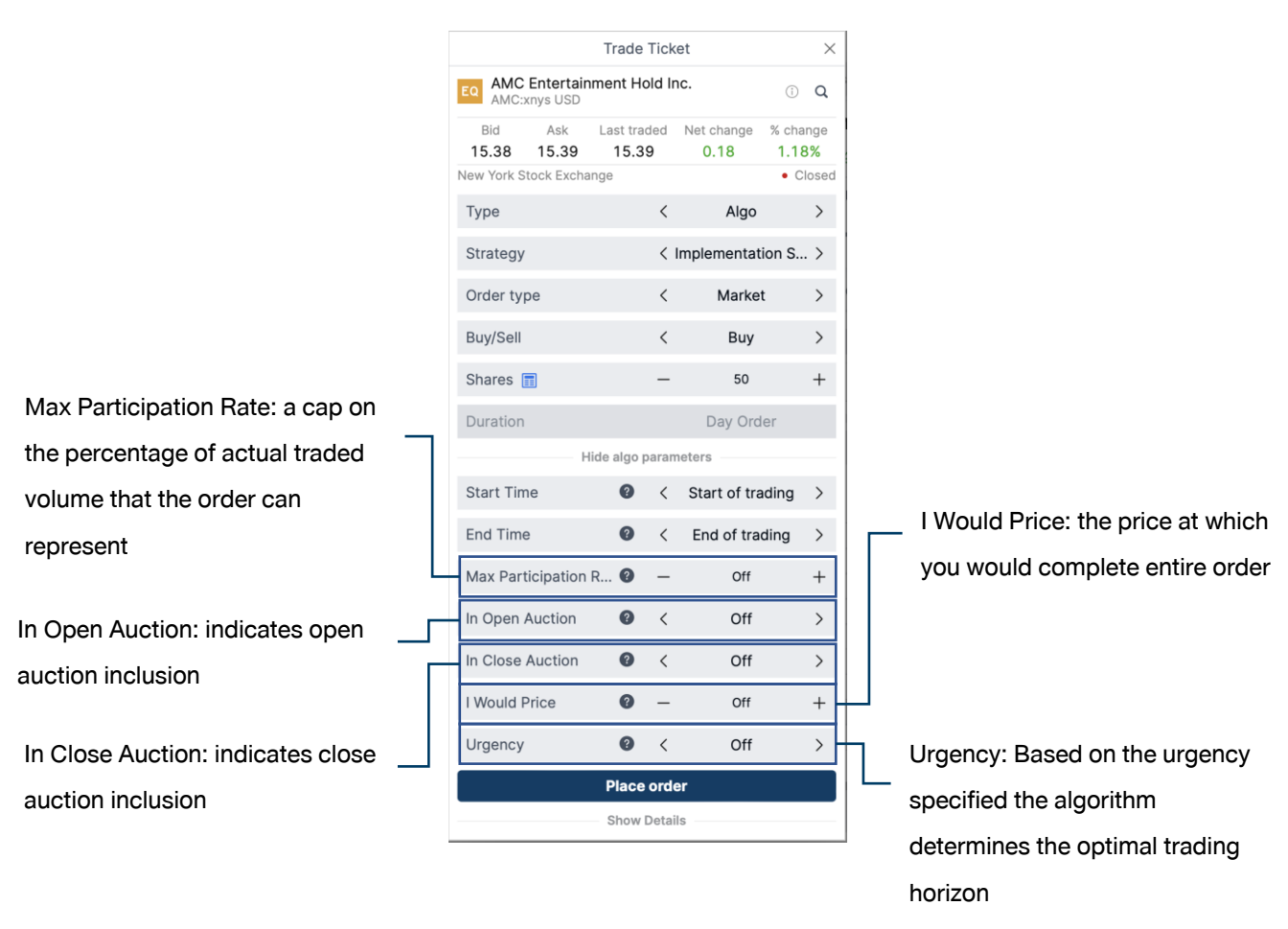

IV. Limit on Close (LOC) and Market on Close (MOC) MOC คำสั่งจะคำเนินการให้ใกล้เคียงกับราคาปิดมากที่สุด

LOC คำสั่งที่จะดำเนินการหากราคาปิดอยู่ในราคาจำกัดตามคำสั่ง

โดยการส่งคำสั่งประเภทนี้จะต้องทำการส่งคำสั่งภายในเวลาที่กำหนดของตลาดแต่ละแห่งและจะมีระยะเวลาภายในวันที่ส่ง คำสั่ง (Day Order)

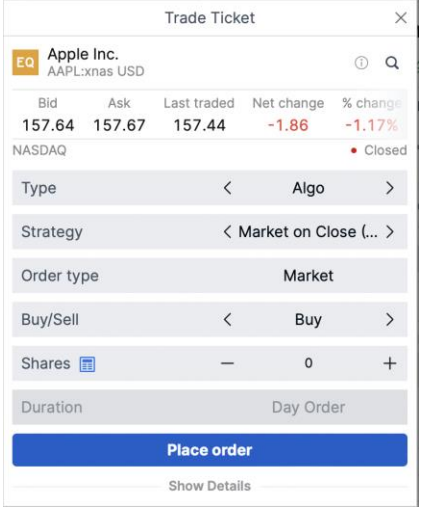

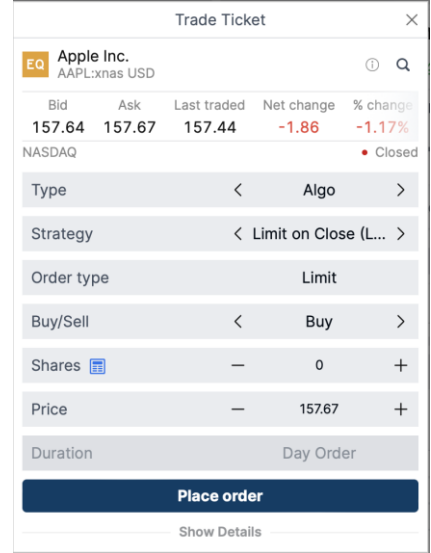

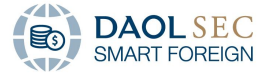

#### V. Liquidity Seeking

กลยุทธ์พยายามปิดบังเจตนาจากตลาด กลยุทธ์จะซื้อขายตามโอกาสกับสภาพคล่องการวิเคราะห์ได้

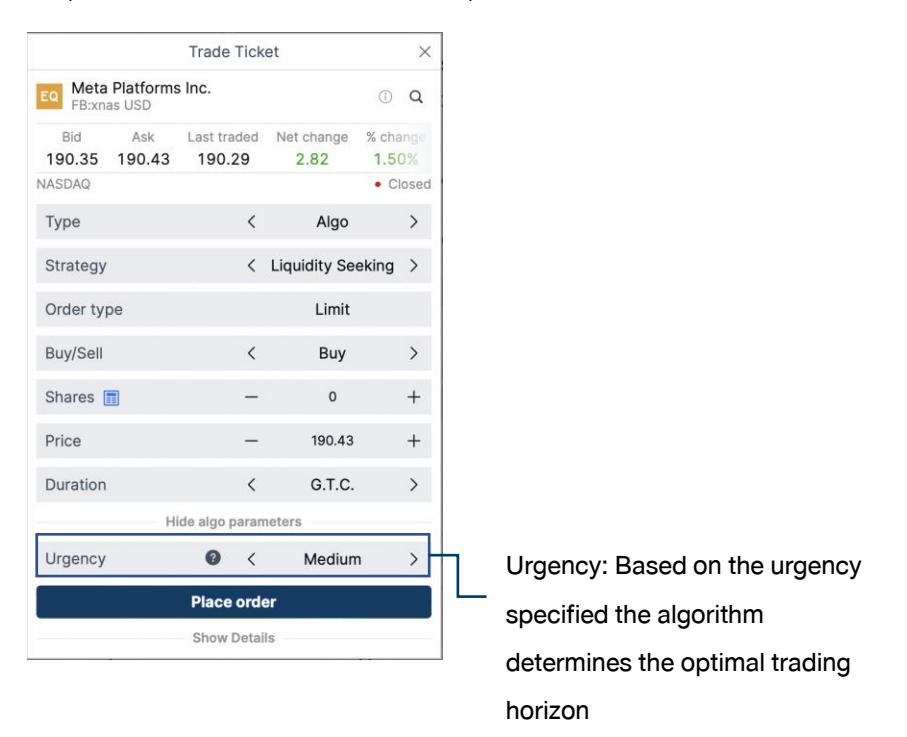

#### VI. Peg

เป็นกลยุทธ์การซื้องายแบบ Passive ที่มีจุดมุ่งหมายเพื่อลดผลกระทบต่อตลาดในงณะที่จับสเปรดสูงสุด ระบบจะแบ่งคำสั่ง ย่อยไปที่ราคาระหว่าง best bid และ best offer โดยจะทยอยส่งคำสั่งไปจนกว่าจะได้รับการจับคู่ครบ หรือ ครบเวลาที่ ก าหนด

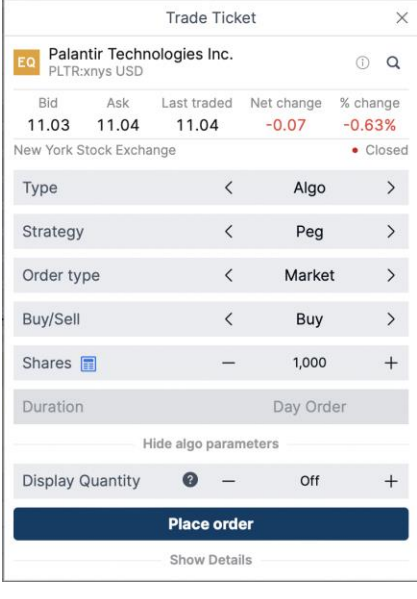

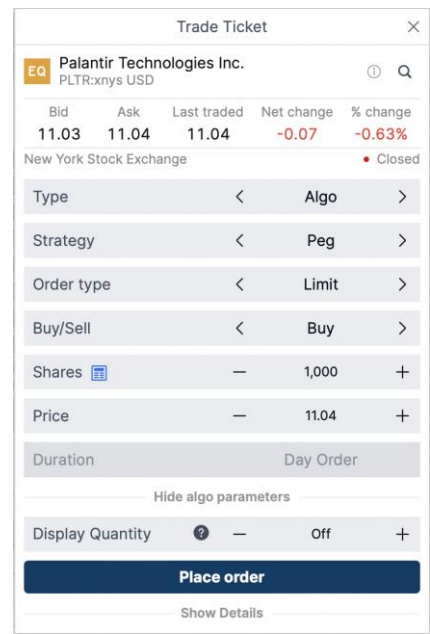

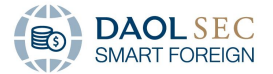

#### VII. Pre-market Limit

คำสั่งซื้องายล่วงหน้าได้รับการออกแบบมาเพื่อซื้องายในช่วงก่อนเวลาเปิดตลาดในสหรัฐอเมริกา คำสั่งจะถูกดำเนินการ ในช่วงก่อนเปิดตลาด และส่วนที่เหลือจะถูกหมุนเวียนเข้าสู่ตลาดเปิดปกติเป็นคำสั่งจำกัดปกติที่ราคาจำกัดเดียวกัน

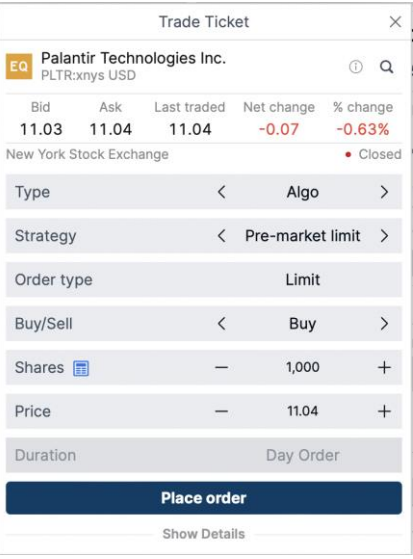

#### VIII. TWAP and VWAP

TWAP (Time Weighted Average Price) มีจุดมุ่งหมายเพื่อซื้อขายอย่างสม่ำเสมอตลอดช่วงเวลาโดยไม่คำนึงถึงปริมาณ ในขณะที่ลดผลกระทบต่อตลาดและพยายามเพิ่มการไม่เปิดเผยตัวตนให้มากที่สุด

VWAP (Volume Weighted Average Price) ทำงานตามคำสั่งในช่วงเวลาเฉพาะของผู้ใช้ โดยพยายามจับคู่หรือเอาชนะ ราคาเฉลี่ยถ่วงน้ำหนักตามปริมาณ (VWAP) สำหรับช่วงเวลานั้น คำสั่งจะดำเนินการตามสัดส่วนกับตลาดที่คาดหวังโดย พิจารณาจากการกระจายปริมาณในอดีต เนื่องจาก VWAP คำเนินการตามปริมาณตลาดที่คาดไว้ กลยทร์จึงไม่ควรใช้ใน วันที่ปริมาณตลาดจริงเบี่ยงเบนอย่างมากจากปริมาณตลาดปกติในอดีต

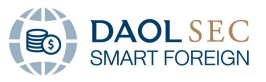

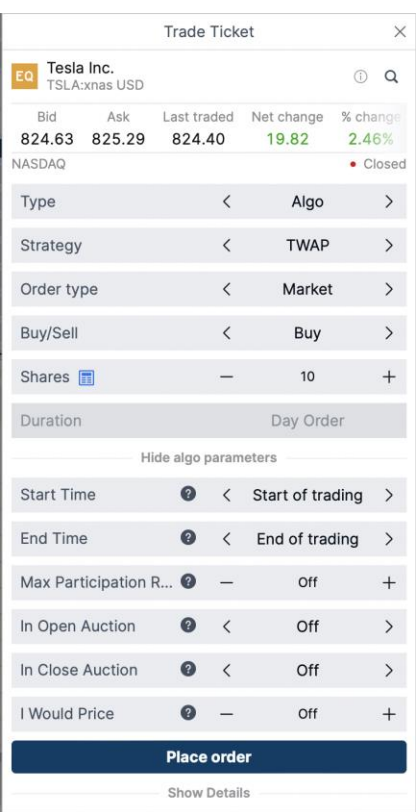

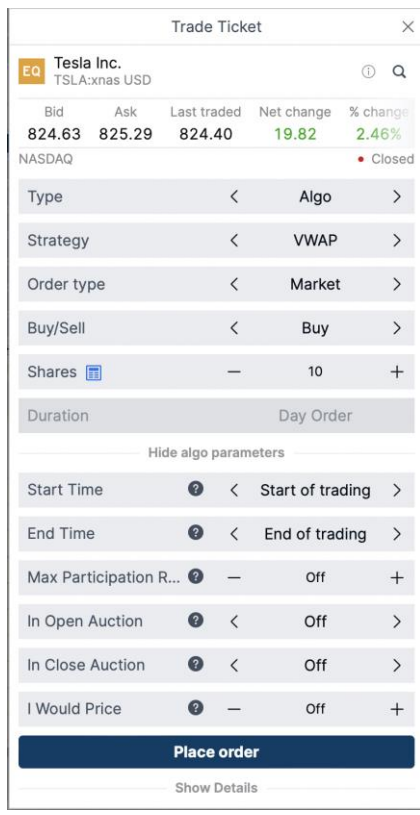

#### IX. With Volume

กลยุทธ์นี้เหมาะเมื่อนักลงทุนที่ต้องการควบคุมอัตราการมีส่วนร่วมโดยตรงและ/หรือมีส่วนร่วมมากขึ้นเมื่อหุ้นมีการซื้อขาย อย่างหนัก เนื่องจากกลยุทธ์มีการซื้องายตามสัดส่วนกับปริมาณตลาดจริง จึงเหมาะสำหรับหุ้นที่มีปริมาณการซื้องาย แตกต่างกันอย่างมากในแต่ละวัน

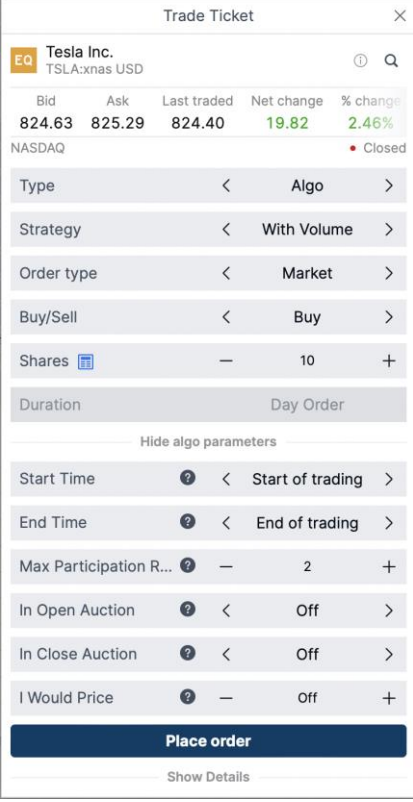

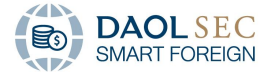

B. Duration สามารถกำหนดได้ 3 รูปแบบ

G.I.C (good 'til canceled) คือคำสั่งซื้องายที่จะมีผลจนกว่าจะสามารถ execute รายการสำเร็จ

Day Order คือคำสั่งซื้องายที่จะผลเฉพาะภายในวันที่ทำรายการเท่านั้น

Till Date คือคำสั่งซื้องายที่จะมีผลจนกว่าจะสามารถ execute รายการสำเร็จภายในวันที่กำหนด ซึ่งระบบจะมีการตั้งค่า พื้นฐานไว้ หรือจะระบุวันที่เองได้เช่นกัน

- One Week
- One Month
- End of Week
- End of Month
- End of Year
- Select Date
- C. การตั้งค่า Take Profit / Stop Loss คือ การตั้งค่าให้ระบบงายทำกำไร / หยุดผลงาดทุน แบบอัตโนมัติ
- 1. การตั้ง Stop Loss ผ่าน Position Module
	- I. กด "Add" ใน column Stop/Limit ใน Position Module

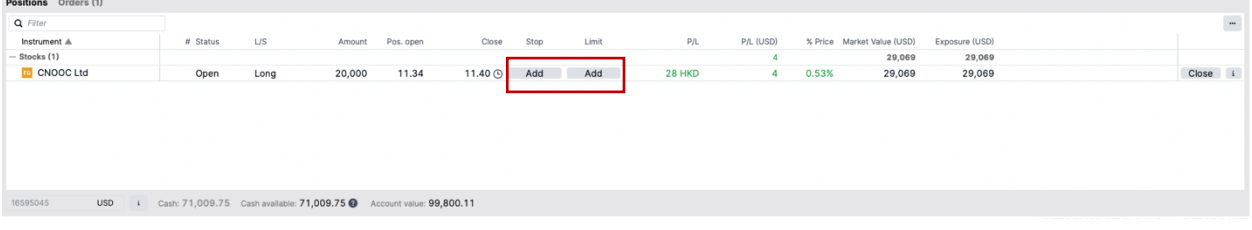

II. หน้าต่าง Default Take Profit / Stop Loss แบบ Limit

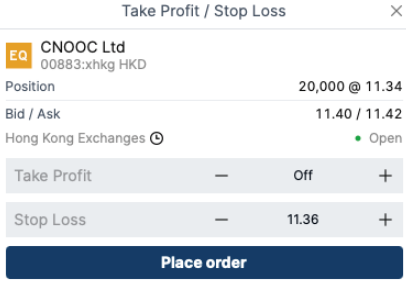

III. สำหรับการ adjust ประเภทคำสั่ง ทำได้โดยการ กดที่คำว่า Stop Loss

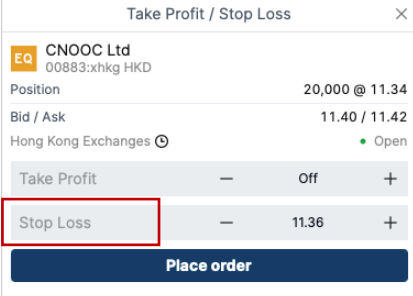

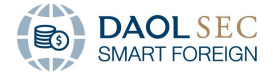

IV. หลังจากนั้น program จะแสดงหน้าต่างให้เลือกประเภทคำสั่ง

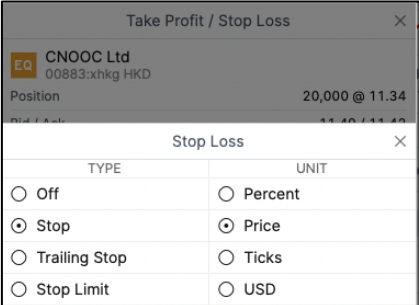

V. หากเลือก Trailing stop จะแสดง variable Trailing Step

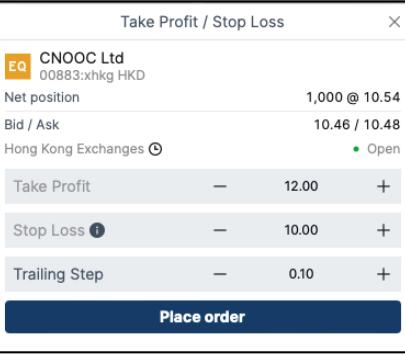

VI. หากยืนยันตามข้อมูล ระบบจะแสดงหน้าต่าง Confirm order เพื่อยืนยันอีกครั้ง

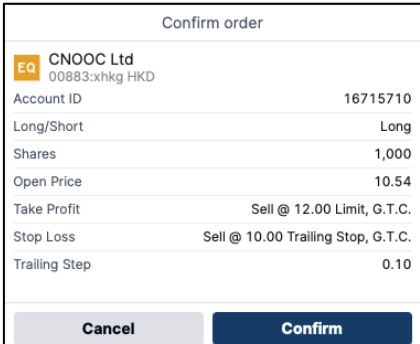

VII. หลังจากกดยืนยันคำสั่งแล้ว ระบบจะแสดงข้อมูลรายละเอียดคำสั่ง TP/SL ใน Order Module

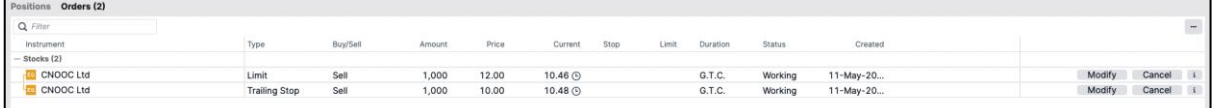

- 2. การตั้ง Stop Loss ผ่าน Notification
	- I. หลังจากคำสั่ง execute แล้ว ระบบจะแสดงรายละเอียดในหน้าต่าง Notification โดยเมื่อกด "Add Take profit/Stop loss" หน้าต่างจะแสดงหน้าต่าง Default Take Profit/Stop Loss แบบ Trailing Stop

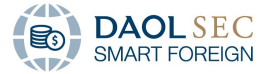

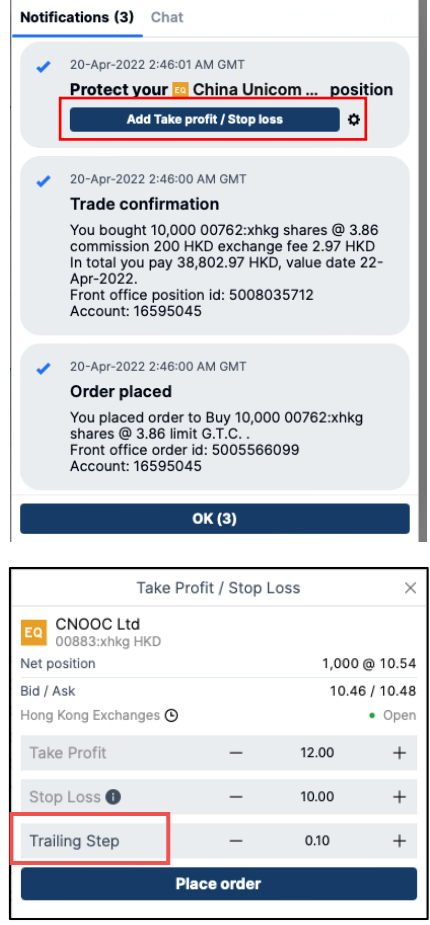

II. หากยืนยันตามข้อมูล ระบบจะแสดงหน้าต่าง Confirm order เพื่อยืนยันอีกครั้ง

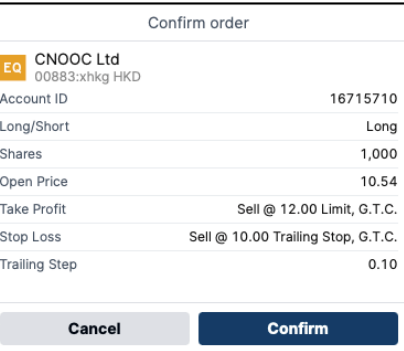

III. หลังจากกดยืนยันคำสั่งแล้ว ระบบจะแสดงข้อมูลรายละเอียดคำสั่ง TP/SL ใน Order Module

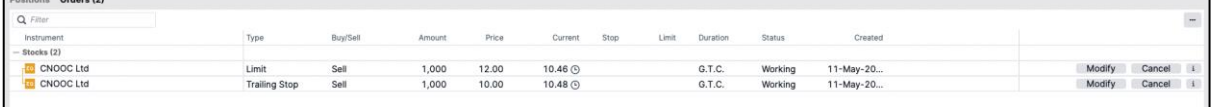

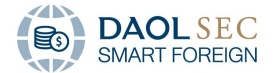

# <span id="page-39-0"></span>4 การตรวจสอบ แก้ไข และยกเลิกคำสั่งซื้องาย

สามารถท าได้โดยไปที่ Trading Toolbar และไปที่ Position and Orders Module

#### <span id="page-39-1"></span>่ 4.1 การตรวจสอบการส่งคำสั่ง

เลือกที่ Orders Module หน้าต่างจะแสดงรายการที่มีการส่งคำสั่งทั้งหมดที่ยังไม่ได้ทำรายการ

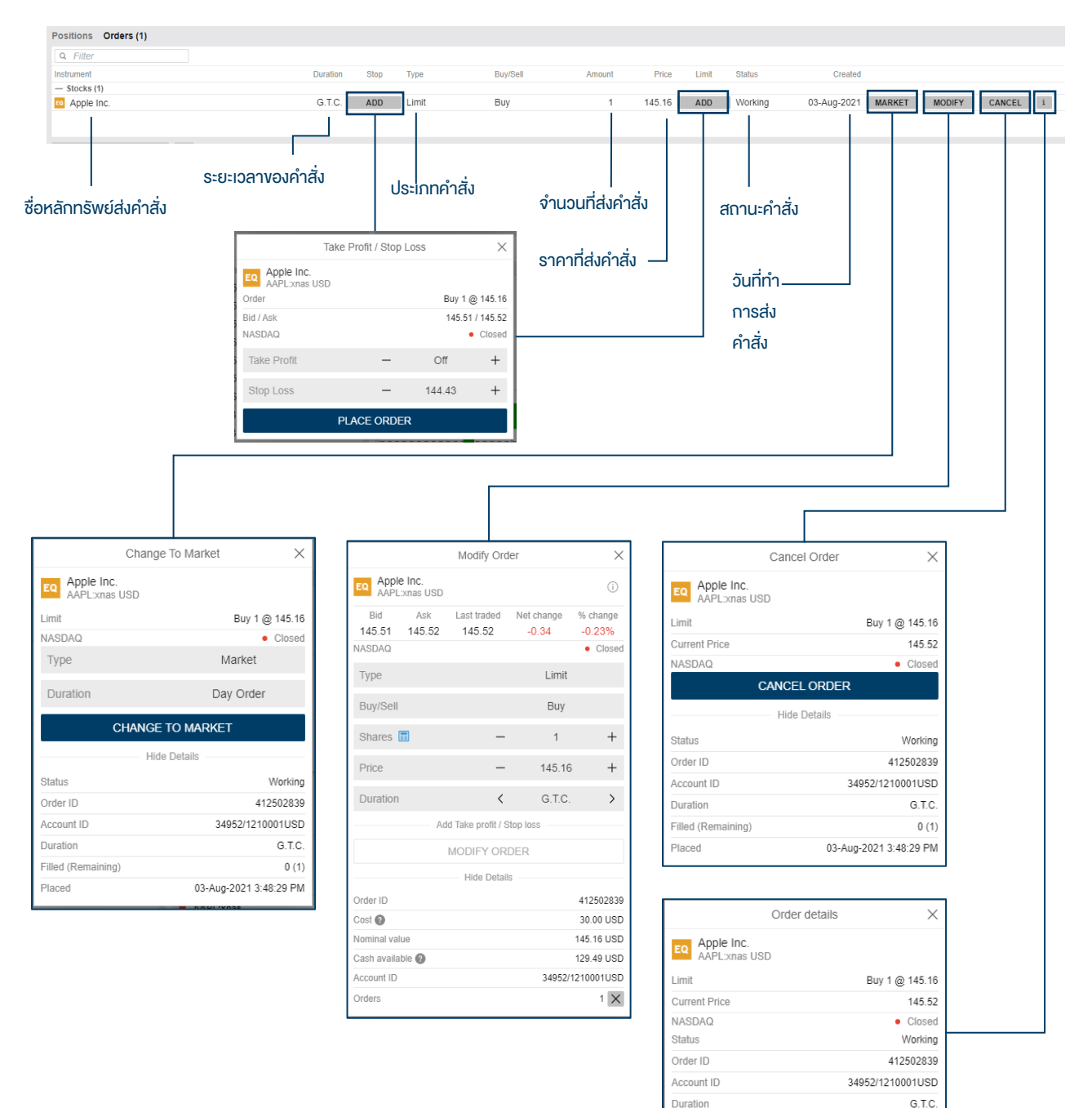

Filled (Remaining)

Placed

 $0(1)$ 

03-Aug-2021 3:48:29 PM

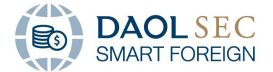

#### <span id="page-40-0"></span>4.2 การแก้ไขการส่งคำสั่ง (MODIFY)

1. เลือกที่ Orders Tab เลือก MODIFY ORDER โดยจะสามารถแก้ไข จำนวนหลักทรัพย์ที่ต้องการส่งคำสั่ง ราคา หลักทรัพย์และ Duration รวมถึงจุด Take Profit และ Stop loss ได้

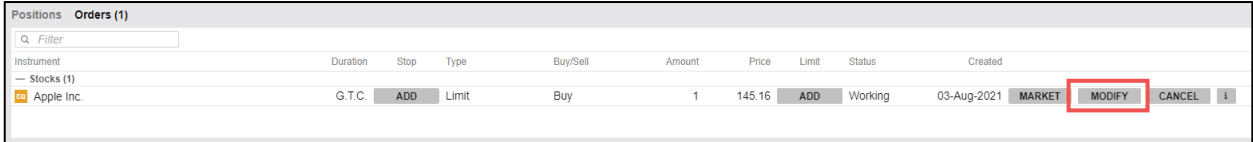

 $\vee$ 

2. เมื่อแก้ไขเรียบร้อยแล้วให้ท าการคลิก MODIFY ORDER เป็นอันเสร็จสิ้น

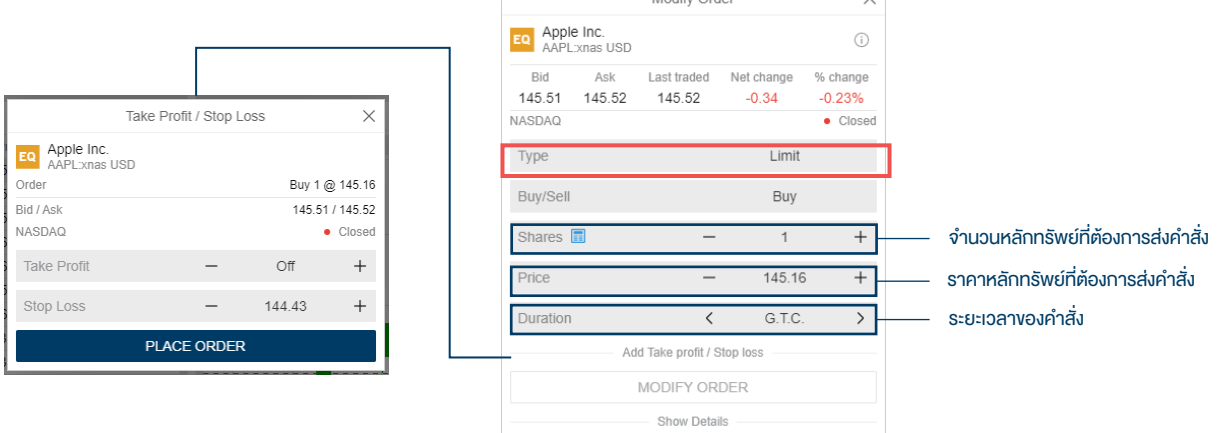

- <span id="page-40-1"></span>4.3 การยกเลิกคำสั่ง (CANCEL)
	- 1. เลือกที่ Orders Tab เลือก CANCEL ระบบจะแสดงหน้าต่างข้อความ

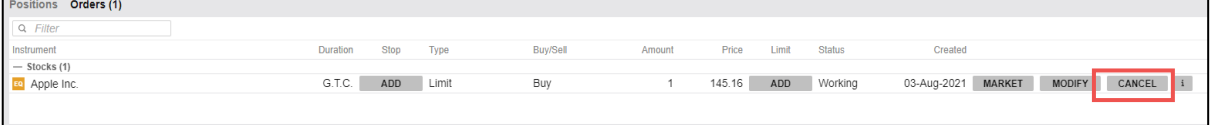

2. จากนั้น ยืนยันการยกเลิกสั่ง โดยเลือก CANCEL ORDER

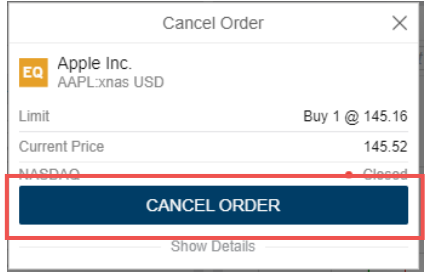

#### <span id="page-40-2"></span>5 การจัดการ Position

สามารถท าได้โดยไปที่ Trading Toolbar และไปที่ Position and Orders Module

<span id="page-40-3"></span>5.1 รายละเอียดการจัดการ Position

โดยพื้นฐานระบบจะทำการแสดงข้อมูลแบบบรรทัดสุดท้าย ซึ่งลูกค้าสามารถทำการกดเครื่องหมาย + เพื่อดู รายละเอียดการท ารายการแต่ละธุรกรรมได้

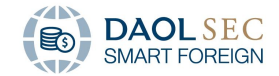

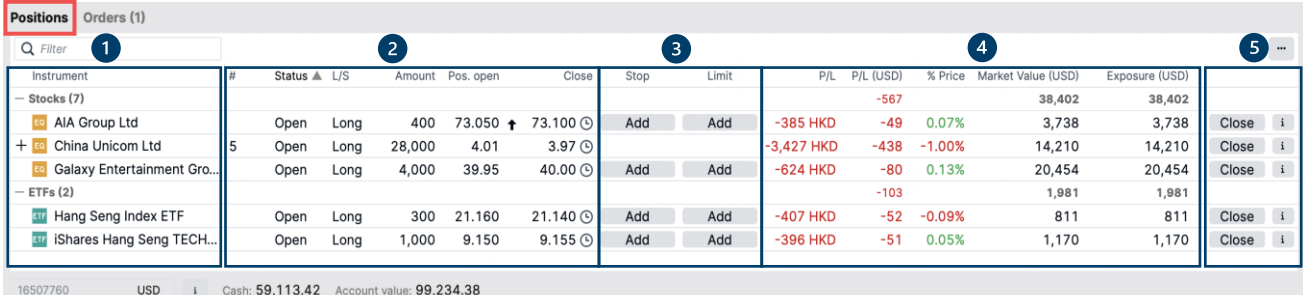

1. Instrument: แสดงรายชื่อหลักทรัพย์ที่ทำการส่งคำสั่งสำเร็จโดยแบ่งตามชนิดของหลักทรัพย์

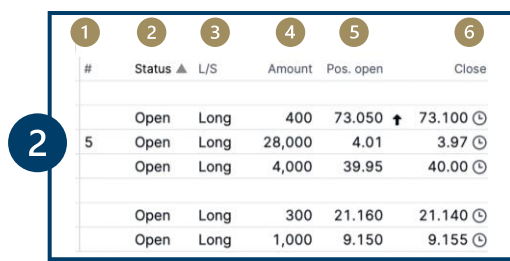

- 2. แสดงรายละเอียดของคำสั่งซื้อ
	- a. #: จำนวนการทำธุรกรรมของแต่ละหลักทรัพย์
	- b. Status: สถานะการทำธุรกรรม
		- $\bullet$  Open: โดยหากเป็นการส่งคำสั่งผ่านจุดอื่นๆนอกเหนือจากการกด close ที่ position module ระบบจะบันทึกเป็นสถานะ open ทั้งหมด
		- Close: เมื่อทำการกดปุ่มใน position module ระบบจะทำการ Squared position\*

\*Squared position หรือการเปิด positions ซื้อหรือขายใหม่ ในฝั่งตรงข้ามกับธุรกรรมเดิมโดยมีขนาด lot size เท่าเดิม เพื่อให้ exposure หรือ lot size เป็นศูนย์ โดยการต้องจ่ายค่าธรรมเนียมซื้อขายและค่าธรรมเนียมอื่นๆ รวมถึง ภาษีมูลค่าเพิ่มตามเหมือนการซื้อขายหลักทรัพย์ตามปรกติ

- c. L/S: ฐานะของการทำธุระกรรม
	- Long: รายการจากการส่งคำสั่งซื้อ
	- Short: รายการจากการส่งคำสั่งขาย
	- Square: รายการหลังจากทำการ Close positions ของคำสั่งนั้นๆเรียบร้อยแล้ว
- d. Amount: จำนวนหลักทรัพย์
- e. Pos. open: ราคา ณ เปิด position
- f. Close: ราคาล่าสุดหากปิด position
- 3. การจัดการเพื่อป้องกันการขาดทน

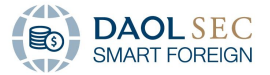

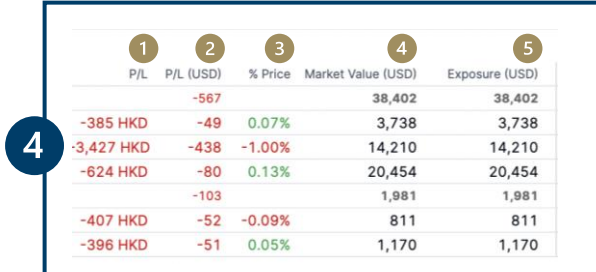

- 4. แสดงรายละเอียดเทียบกับราคาตลาดปัจจุบัน
	- a. P/L: แสดงกำไรขาดทุนเทียบกับราคาตลาด โดยรวมค่าธรรมเนียมการซื้อขายทั้งสองขา (Commission) และแสดงในสกุลเงินของหลักทรัพย์นั้นๆ
	- b. P/L (USD): แสดงกำไรขาดทุนเทียบกับราคาตลาด โดยรวมค่าธรรมเนียมการซื้อขายทั้งสองขา (Commission) และแสดงในสกุล USD
	- c. % Price: แสดงเปอร์เซ็นต์ราคาที่เปลี่ยนไปเทียบกับราคา Pos. open
	- d. Market value (USD): มูลค่าหลักทรัพย์ตามราคาตลาด
	- e. Exposure (USD): จำนวนเงินที่นักลงทุนต้องสูญเสีย หากการลงทุนล้มเหลว
- 5. การจัดการ position
	- a. Close: เมื่อนักลงทุนต้องการปิด Position ทั้งขา long และ short โดยระบบจะทำการ square position
	- b. i: แสดงหน้าต่าง Position Details

<span id="page-42-0"></span>5.2 ตัวอย่างการจัดการ Position

โดยพื้นฐานระบบจะทำการแสดงข้อมูลแบบบรรทัดสุดท้าย ซึ่งลูกค้าสามารถทำการกดเครื่องหมาย + เพื่อดูรายละเอียด การท ารายการแต่ละธุรกรรมได้

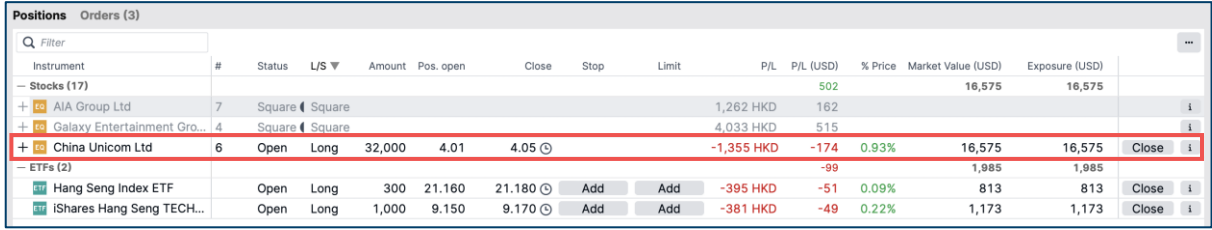

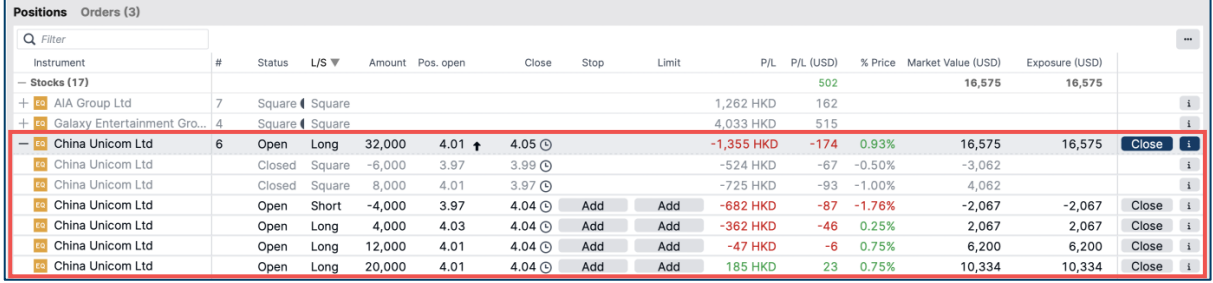

หมายเหตุ หากลูกค้าทำการกด Close position ในธุรกรรมหลักระบบจะการ square หลักทรัพย์ทั้งหมดใน 1 transaction แต่หากลูกค้าทำการ Close ภายใน sub-transaction ระบบจะทำการ Close เฉพาะ Transaction นั้น ๆ เช่น

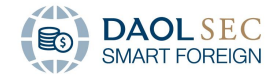

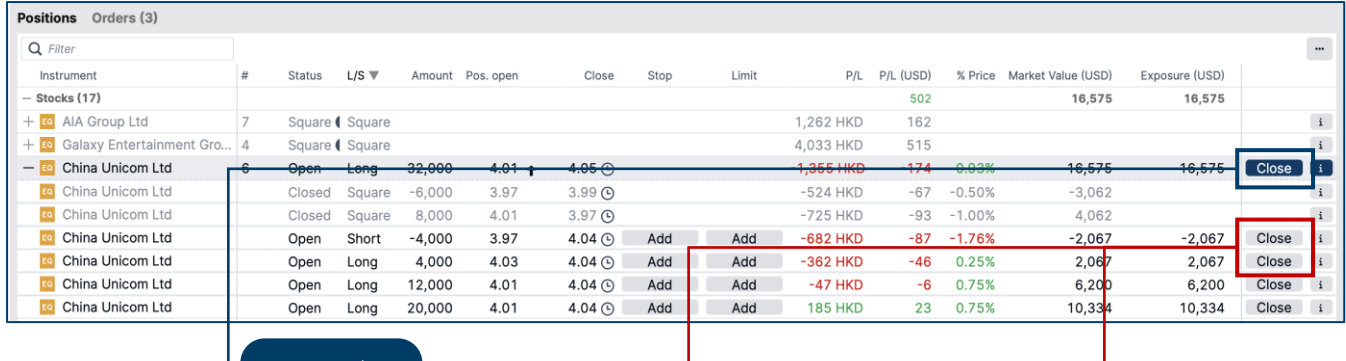

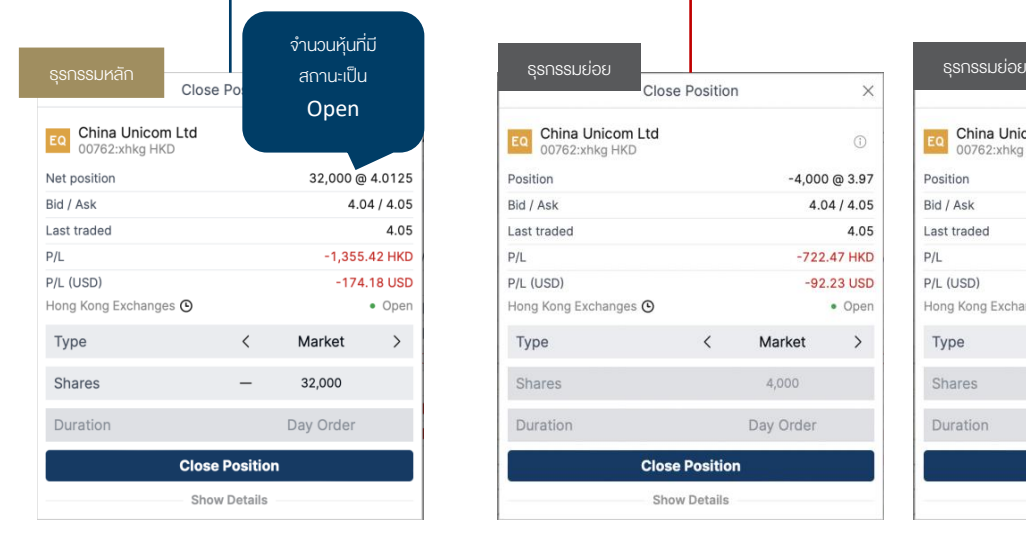

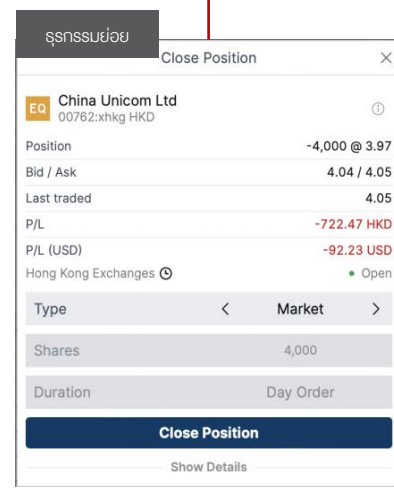

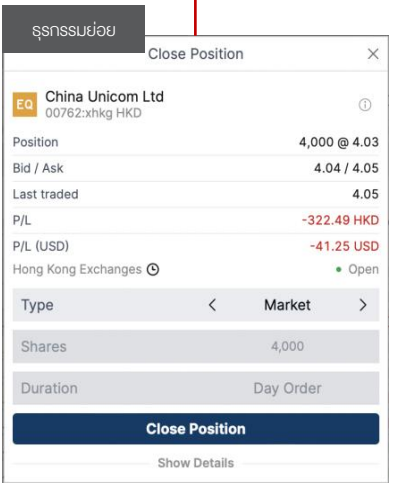

#### ตัวอย่างการทำธุรกรรม

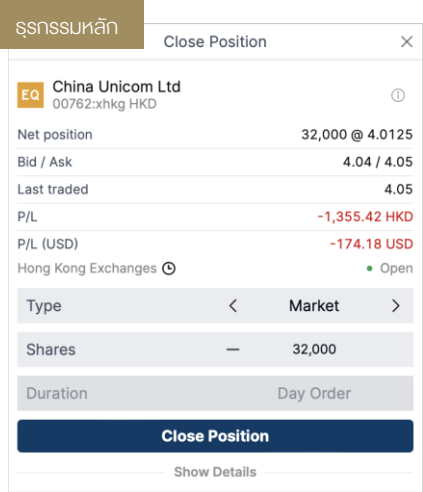

หากกด Close Position ที่ธุรกรรมหลักจะเปรียบเสมอการขายหลังทรัพย์ที่ เรามีอยู่ทั้งหมดในพอร์ต ซึ่งตามตัวอย่างจะถึงเป็นการขายหุ้น China Unicom Ltd จำนวน 32,000 หุ้น ออกจากพอร์ตตามปรกติ

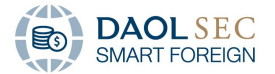

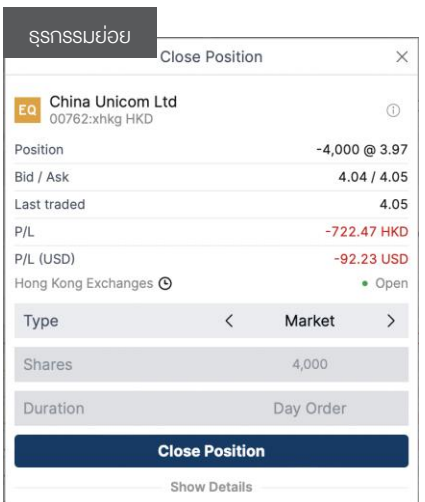

สำหรับธุรกรรมย่อยที่มี L/S: Short หมายความว่าระบบได้ขายหุ้นนี้ออกไปที่ จำนวน 4,000 หันเรียบร้อยแล้ว

หากกด Close Position ธุรกรรมย่อยนี้ ระบบจะเป็นการ Square Position นี้ - ในอีกความหมายคือ ระบบะจะทำการ**ซื้อหุ้นคืน**ด้วยจำนวน 4,000 หุ้น (จำนวนตามที่เคยงายออกไปแล้ว) กลับเข้ามาเ**พื่อให้จำนวนหุ้นไม่ลดลง** โดย นักลงทุนต้องจ่ายค่าธรรมเนียมซื้อขายและค่าธรรมเนียมอื่นๆ รวมถึง ภาษีมูลค่าเพิ่มตามเหมือนการซื้อขายหลักทรัพย์ตามปรกติ

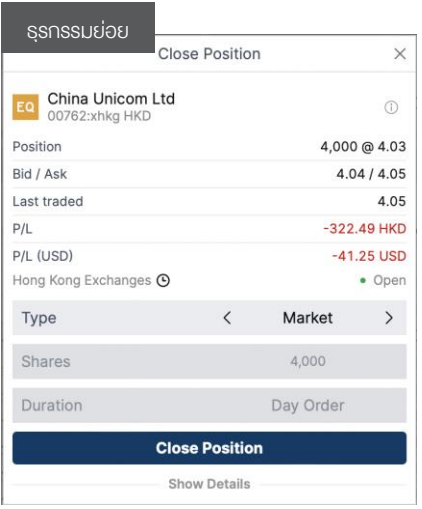

สำหรับธุรกรรมย่อยที่มี **L/S: Long** หมายความว่าระบบได้**ซื้อ**หุ้นนี้เข้ามาแล้ว ที่จำนวน 4,000 หุ้น

หากกด Close Positionธุรกรรมย่อยนี้ ระบบจะเป็นการ Square Position นี้ - ในอีกความหมายคือ ระบบะจะทำการ**ขายหุ้นออก**ด้วยจำนวน 4,000 หุ้น (จำนวนตามที่เคยซื้อไป) **เปรียบเสมอการขายหุ้นออกปรกติ** โดยนักลงทุนต้อง จ่ายค่าธรรมเนียมซื้อขายและค่าธรรมเนียมอื่นๆ รวมถึงภาษีมูลค่าเพิ่มเหมือน การซื้อขายหลักทรัพย์ตามปรกติ

#### <span id="page-44-0"></span>5.3 การตั้งค่าการแสดงผล

หากต้องการให้ระบบแสดงรายการแบบ Real Time Netting สามารถตั้งค่าได้จาก

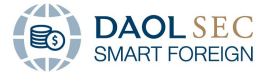

1. เปิดหน้าต่าง Setting โดยการการกดที่ Icon ขีดสามขีด แล้วเลือก Setting

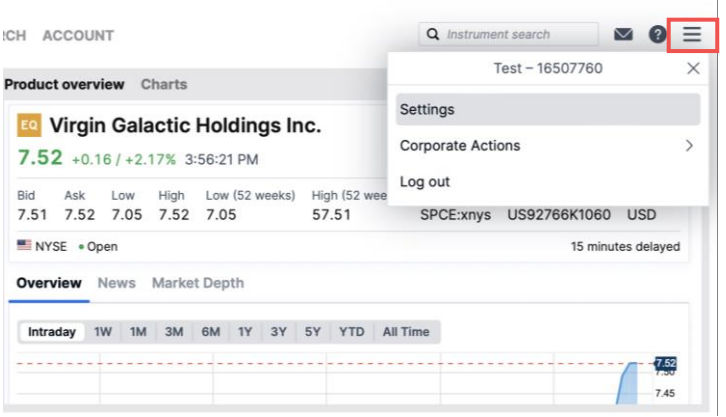

### 2. จากนั้นเลือก Tab Platform

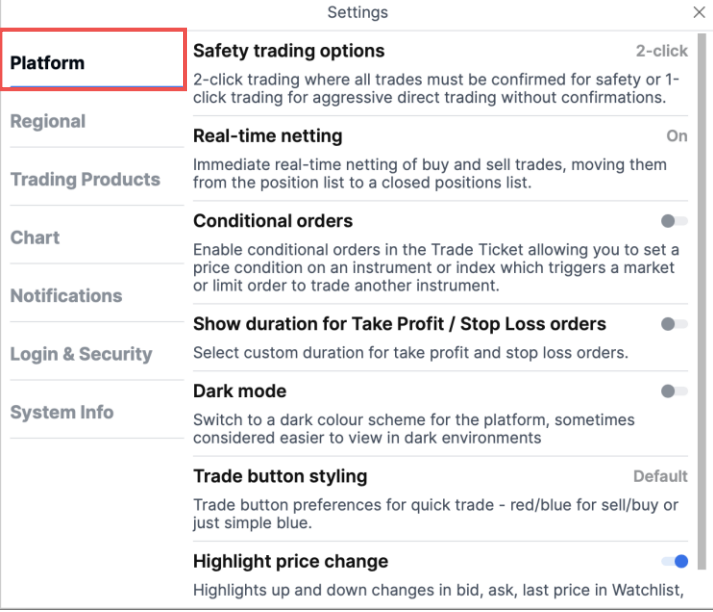

3. เปลี่ยนสถานะฟังก์ชัน Real time netting เป็น On

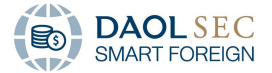

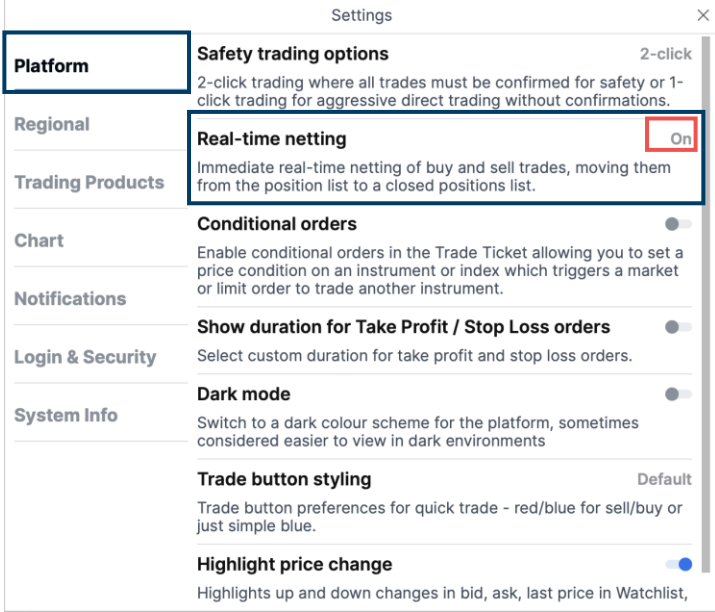

4. จากนั้นระบบจะแสดงเฉพาะสรุปของแต่ละหลักทรัพย์ แทนการแยกแต่ละธุรกรรมย่อยและหน้าต่าง Close Position Module จะแสดงขึ้นเพื่อรายงาน Position ที่ได้การปิดไปแล้วแทน

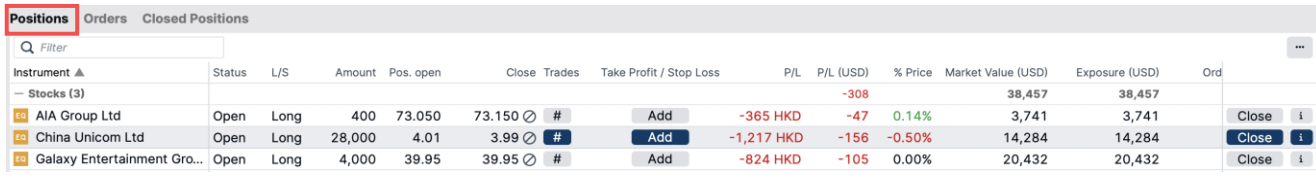

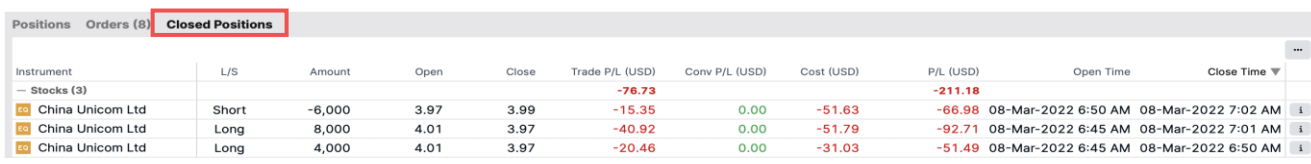

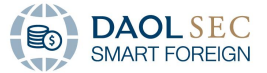

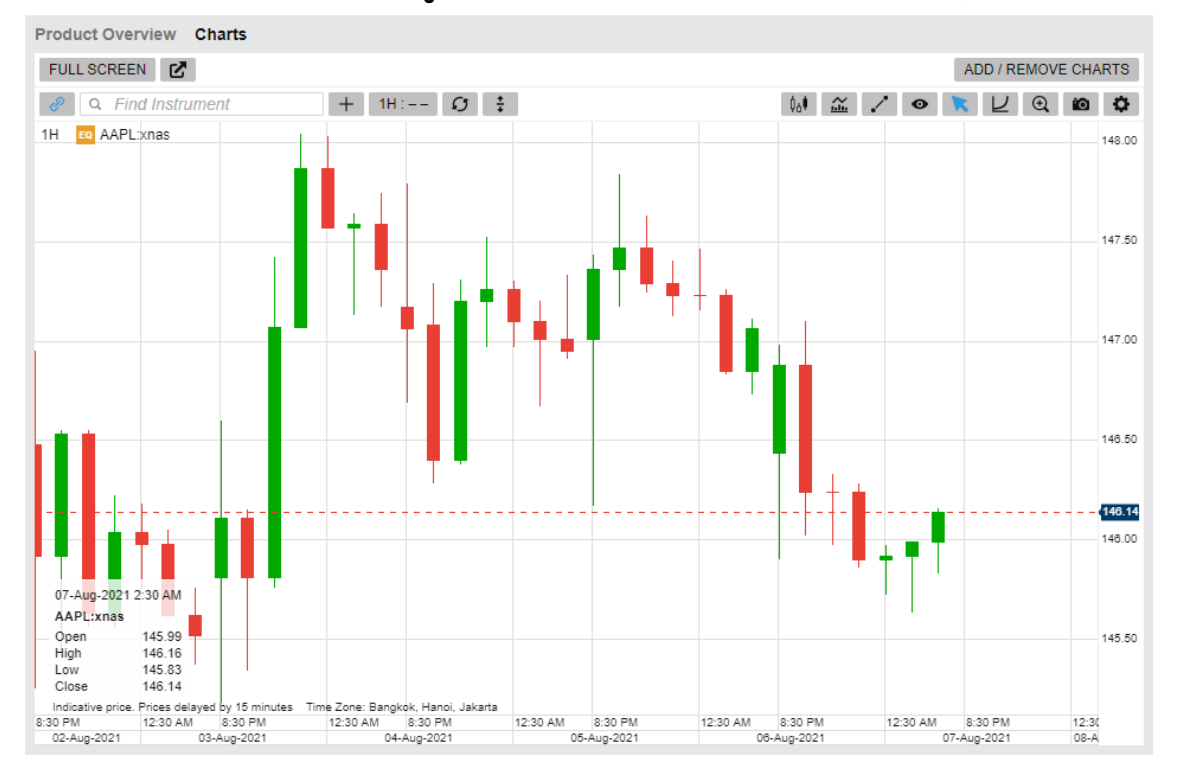

### <span id="page-47-0"></span>6 การตั้งค่ารายละเอียดแผนภูมิแสดงการเคลื่อนไหวของราคาหลักทรัพย์ (Chart)

#### <span id="page-47-1"></span>6.1 การขยายแผนภูมิเป็นแบบขยายเต็มหน้าจอ

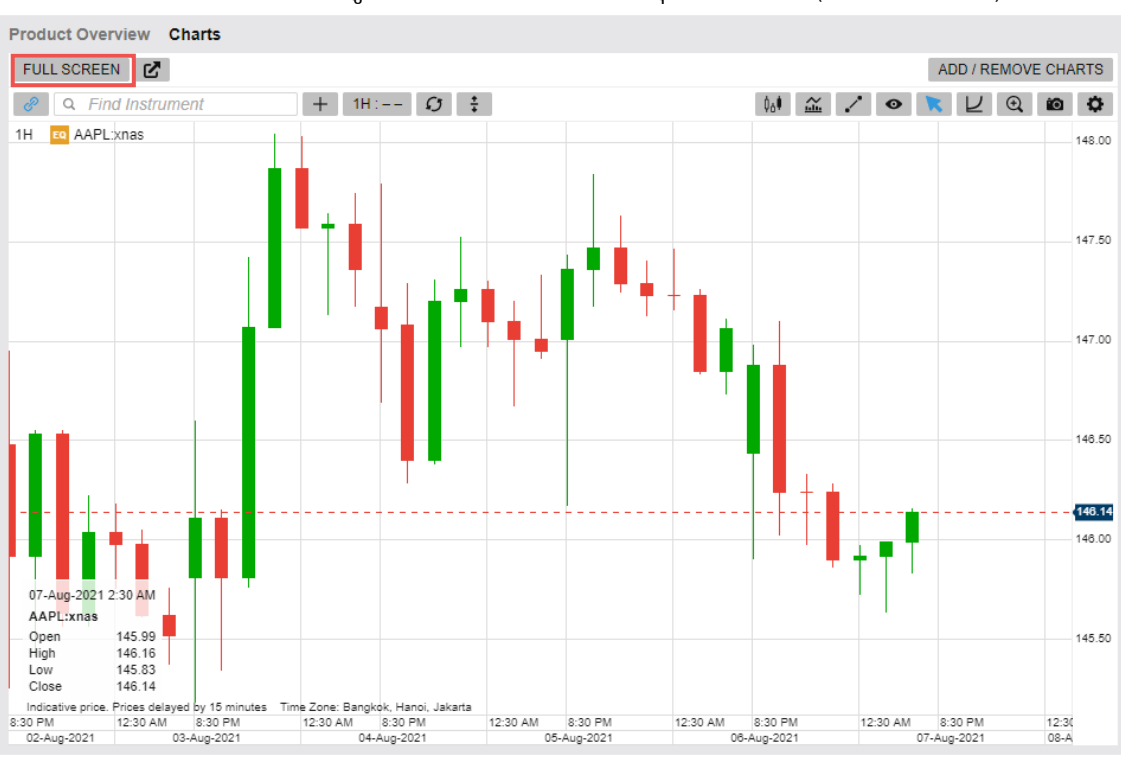

1. สามารถทำการขยายแผนภูมิให้แสดงผลเต็มหน้าจอ ผ่านปุ่ม Full screen ( $\overline{\phantom{a}}$  FULL screen)

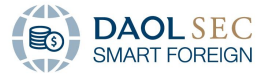

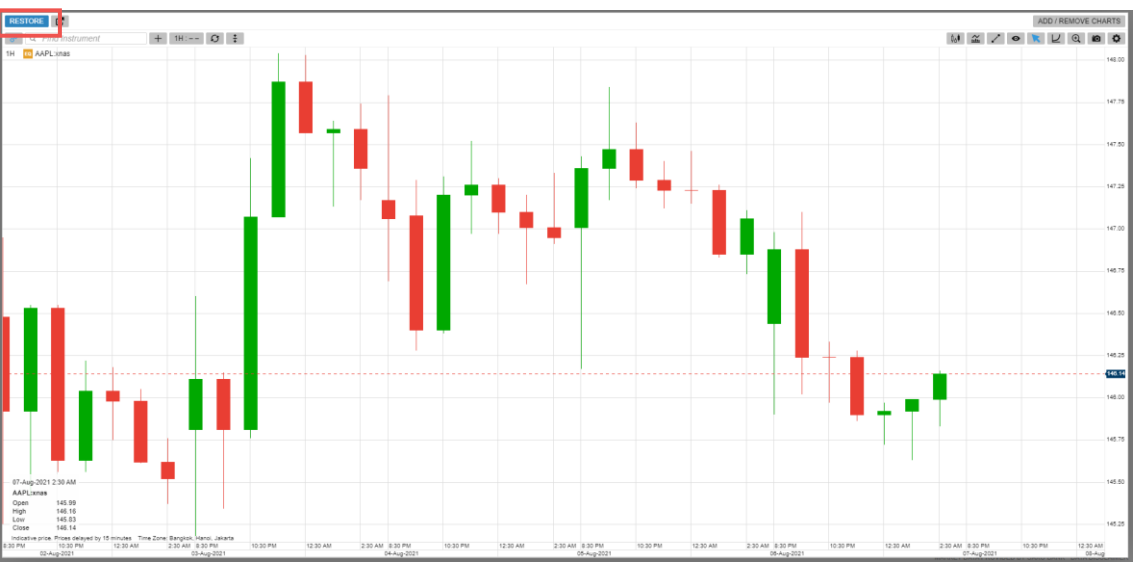

#### 2. โดยสามารถคลิกปุ่ม Restore เพื่อกลับสู่การแสดงผลแบบเดิม

#### <span id="page-48-0"></span>6.2 การเปิดแผนภูมิในเบราว์เซอร์ใหม่

#### 1. หากต้องการให้แผนภูมิแสดงบนเว็บเบราว์เซอร์ใหม่ สามารถทำได้โดยการคลิกปุ่ม Unlock Chart Window

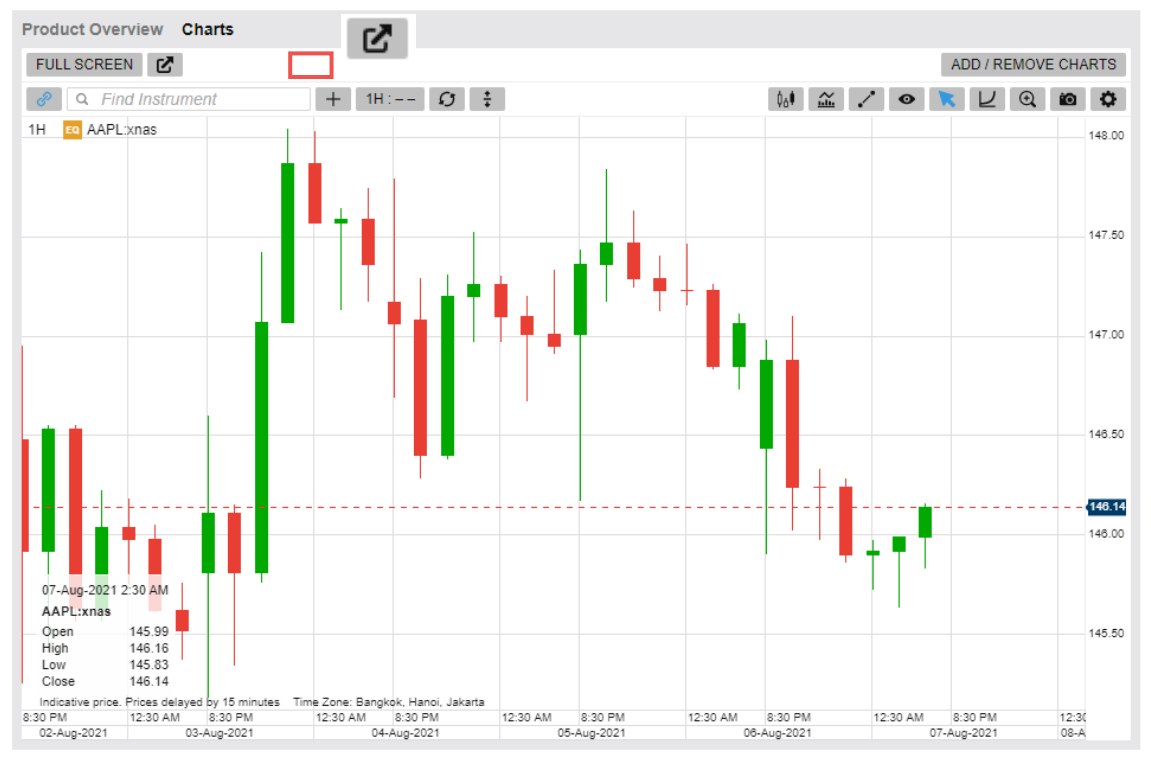

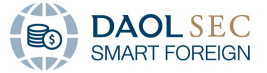

2. หากต้องการกลับสู่การแสดงผลแบบเดิมสามารถทำได้โดยการเลือก Restore chart window

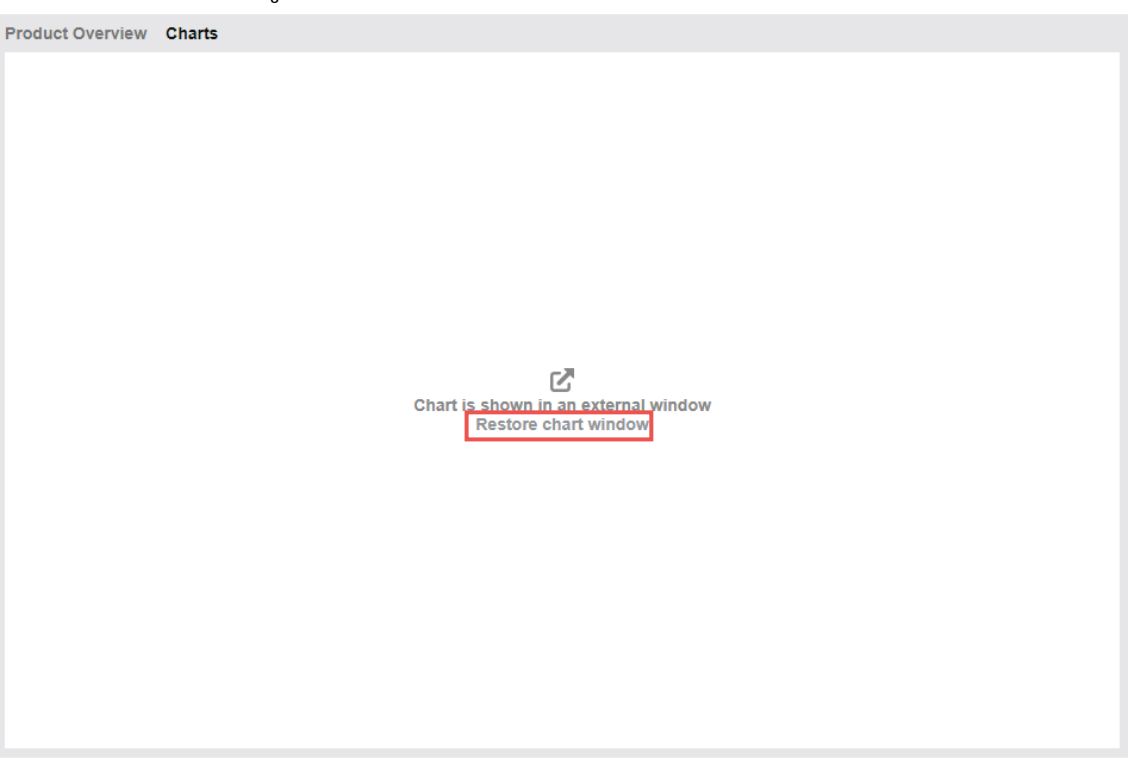

- <span id="page-49-0"></span> $6.3$  การเพิ่ม / ลดจำนวนแผนภูมิที่แสดง (Layout)
	- 1. หากต้องการเปรียบเทียบแผนภูมิแสดงการเคลื่อนไหวของราคาหลักทรัพย์มากกว่า 1 แผนภูมิ สามารถคลิกที่ปุ่ม ADD/REMOVE CHARTS ADD / REMOVE CHARTS

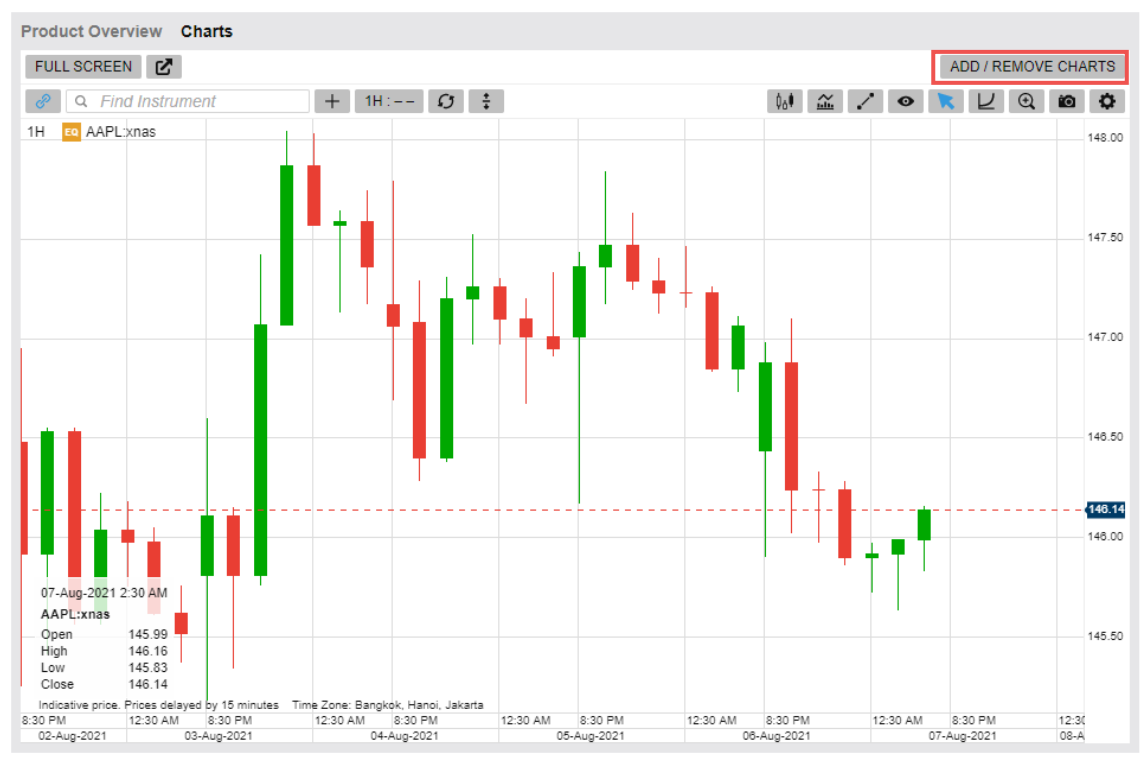

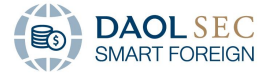

### 2. หากต้องการเพิ่มแผนภูมิใหม่สามารถคลิกเพิ่มที่ NEW CHART

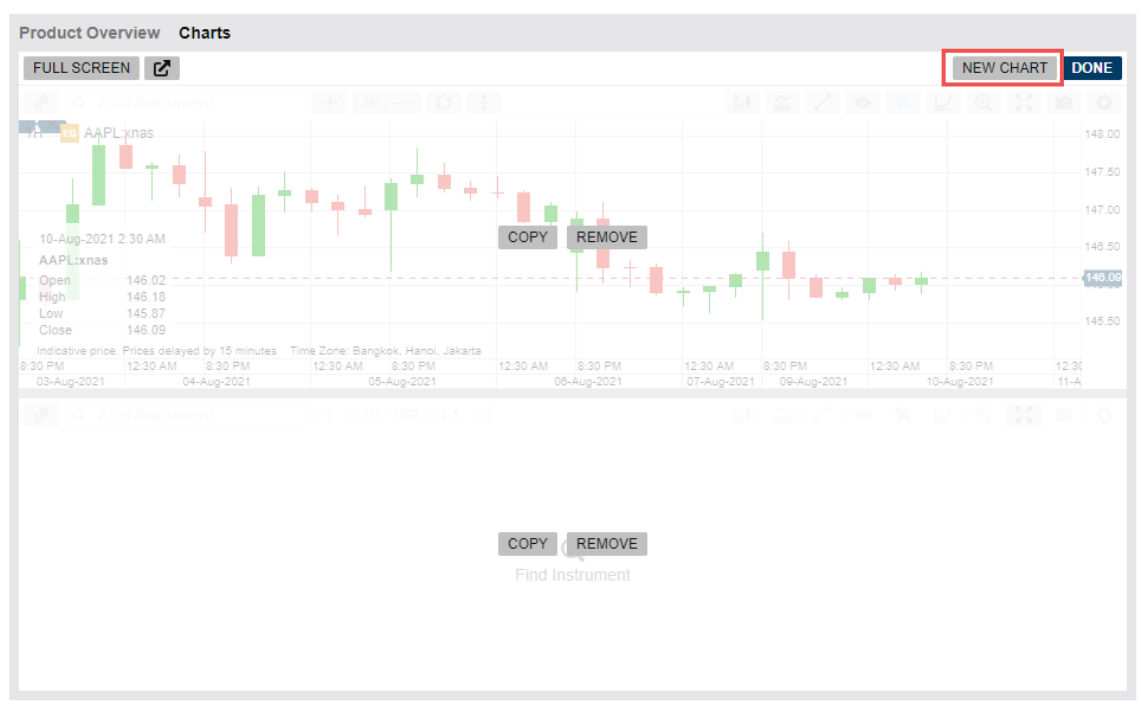

3. หากต้องการเพิ่มแผนภูมิที่มีลักษณะเหมือนเดิมให้คลิกที่ COPY

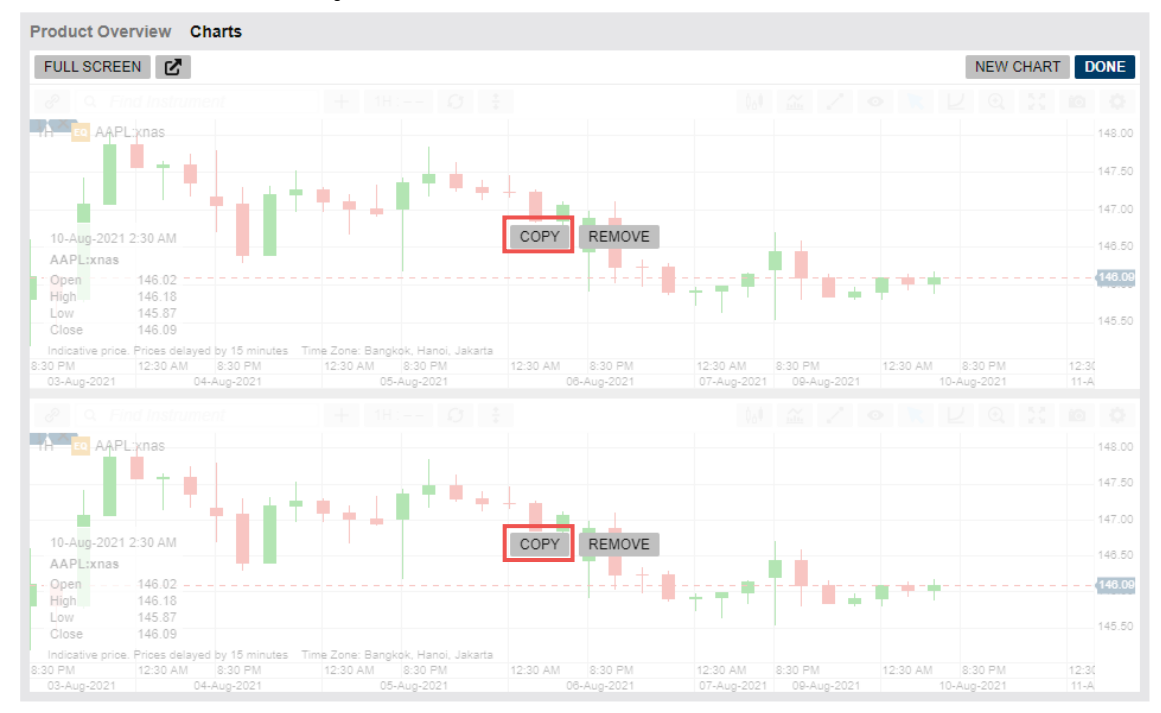

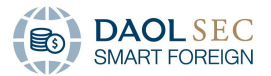

4. โดยระบบสามารถเพิ่มแผนภูมิได้มากสุด 4แผนภูมิจากนั้นคลิก Done

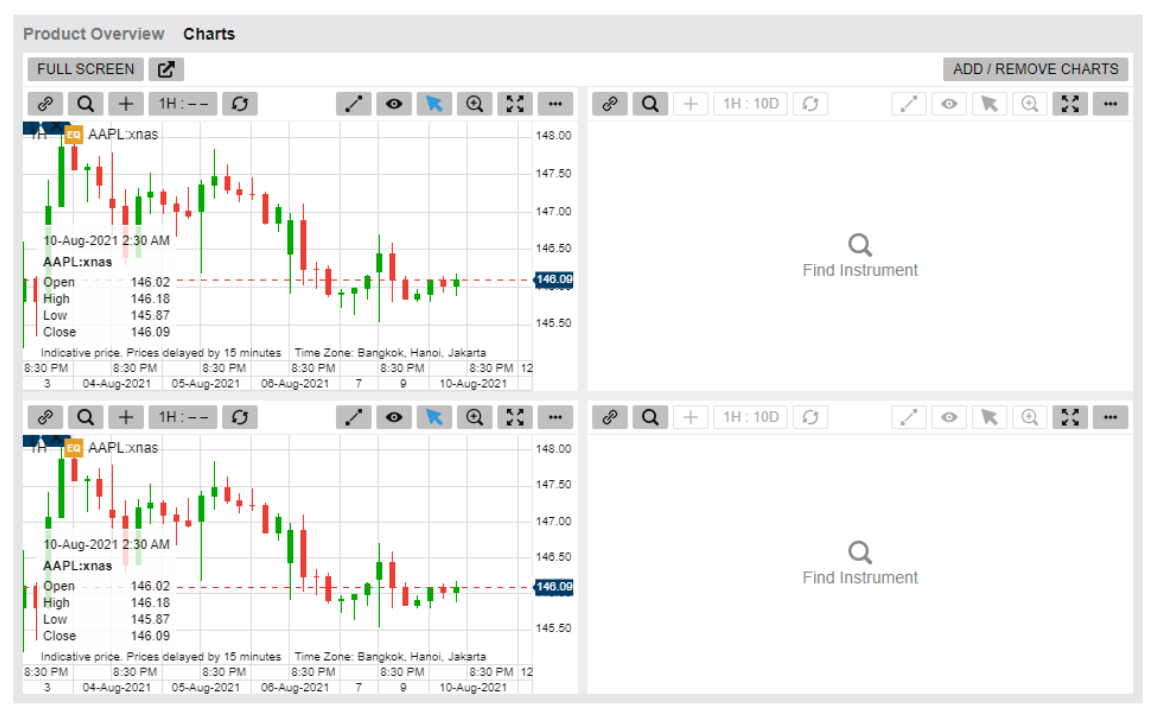

#### <span id="page-51-0"></span>6.4 การLink แผนภูมิเข้ากับหน้าต่างอื่นๆ

Instrument Link ช่วยให้แผนภูมิเปลี่ยนโดยอัตโนมัติ เมื่อมีการเลือกหลักทรัพย์ใน Watchlist หรือเมื่อมีการใช้ Global Search

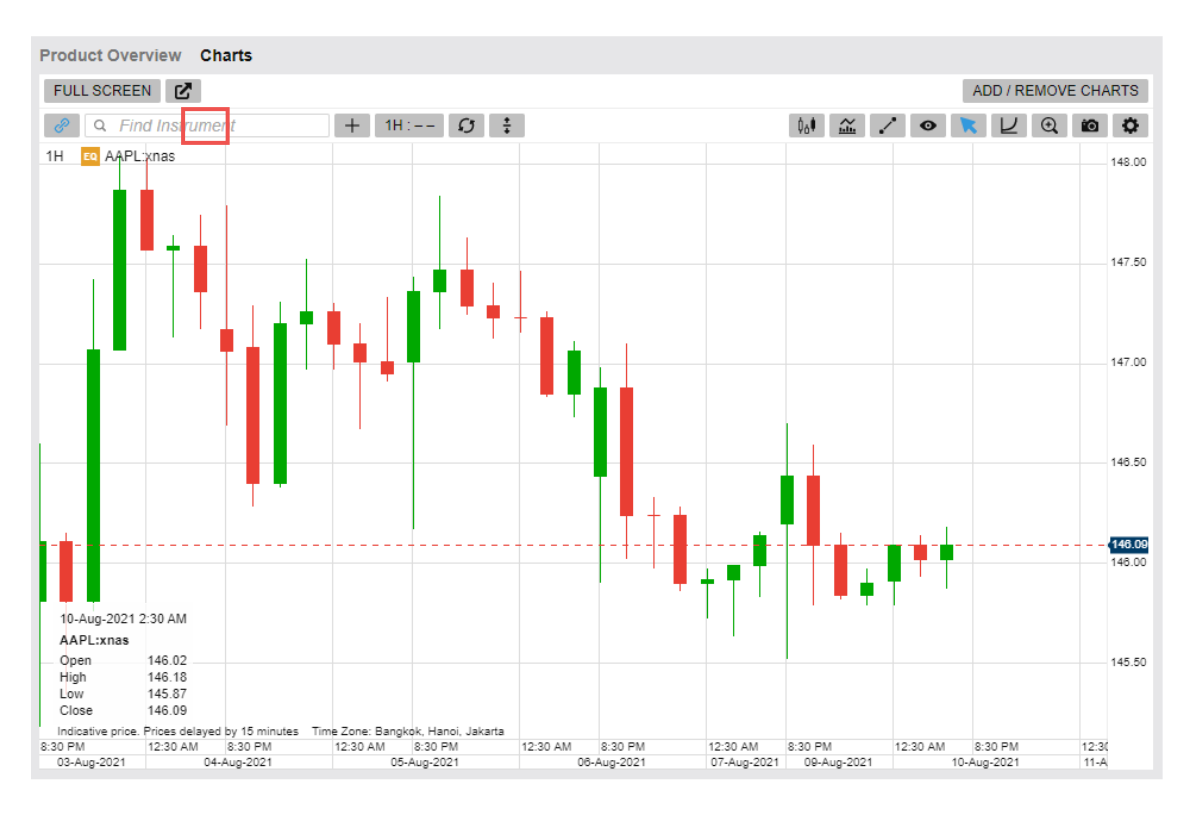

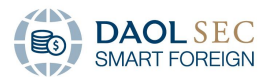

<span id="page-52-0"></span>6.5 การค้นหารายชื่อหลักทรัพย์เพื่อแสดงในแผนภูมิโดยเฉพาะ

สามารถค้นหาได้โดยการค้นหาชื่อหลักทรัพย์ หรือชื่อย่อหลักทรัพย์ ผ่านช่อง Find Instrument

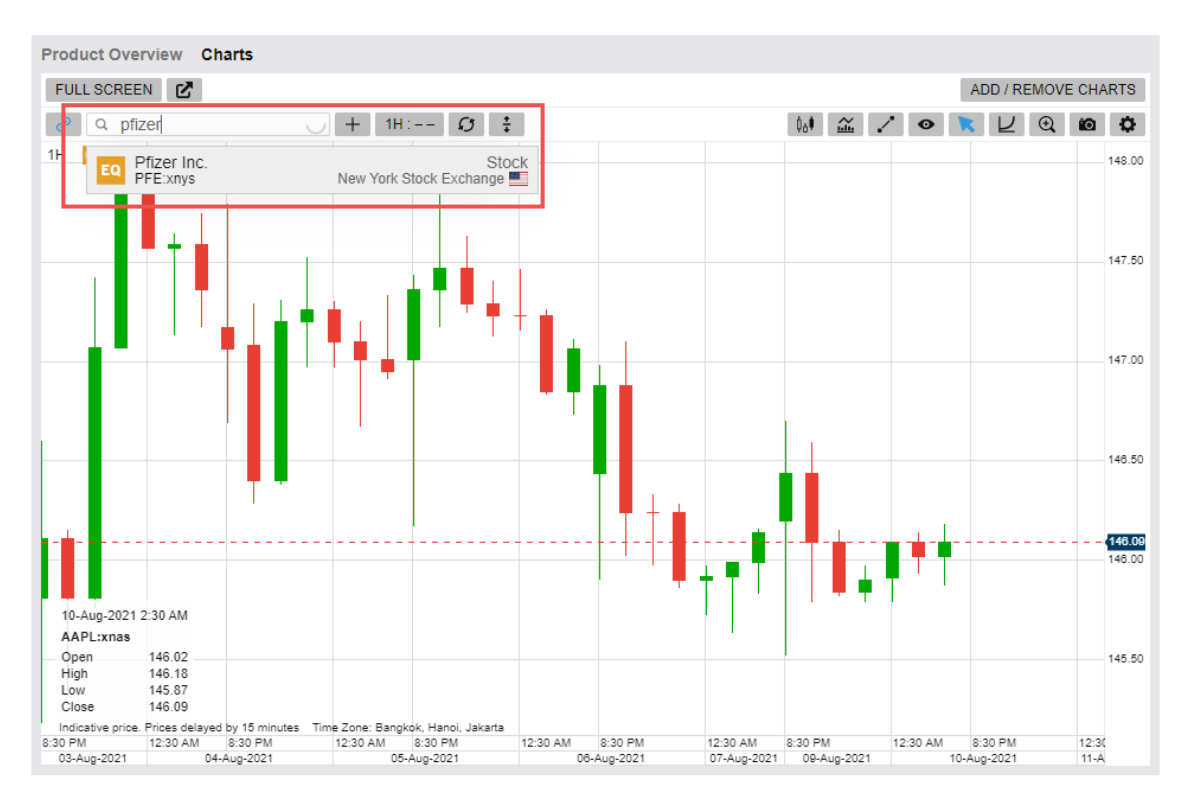

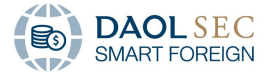

- <span id="page-53-0"></span>6.6 การเปรียบเทียบหลักทรัพย์ภายในแผนภูมิเดียวกัน
	- 1. ท าการค้นหาหลักทรัพย์ที่ต้องการผ่าน Find Instrument
	- 2. จากนั้นคลิก <del>:</del>

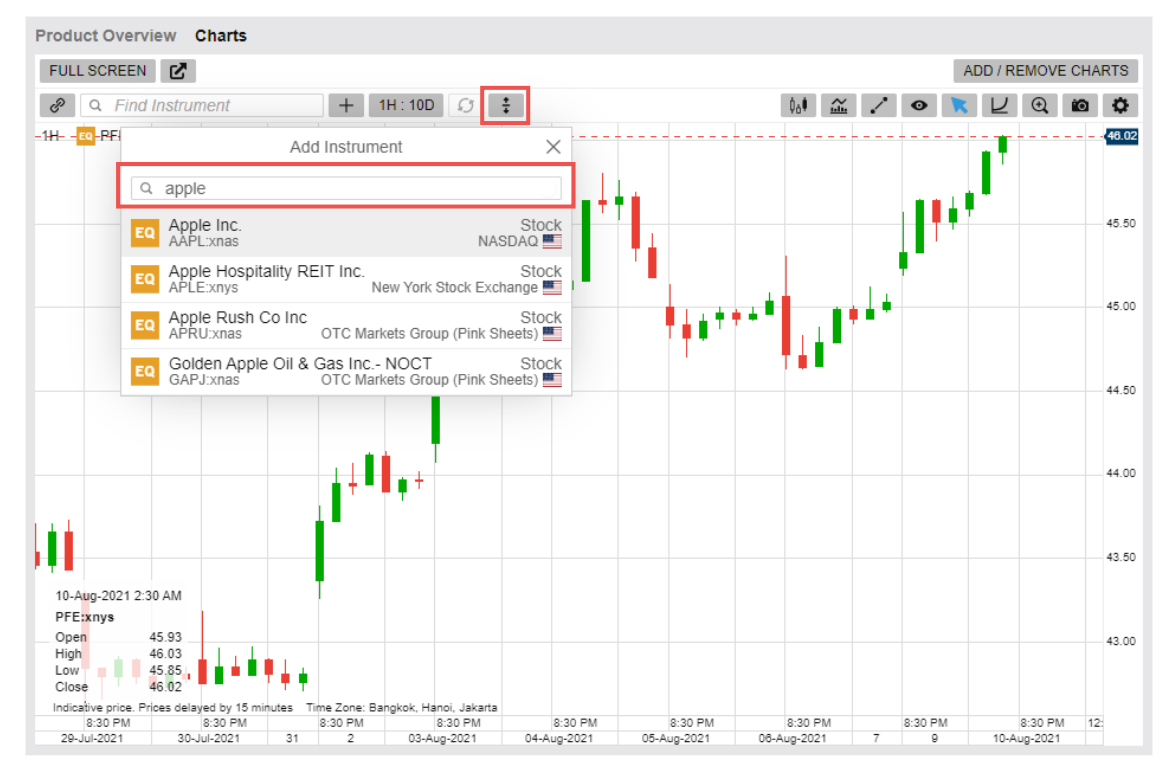

3. หากต้องการตั้งค่าการแสดงผลของแผนภูมิของแต่ละหลักทรัพย์ท าได้โดยการคลิกเคลือกที่ชื่อหลักทรัพย์โดย สามารถเพิ่มได้สูงสุด 3 หลักทรัพย์

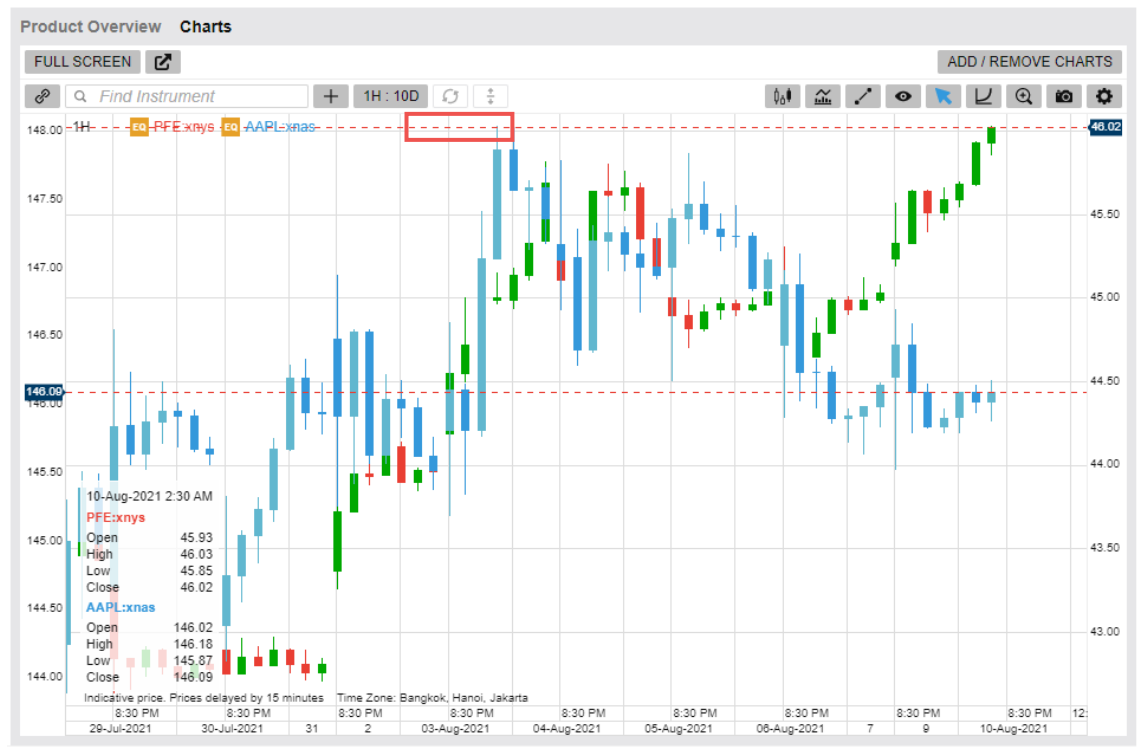

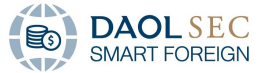

4. จากนั้น ระบบจะแสดงหน้า Configuration โดยสามารถปรับสี และลบการแสดงผลหลักทรัพย์ดังกล่าวได้โดยการ เลือก REMOVE

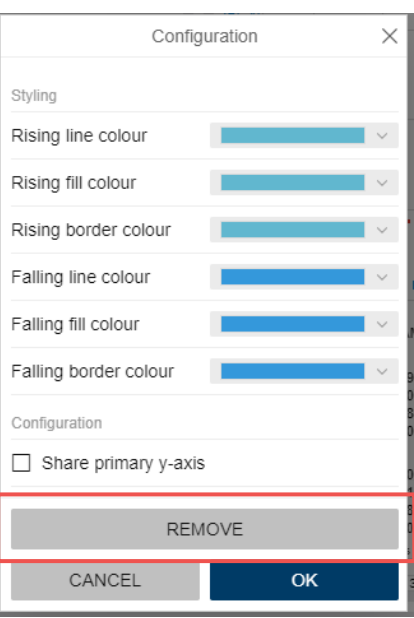

- <span id="page-54-0"></span>6.7 การตั้งค่าช่วงเวลาการแสดงผลของแผนภูมิ
	- 1. สามารถท าได้โดยการไปที่ Icon Period and Range โดยระบบจะมีการตั้งค่าพื้นฐานไว้ให้แล้ว ซึ่งสามารถตั้งค่า เพิ่มเติมได้โดยการคลิกที่ Customise

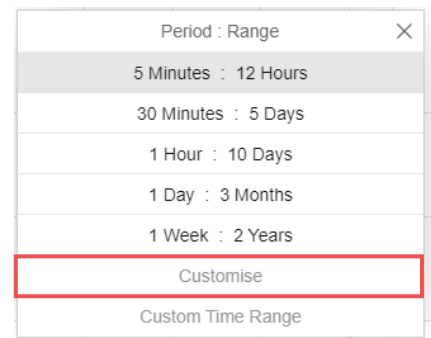

2. และสามารถเลือกให้แผนภูมิแสดงเฉพาะเวลาที่ต้องการได้โดยคลิกที่ Custom Time Range

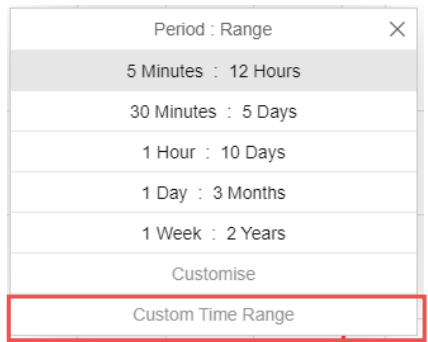

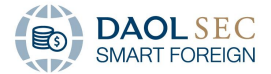

3. จากในระบุช่วงเวลาที่ต้องการ คลิก OK

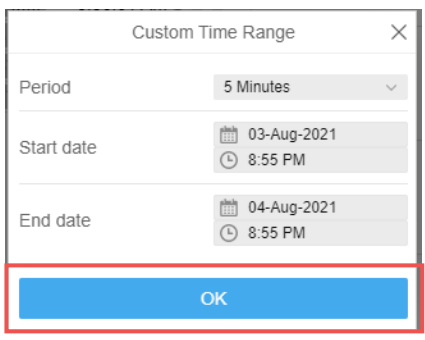

4. เลือก Reset Range  $\boxed{\bm{G}}$  เมื่อต้องการกลับสู่ค่าเริ่มต้น

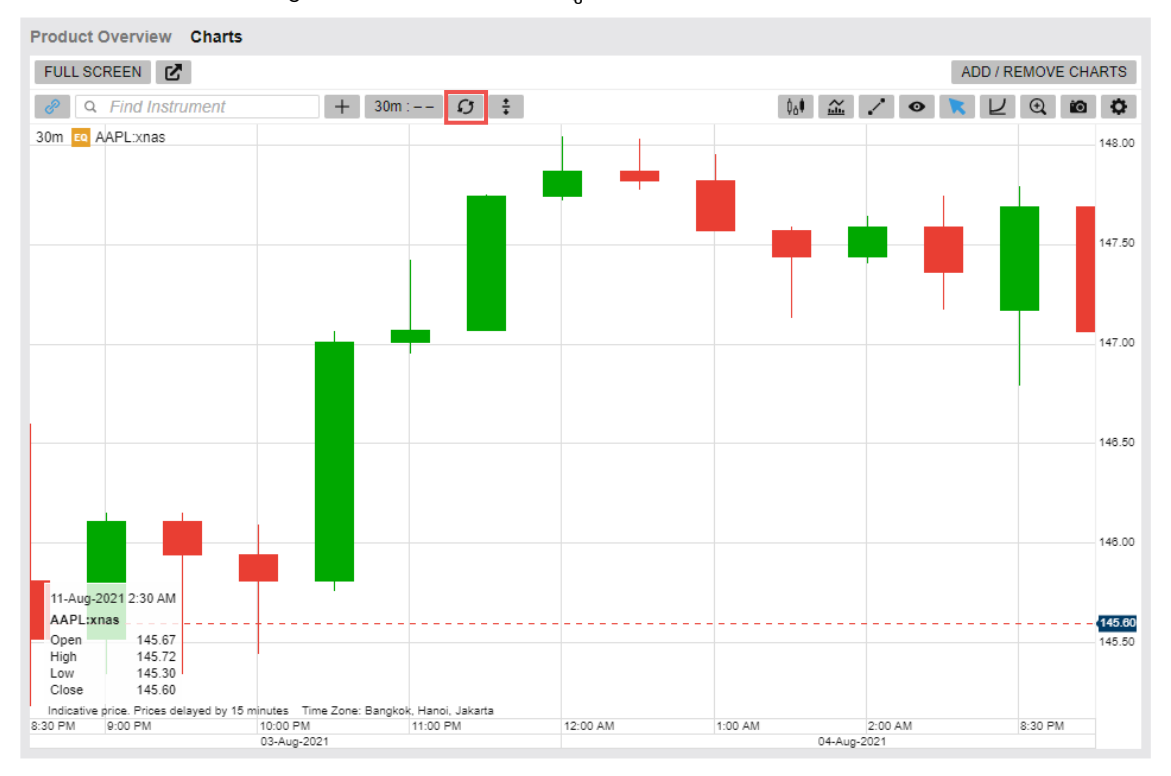

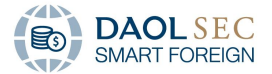

#### <span id="page-56-0"></span>6.8 การส่งซื้อขายผ่านแผนภูมิ

Place an order  $\begin{array}{|c|c|}\hline \mathbf{\ddot{.}} & \mathbf{\dot{.}}\hline \end{array}$ จะช่วยให้สามารถส่งคำสั่งซื้องายผ่านแผนภูมิได้โดยทันที เมื่อคลิกปุ่มแล้ว ระบบจะให้เลือกว่า ต้องการส่งคำสั่งซื้อหรืองาย โดยจำเป็นต้องตรวจสอบบัญชีที่จะซื้องาย (สามารถดูรายละเอียดได้ในหัวง้อการส่งคำสั่งซื้อ ขาย)

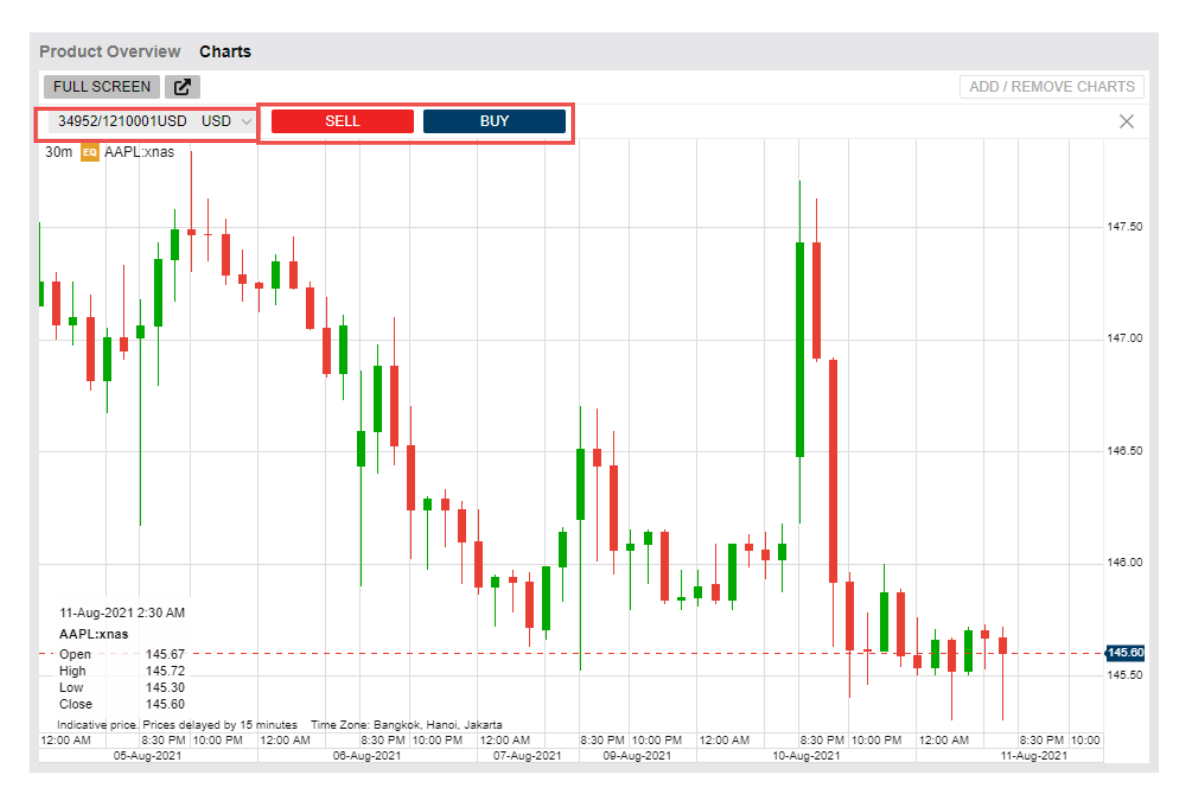

#### <span id="page-56-1"></span>6.9 การเลือกรูปแบบแผนภูมิ

สามารถเปลี่ยนแปลงรูปแบบของแผนภูมิได้โดยการคลิกที่ปุ่ม Chart Type <sup>ไม้ผ</sup>ู้ โดยรูปแบบที่ระบบตั้งค่าให้จะเป็นแผนภูมิ แท่งเทียน (Candlestick) ซึ่งนิยมใช้กันโดยทั่วไป

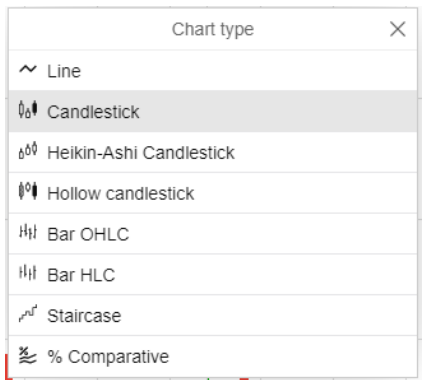

<span id="page-56-2"></span>6.10 การเพิ่มเครื่องมือทาง Technical เพื่อตรวจสอบสัญญาณส าหรับประกอบการตัดสินใจ

สามารถท าได้โดยการคลิกที่ปุ่ม Add indicator จากนั้น หน้าต่างตั้งค่ารายละเอียดของ indicator ที่เลือกจะปรากฏ ้ ขึ้น เช่น หากเลือก MACD หน้าต่างตั้งค่าจะปรากฏขึ้น ซึ่งสามารถตั้งค่าได้ทั้งในส่วนของการคำนวณ และรูปแบบสีที่ต้องการ

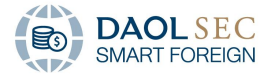

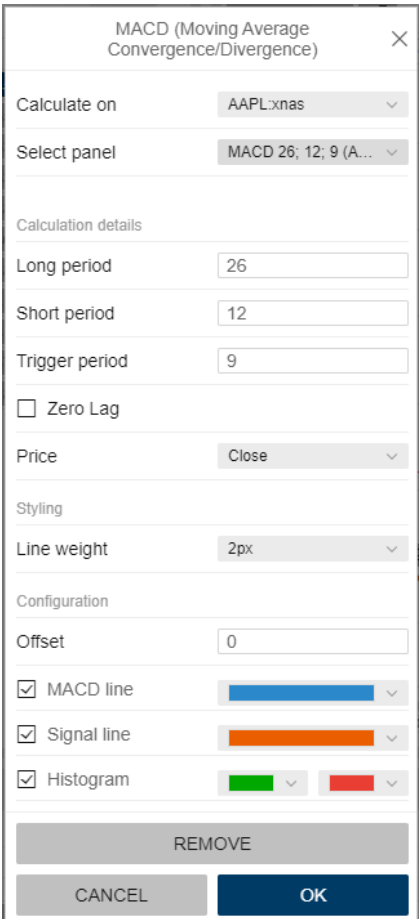

<span id="page-57-0"></span>6.11 การเพิ่มเครื่องมือสำหรับดูแนวโน้มการเคลื่อนไหวของราคาหลักทรัพย์

Add annotation ช่วยให้นักลงทุนสามารถเพิ่มเส้นดูแนวโน้มราคาได้ โดยหลังจากสร้างแล้วนักลงทุนสามารถลบทุก เส้นแนวโน้มได้โดยการเลือก REMOVE ALL ANNOTATIONS

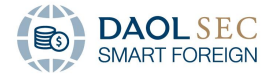

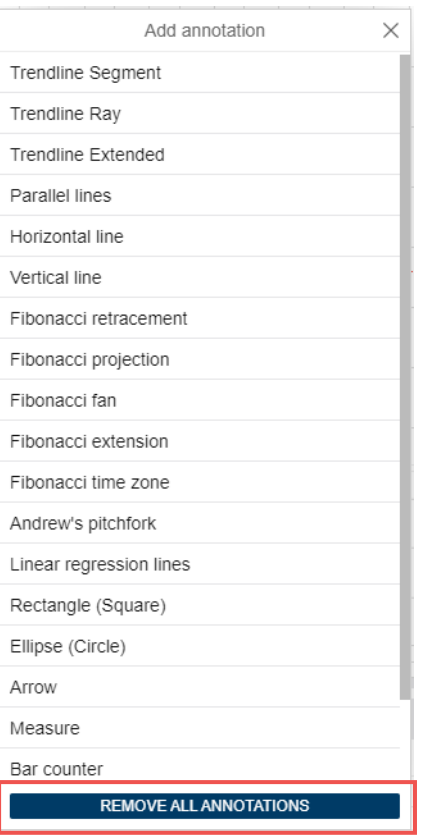

หรือหากต้องการซ่อน เลือก Hide All Annotations

<span id="page-58-0"></span>6.12 การตั้งค่าการแสดงผลบนหน้า Chart

แผนภูมิสามารถตั้งค่าได้โดยผ่านปุ่ม Chart Configuration ซึ่งระบบจะแบ่งออกเป็น 3 ส่วน

 $\bullet$ 

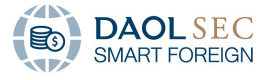

- 1. General จะทำการควบคุมเครื่องมือที่ต้องการให้แสดงหรือซ่อน
- 2. Lines and Colours นักลงทุนสามมารถปรับแต่งสีของแผนภูมิ
- 3. Prices แสดงผลการใช้ข้อมูลในการสร้างแผนภูมิ

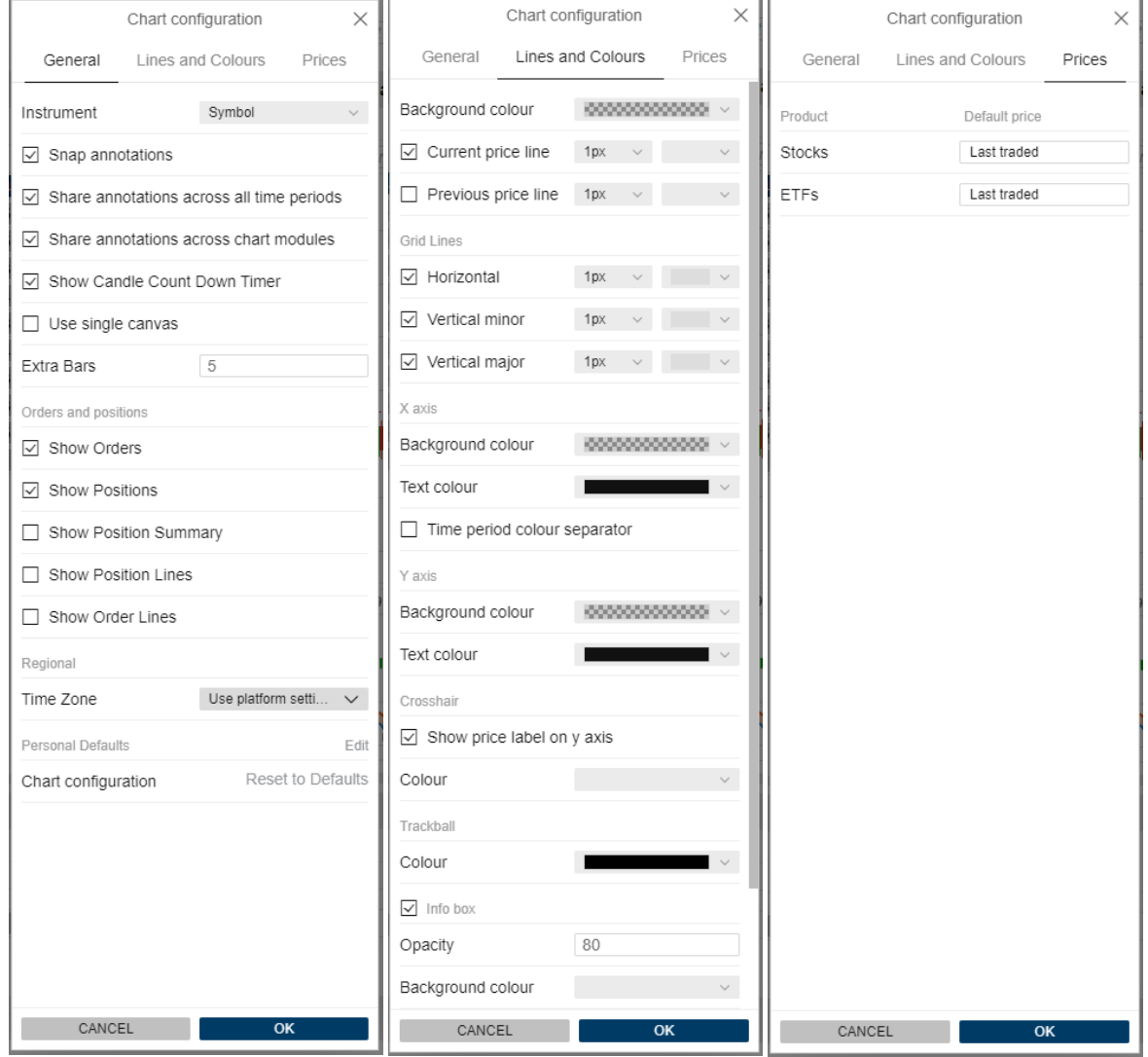

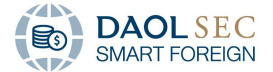

### <span id="page-60-0"></span>7 การสร้างการแจ้งเตือนราคาหลักทรัพย์(Alerts)

1. ไปที่ Watchlists and Alerts Moduleเลือก Alerts Tab จากนั้น เลือก ADD ALERT

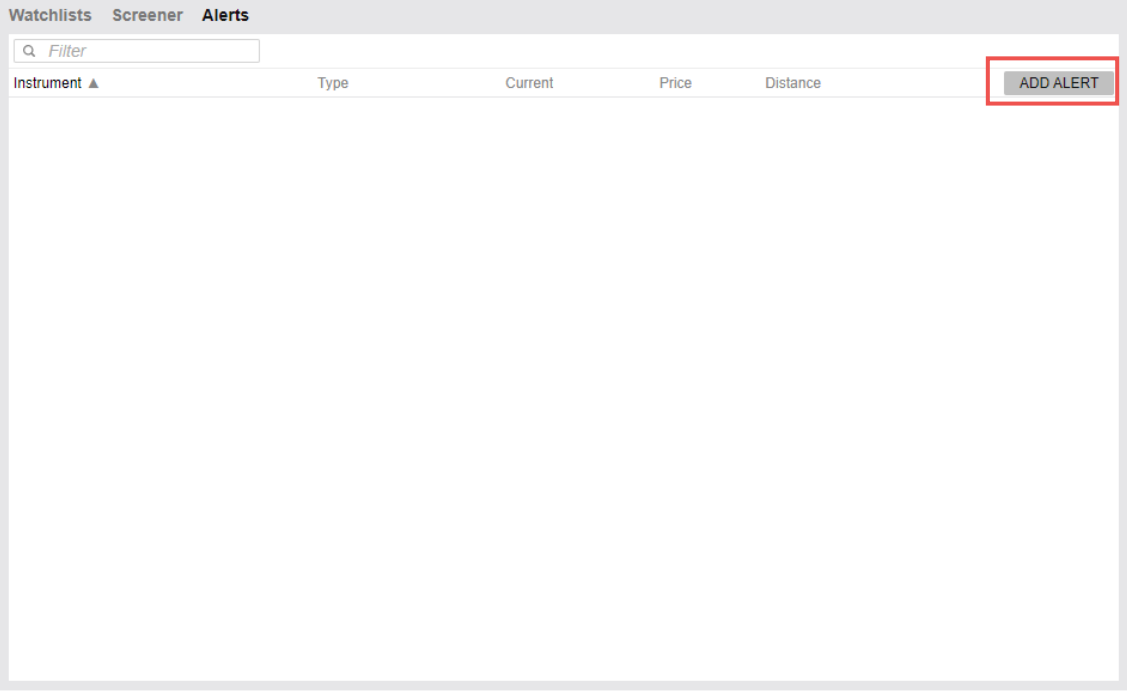

2. เลือกหลักทรัพย์ที่ต้องการตั้งแจ้งเตือน โดยการระบุชื่อหลักทรัพย์ หรือชื่อย่อหลักทรัพย์ในช่อง Add Instrument และตั้งค่ารายละเอียดการแจ้งเตือน เลือก APPLY เพื่อยืนยันการตั้งค่า

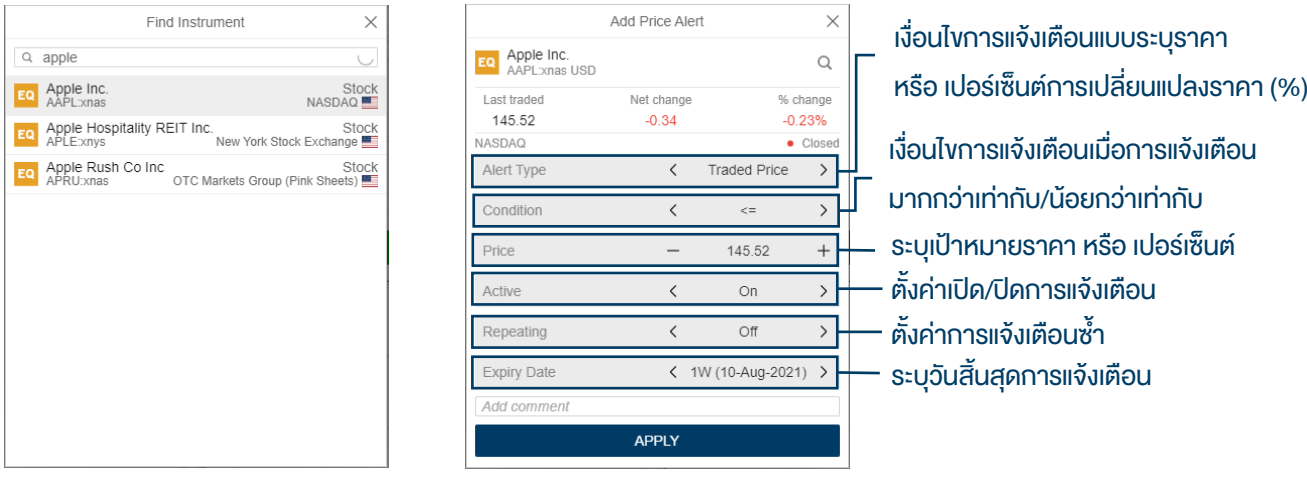

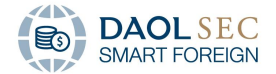

3. เมื่อตั้งค่าเสร็จสิ้นจะแสดงรายละเอียดใน Alerts Module

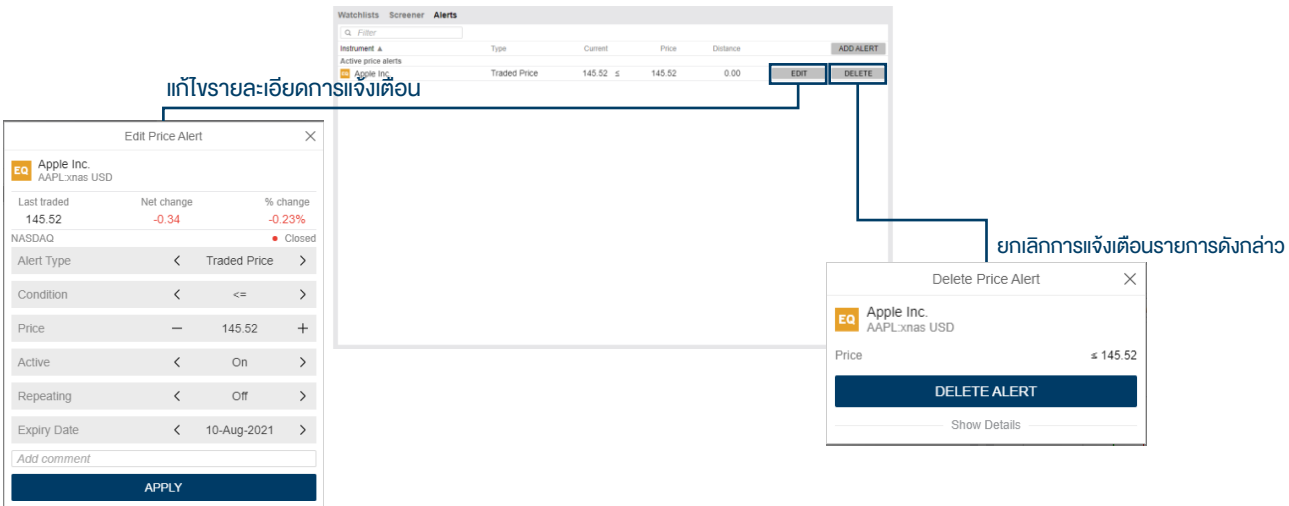

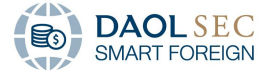

#### <span id="page-62-0"></span>8 การ Subscription Market Data<sup>1</sup>

1. ไปที่ Account Toolbar เลือกแถบ Others จากนั้นคลิกที่ OPEN ที่ Subscriptions

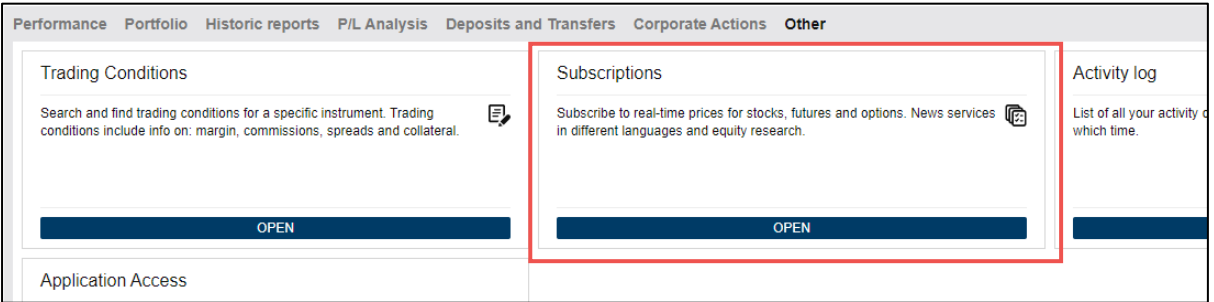

2. เลือกตลาดที่ต้องการ Subscribe จากนั้น เลือก "SUBSCRIBE"

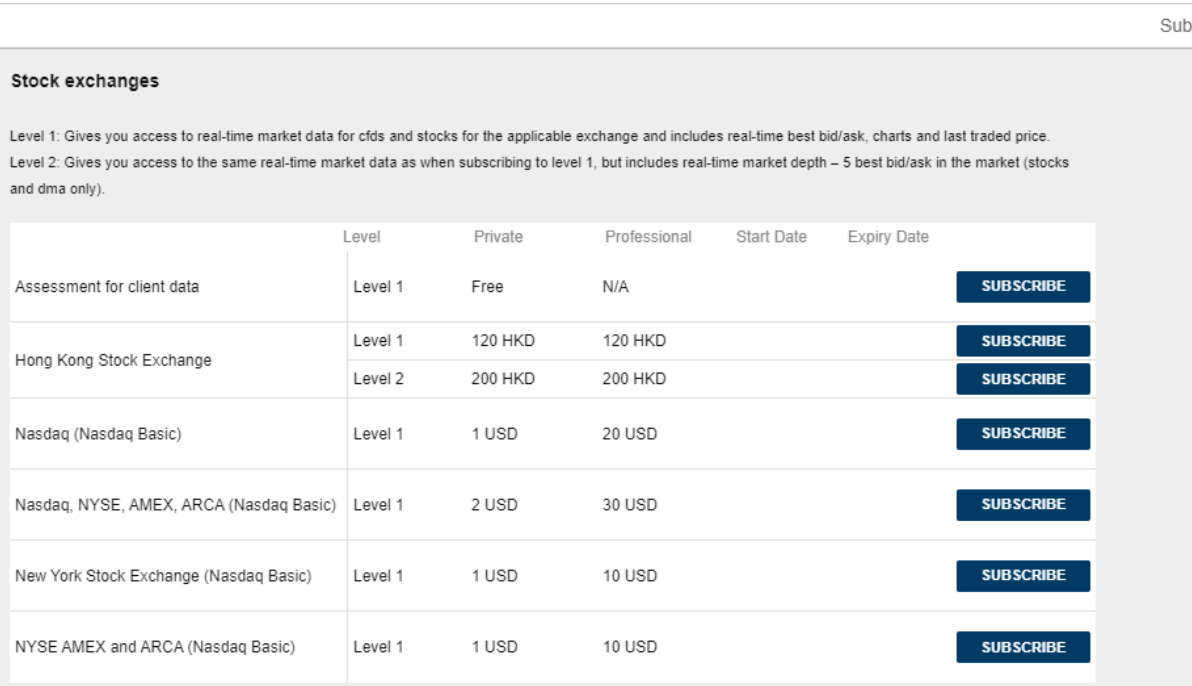

Neither us, nor any third party provider, accept any responsibility or liability for any direct or indirect losses due to any failure or unavailability of the Subscription Tool or the accuracy or<br>completeness of the Servic

<sup>&</sup>lt;sup>1</sup> โดยหากท่านที่ทำงานให้กับธนาคารหรือหน่วยงานทางการเงินที่ได้รับอนุญาตอื่นๆ จะถือเป็นผู้ใช้ "Professional" อย่างไรก็ตาม การ subscribe data ของแต่ละตลาดอาจมีคำจำกัดความที่แตกต่างกัน โดยอธิบายไว้ในแบบฟอร์มการสมัคร

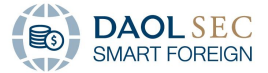

3. เลือกช่วงเวลาในการเริ่มใช้บริการ Subscription จากนั้น กรอกข้อมูลรายละเอียดของท่าน แล้เลือกยอมรับ ข้อตกลงการใช้บริการ จากนั้น เลือก SUBSCRIBE

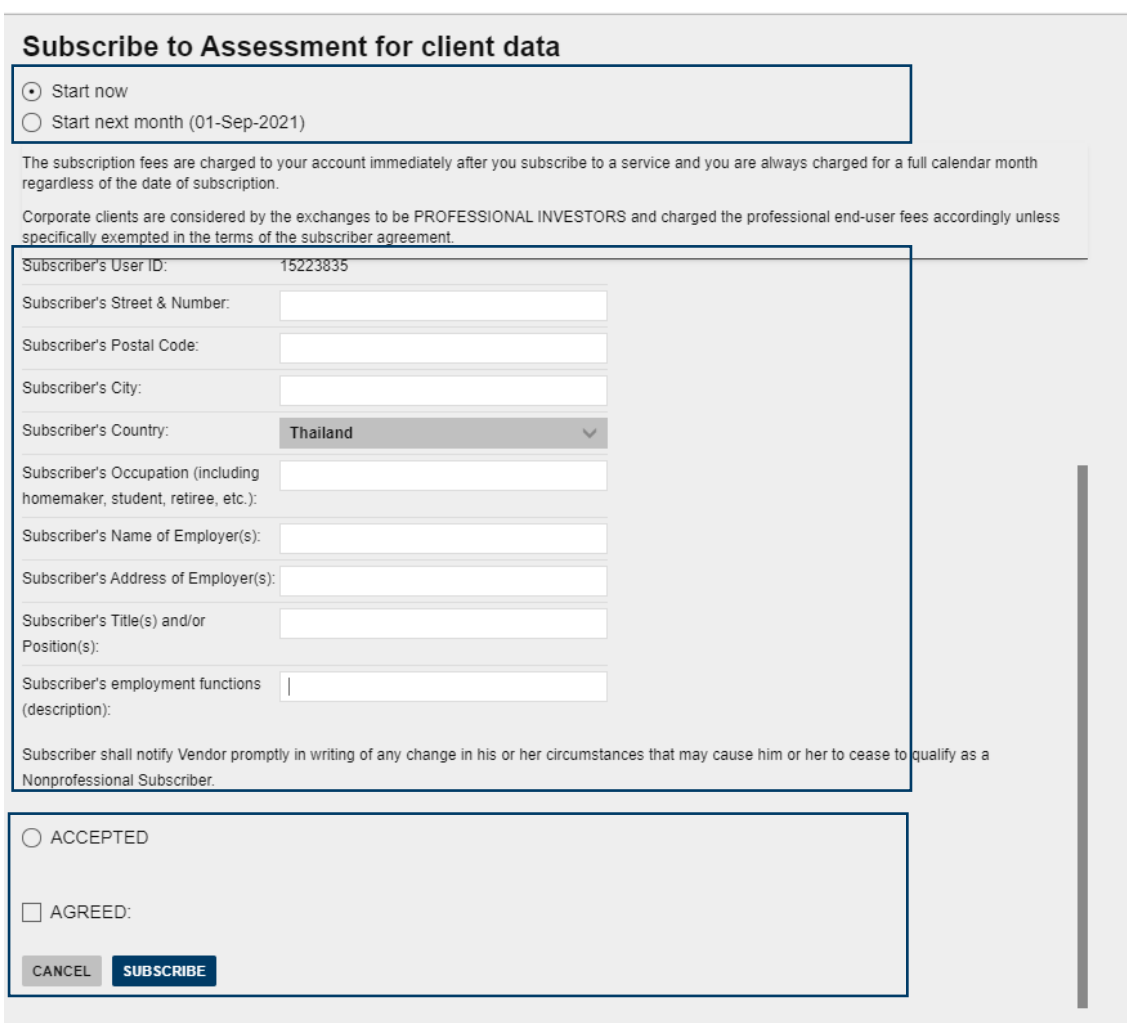

4. จากนั้น ระบบจะแจ้งเตือนการ Subscription ซึ่งอาจใช้เวลาในการตรวจสอบข้อมูลตามที่ระบุ

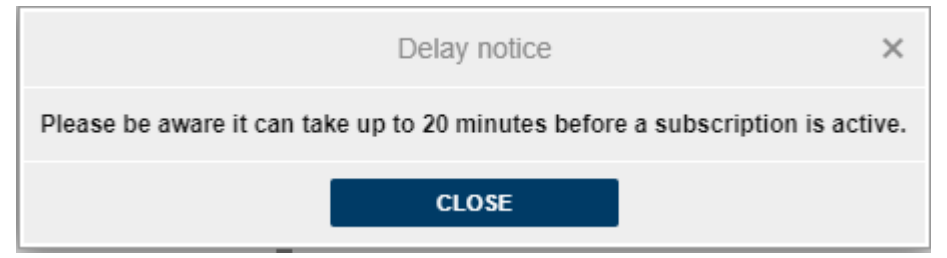

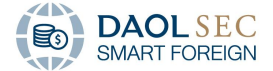

#### <span id="page-64-0"></span>9 Corporate Action

ไปที่ Account Toolbar เลือก Corporate Actions Tab หน้าต่างจะแสดงรายละเอียดโดยจะแสดงเฉพาะรายการที่เกี่ยวข้อง กับหลักทรัพย์ที่ท่านถืออยู่

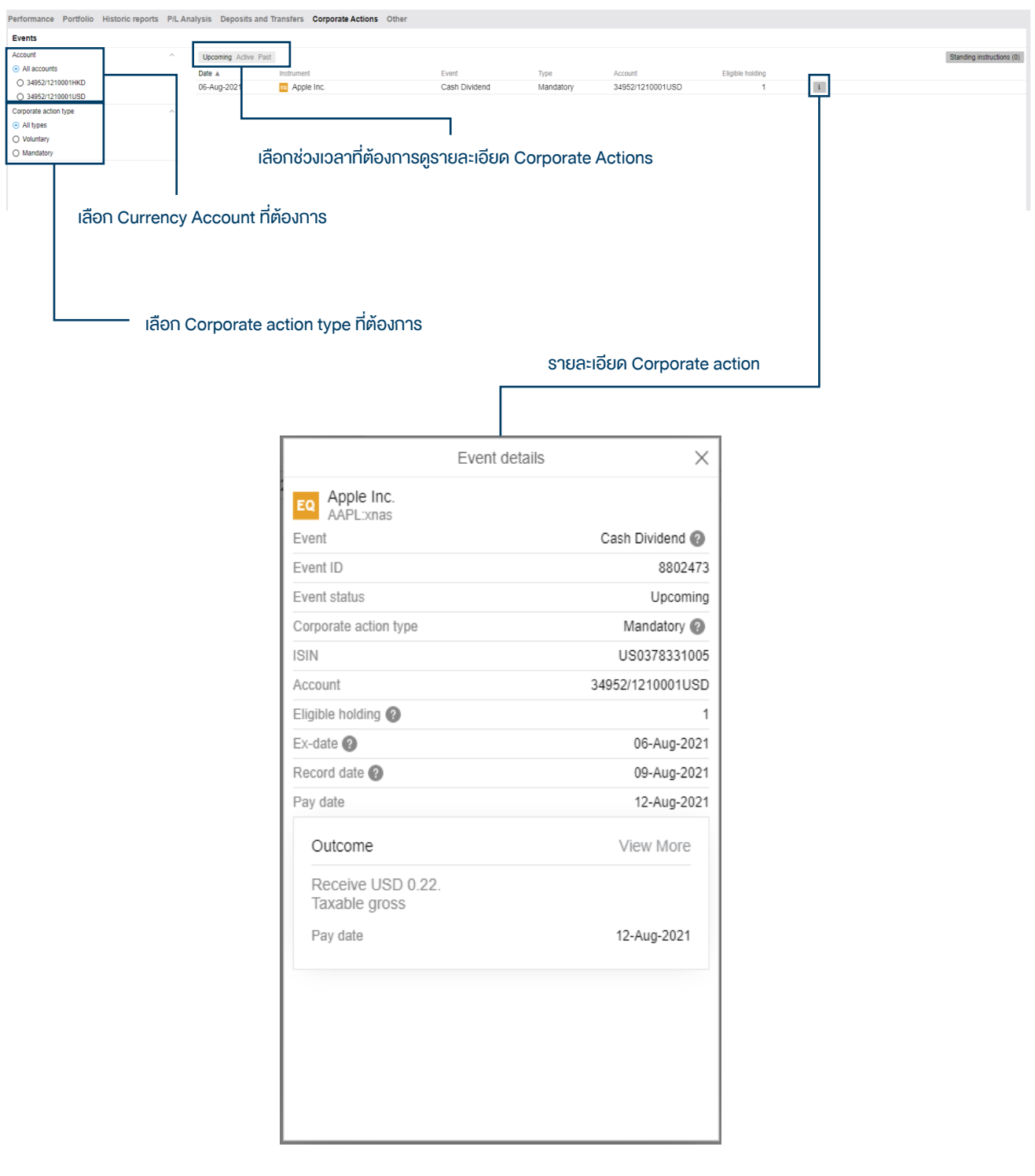

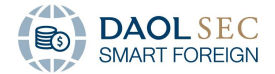

### <span id="page-65-0"></span>10 รายงานที่เกี่ยวข้อง

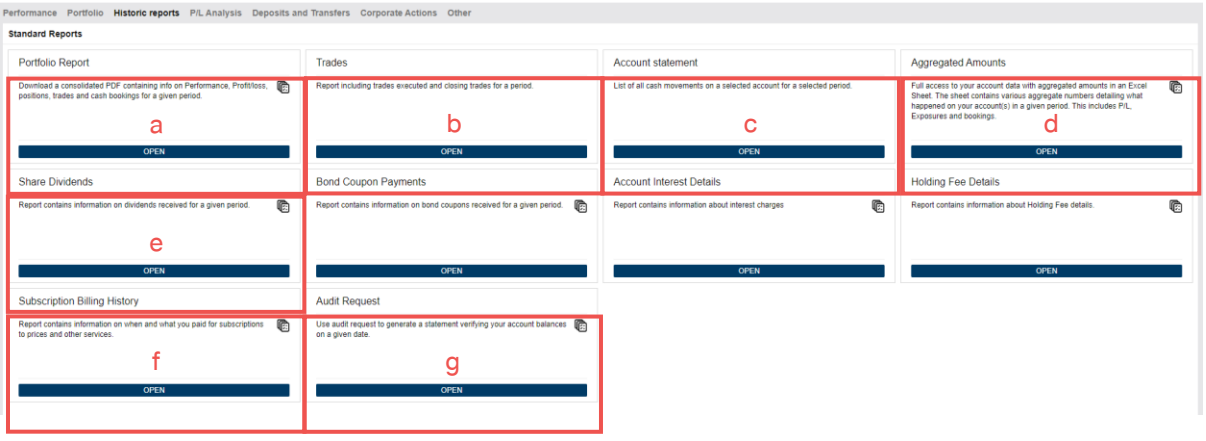

- a. รายงานแสดงภาพรวมและความเคลื่อนไหวของพอร์ตการลงทุน (Portfolio Report)
- b. รายงานแสดงรายการซื้อขายหลักทรัพย์ (Trades)
- c. รายงานแสดงความเคลื่อนไหวของเงินสดในบัญชีแต่ละสกุล (Account Statement)
- d. รายงานแสดงรายละเอียดการทำธุรกรรมต่างๆผ่านบัญชีการลงทุน (Aggregated Amount)
- e. รายงานแสดงรายละเอียดหลักทรัพย์ปันผลที่ได้รับ (Share Dividends)
- f. รายงานแสดงรายละเอียดค่าใช้จ่ายในการ Subscription Market Data (Subscription Billing History)
- g. รายงานแสดงรายละเอียดบัญชีเพื่อตรวจสอบการทำธรกรรม (Audit Request)

#### <span id="page-65-1"></span>11 การดาวน์โหลดรายงาน

1. เลือกรายงานที่ต้องการดาวน์โหลด จากนั้น เลือก OPEN

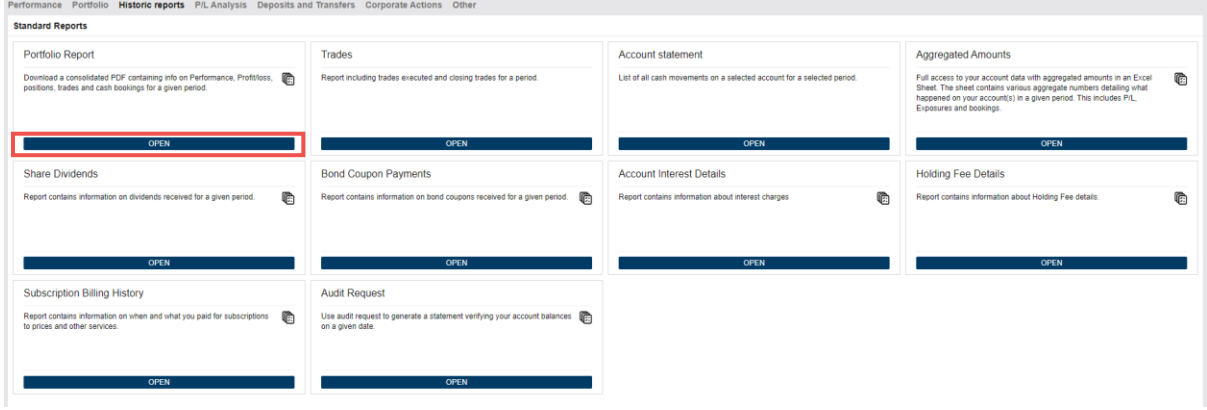

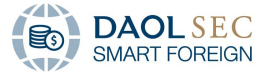

2. ระบบจะแสดงหน้าต่าง Report Export สามารถเลือกบัญชี และช่วงเวลาที่ต้องการดาวน์โหลดข้อมูล จากนั้น เลือก PDF

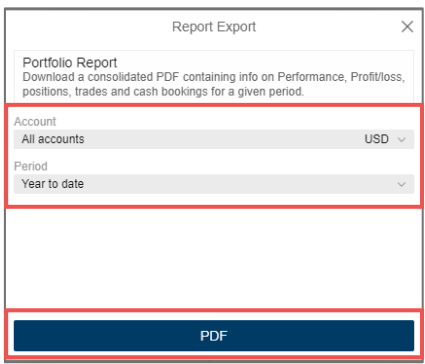

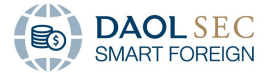

#### Manual Version Control

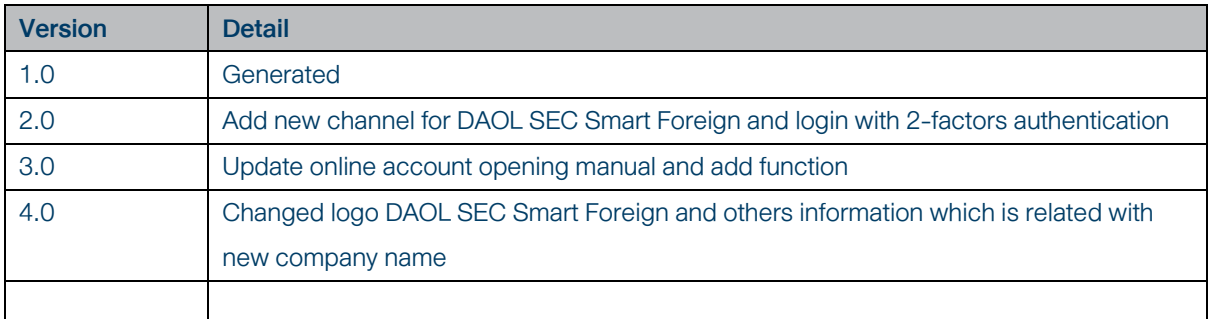